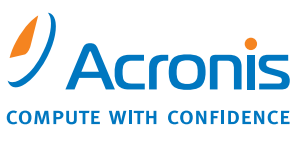

WWW.ACRONIS.EU

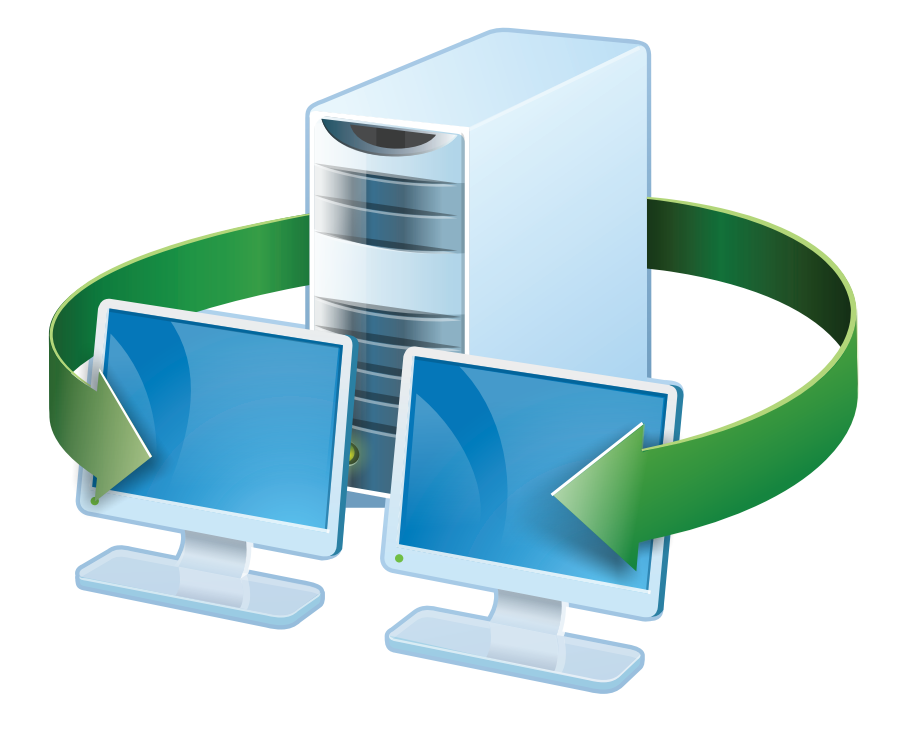

# **Acronis<sup>®</sup> Snap Deploy<sup>®</sup> 3**

## Guía del usuario

Copyright © Acronis, Inc., 2009. Todos los derechos reservados

"Acronis", "Acronis Compute with Confidence" y el logotipo de Acronis son marcas comerciales de Acronis, Inc.

Linux es una marca comercial registrada de Linus Torvalds.

Windows es una marca comercial registrada de Microsoft Corporation.

Todas las demás marcas comerciales y derechos de autor que se mencionan pertenecen a sus respectivos propietarios.

Está prohibida la distribución de versiones de este documento sustancialmente modificadas sin el permiso explícito del propietario de los derechos de autor.

Está prohibida la distribución de este trabajo o trabajos derivados en cualquier formato estándar de libro (papel) con fines comerciales, a menos que se obtenga el permiso previo del propietario de los derechos de autor.

LA DOCUMENTACIÓN SE PROPORCIONA «TAL COMO SE ENCUENTRA» Y SE EXCLUYEN TODAS LAS CONDICIONES EXPLÍCITAS O IMPLÍCITAS, DECLARACIONES Y GARANTÍAS, INCLUIDA CUALQUIER GARANTÍA IMPLÍCITA DE COMERCIABILIDAD, IDONEIDAD CON UN FIN ESPECÍFICO O NO VIOLACIÓN DE DERECHOS DE TERCEROS, EXCEPTO EN LA MEDIDA EN QUE DICHAS EXCLUSIONES TENGAN VALIDEZ LEGAL.

## **Índice**

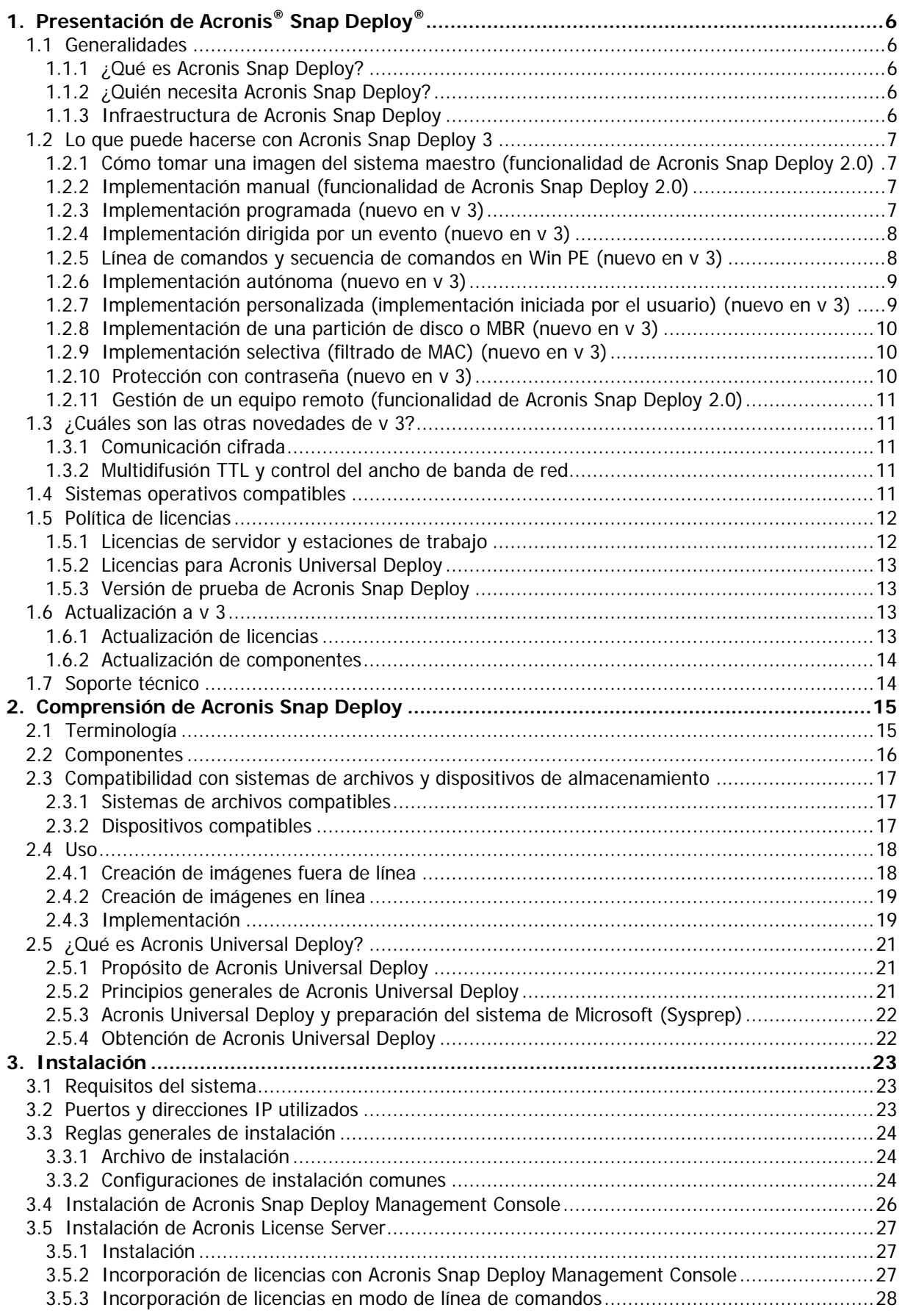

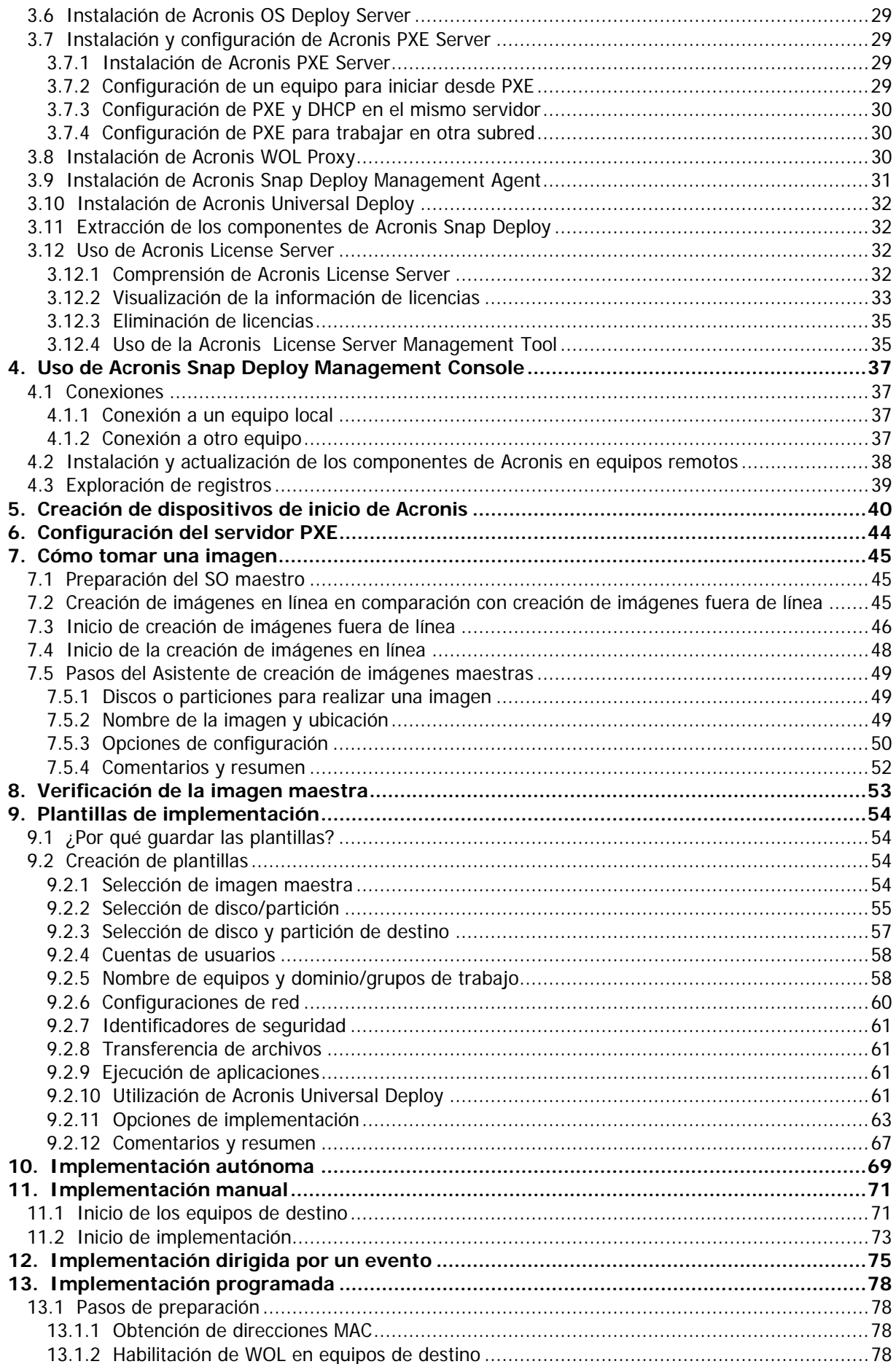

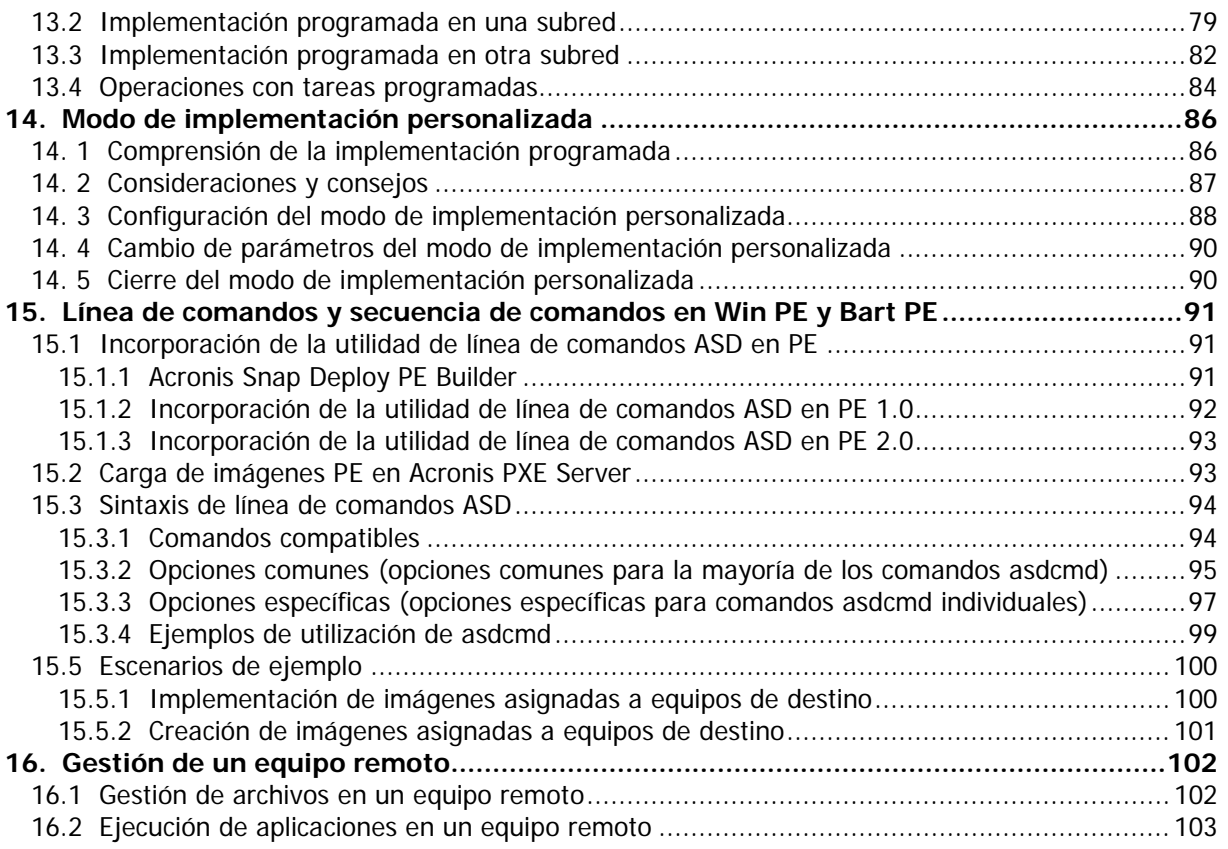

## **1. Presentación de Acronis® Snap Deploy®**

Este capítulo ofrece una visión general de cómo un departamento de TI puede enfrentar diversos desafíos de la vida real con Acronis Snap Deploy.

## **1.1 Generalidades**

## **1.1.1 ¿Qué es Acronis Snap Deploy?**

Acronis Snap Deploy es una solución de software flexible y eficaz para la implementación de un sistema operativo completamente configurado (con o sin software de aplicación y cualquier otro dato) en múltiples equipos. Debido a que el producto utiliza tecnología de imagen de disco, es ideal para instalaciones rápidas y completas, y para un suministro flexible y centralizado .

## **1.1.2 ¿Quién necesita Acronis Snap Deploy?**

Acronis Snap Deploy se ha diseñado principalmente para que lo utilicen:

Pequeñas y medianas empresas:

- Proveedores de servicios de TI
- Tiendas minoristas de hardware
- Departamentos de TI de grandes corporaciones

Escuelas y universidades

I+D y laboratorios de prueba de software.

Las características empresariales incorporadas en Acronis Snap Deploy v 3 (implementación programada, compatibilidad con entorno de preinstalación, línea de comandos y secuencia de comandos, entre otras) pueden ayudar a automatizar las tareas del departamento de TI en grandes entornos empresariales.

## **1.1.3 Infraestructura de Acronis Snap Deploy**

Los componentes de la infraestructura de Acronis están instalados en equipos de Windows. La creación de imágenes centralizada, la implementación y la gestión de la infraestructura de Acronis se realiza con Snap Deploy Management Console.

Se puede tomar una imagen de referencia en Windows o en el entorno de Acronis o Windows PE. El entorno de Acronis ofrece el modo de interfaz de usuario. En Windows PE, se admite el modo de línea de comandos y secuencia de comandos.

La implementación se realiza en el entorno de Acronis o Windows PE.

Una utilidad de inicio dedicada permite la implementación funcional completa con interfaz del usuario en un equipo autónomo (un equipo aislado de la red o incluido en una red sin la infraestructura de Acronis Snap Deploy).

## **1.2 Lo que puede hacerse con Acronis Snap Deploy 3**

## **1.2.1 Cómo tomar una imagen del sistema maestro (funcionalidad de Acronis Snap Deploy 2.0)**

Primero, se crea la configuración del sistema deseada y se guarda la imagen del disco duro del sistema en una red compartida o en un medio extraíble. La imagen es un archivo que contiene al sistema de forma compacta .

#### **Escenarios:**

- 1. Generalmente, departamentos de empresas, como contabilidad, ventas y soporte técnico, que utilizan un conjunto fijo de aplicaciones para el trabajo diario. Capture una biblioteca de imágenes e impleméntelas en un nuevo hardware sin tener que configurar manualmente el sistema operativo ni las aplicaciones.
- 2. Es posible que el administrador necesite implementar una configuración estándar incluida en la biblioteca en diversos hardware. La opción Acronis Universal Deploy que se vende por separado puede configurar los controladores del sistema Windows para que Windows pueda iniciar en hardware diferentes. Con esta opción, la placa madre, los procesadores y los dispositivos de almacenamiento masivo del hardware del que se tomó la imagen y del hardware de destino deben ser idénticos. Lo mismo se aplica a sistemas operativos que no sean Windows.

## **1.2.2 Implementación manual (funcionalidad de Acronis Snap Deploy 2.0)**

Inicie los equipos de destino (los equipos en donde se va a realizar la implementación) en el entorno de Acronis mediante los dispositivos de inicio de Acronis o Acronis PXE (Preboot eXecution Environment) Server. Configure y guarde los parámetros de la operación de implementación (la plantilla de implementación).

Inicie la implementación. El programa envía simultáneamente la imagen a los equipos especificados e implementa el sistema en sus discos duros. Los nombres DNS, el dominio o grupo de trabajo al que pertenecen, las configuraciones TCP/IP, cuentas de usuarios y los identificadores de seguridad se asignan simultáneamente según las configuraciones establecidas.

Una vez que se completa la implementación, los equipos se inician desde sus discos duros. El programa puede apagar o reiniciar los equipos según las configuraciones ajustadas. A veces deberá completar la configuración de los dispositivos; de lo contrario, los equipos están listos para funcionar. (Sin embargo, se necesita la activación del sistema operativo.)

## **1.2.3 Implementación programada (nuevo en v 3)**

La implementación puede ejecutarse en una programación.

Eso implica que cuando llega el momento programado, el programa activará los equipos de destino con direcciones MAC predefinidas mediante la función BIOS Wake On LAN (WOL).

Los equipos en otras subredes puede activarse mediante un agente proxy WOL proporcionado por Acronis Snap Deploy.

Los equipos que no sean compatibles con WOL pueden iniciarse en el entorno de Acronis manualmente antes de que llegue el momento programado. Dichos equipos también se implementarán siempre que sus direcciones MAC se incluyan en la lista total.

#### **Escenarios:**

- 1. Una organización recibe un envío de equipos de un fabricante junto con la lista de direcciones MAC. El departamento de TI debe implementar el sistema operativo en el nuevo hardware.
- 2. Un cibercafé o un laboratorio de una escuela o universidad tiene 100 equipos con direcciones MAC conocidas. Se necesita la implementación nocturna de la imagen estándar inicial en estos equipos.

## **1.2.4 Implementación dirigida por un evento (nuevo en v 3)**

La implementación puede ejecutarse cuando la cantidad predefinida de equipos esté lista. El programa cuenta cuántos equipos están conectados al servidor de implementación e inicia la multidifusión cuando la cantidad predefinida de equipos está conectada .

El administrador puede especificar un período de tiempo de espera. Al finalizar el tiempo de espera, la implementación se iniciará en los equipos que estén listos aunque no se haya alcanzado la cantidad predefinida.

#### **Escenario:**

1. Una organización recibe 100 equipos de un fabricante. El departamento de TI debe implementar los sistemas, preconfigurados según las funciones de los empleados, a una cantidad predefinida de equipos. Por ejemplo, 10 equipos para contables, 10 equipos para el departamento de marketing, 70 equipos para ventas y 10 para gerentes.

## **1.2.5 Línea de comandos y secuencia de comandos en Win PE (nuevo en v 3)**

Acronis Snap Deploy ofrece una utilidad de línea de comandos que puede agregarse a una imagen de entorno de preinstalación de Windows (Win PE). El administrador carga la imagen PE personalizada a un servidor PXE o transfiere la imagen PE a un medio extraíble.

Una vez que se ha iniciado el equipo en el entorno de preinstalación, el administrador puede llevar a cabo la creación de imágenes o la implementación en el modo de línea de comandos o ejecutar secuencias de comandos.

El uso de Acronis Snap Deploy en un entorno de preinstalación de Windows permite una combinación de los servicios de ambos productos y ofrece más funcionalidad que al usar sólo un dispositivo de inicio de Acronis. Se pueden implementar los siguientes escenarios con la línea de comandos de Acronis Snap Deploy y Win PE.

#### **Escenarios:**

1. Es posible que el administrador necesite implementar diversas imágenes en cada uno de los equipos en red.

El administrador escribe una secuencia de comandos de implementación que puede leer la dirección MAC del equipo de destino (por ejemplo, 01-02-03-04-05-06) y obtiene una imagen con un nombre que coincide con la dirección MAC (por ejemplo, image-01-02-03-04-05-06.tib) de cualquier ubicación conveniente. La secuencia de comandos puede ejecutarse en cualquier cantidad de equipos de destino.

2. Es posible que el administrador necesite crear una imagen o iniciar una implementación automáticamente cada vez que un equipo en red se inicia desde el servidor PXE.

El administrador crea una secuencia de comandos de creación de imagen o implementación, agrega la secuencia de comandos al PE e incluye la secuencia de comandos en el archivo startnet.cmd. Al iniciar en el PE, la operación se realizará automáticamente.

3. Es posible que el administrador necesite ejecutar automáticamente operaciones de preimplementación (partición del disco, por ejemplo) en los equipos en red.

El administrador crea una secuencia de comandos que realiza operaciones de preimplementación, agrega la secuencia de comandos junto con la secuencia de comandos de implementación al PE e incluye ambas secuencias de comandos en el archivo startnet.cmd. Al iniciar en el PE, ambas operaciones se realizarán automáticamente.

4. Es posible que el administrador necesite ejecutar la creación de imágenes o implementación en un entorno Win PE si el entorno de Acronis carece de controladores Linux para hardware poco comunes.

#### **Limitación:**

La utilidad de línea de comandos de Acronis Snap Deploy puede generar un nuevo SID, pero no puede ajustar otras configuraciones simultáneamente. Para cambiar el nombre del equipo, el dominio o grupo de trabajo al que pertenecen y demás configuraciones, aplique la herramienta de preparación del sistema de Microsoft (Sysprep) en el sistema maestro y especifique las nuevas configuraciones en el archivo de respuestas Sysprep.inf.

## **1.2.6 Implementación autónoma (nuevo en v 3)**

Es posible que el administrador necesite realizar una implementación en un equipo aislado de una red o incluido en una red sin la infraestructura Acronis Snap Deploy. Una utilidad de inicio dedicada permite la implementación funcional completa con interfaz de usuario en un equipo autónomo.

La opción Acronis Universal Deploy no está disponible en el modo autónomo.

## **1.2.7 Implementación personalizada (implementación iniciada por el usuario) (nuevo en v 3)**

Acronis Snap Deploy puede configurarse de tal manera que los usuarios podrán implementar y volver a implementar sus equipos con un solo clic en el menú de inicio.

#### **Escenarios:**

1. Los probadores de software deben implementar sistemas operativos limpios o sistemas preconfigurados en equipos de prueba. Un líder de equipo de prueba crea un dispositivo de inicio personalizado o un paquete PXE que ofrece un conjunto fijo de opciones del lado del equipo de destino. Un miembro del equipo de prueba reinicia un equipo de prueba y

selecciona qué implementar del menú de inicio con un solo clic. La implementación comienza inmediatamente.

Las opciones pueden ser diversos sistemas operativos, diversas versiones del mismo sistema operativo, el mismo sistema operativo con diferentes configuraciones o aplicaciones, etc. La implementación se realiza de manera independiente en cada equipo.

2. El mismo escenario se aplica en un laboratorio de universidad o escuela cuando se alterna entre ejercicios, lo cual exige la reconfiguración del equipo por completo. Los estudiantes pueden alternar o reiniciar ejercicios sin la asistencia del docente.

Si un estudiante daña un equipo (elimina un archivo, cambia una configuración, etc.), puede elegir una opción de autorestauración del menú de inicio.

El modo de implementación personalizada está diseñado para un trabajo continuo sin la asistencia del administrador. Una vez que se configura el modo, los demás métodos de implementación (manual, programada, dirigida por un evento) se deshabilitan. Cualquier tarea programada que no se haya iniciado mientras el modo de implementación personalizada está activado, no se iniciará. Sólo los usuarios (quienes están del lado de destino) pueden iniciar la implementación. Sin embargo, el administrador puede ver registros, crear nuevas plantillas de implementación, cambiar la configuración de implementación personalizada (agregar, editar o quitar elementos del menú de inicio) y realizar otras operaciones de gestión que no sea la implementación.

Para iniciar la implementación del lado de la consola, el administrador desactiva el modo de implementación personalizada.

## **1.2.8 Implementación de una partición de disco o MBR (nuevo en v 3)**

No necesariamente hay que implementar el disco completo. Siempre que el disco maestro y el de destino tengan un esquema de partición similar, puede crear una imagen e implementar sólo la partición del sistema o sólo los datos, según sus necesidades.

Acronis Snap Deploy puede crear la imagen e implementar el Registro de inicio maestro (MBR).

## **1.2.9 Implementación selectiva (filtrado de MAC) (nuevo en v 3)**

Acronis Snap Deploy puede desactivar la implementación en equipos con determinadas direcciones MAC. Esto protege a los servidores de producción y los sistemas del usuario de eventos desafortunados. El programa puede importar la lista de acceso de un archivo de texto. Se admiten tanto listas directas (habilitado) e inversas (deshabilitado).

#### **Escenario:**

1. Supongamos que un equipo en red se inicia desde PXE por error. Es posible que la nueva imagen se implemente en el equipo mediante una operación dirigida por un evento o el PE configurado para iniciar la implementación al iniciar. Los datos originales se perderán.

## **1.2.10 Protección con contraseña (nuevo en v 3)**

Las imágenes tomadas con Acronis Snap Deploy pueden protegerse para evitar implementaciones no autorizadas.

Acronis Snap Deploy también admite imágenes protegidas con contraseña creadas con los productos de la familia Acronis True Image.

Para evitar que los componentes de inicio de Acronis se ejecuten sin autorización, el menú de inicio de Acronis también puede protegerse con contraseña.

## **1.2.11 Gestión de un equipo remoto (funcionalidad de Acronis Snap Deploy 2.0)**

Un administrador puede realizar operaciones en un equipo remoto mediante Acronis Snap Deploy.

**Gestión de archivos:** Cree y edite archivos de texto (por ejemplo archivos por lotes o secuencias de comandos), copie archivos/carpetas al portapapeles, péguelos, cámbieles el nombre y elimine archivos y carpetas.

**Gestión de aplicaciones:** Ejecute aplicaciones de servicio (archivos de configuración, secuencias de comandos) en un equipo remoto mediante la programación de tareas. Las tareas programadas contienen la aplicación que se ejecutará y cuándo se ejecutará la aplicación.

## **1.3 ¿Cuáles son las otras novedades de v 3?**

## **1.3.1 Comunicación cifrada**

Los componentes de Acronis Snap Deploy se comunican entre sí mediante el protocolo criptográfico Capa de conexión segura (SSL). El cifrado comienza en la primera fase (más reciente) del intento de conexión, por lo tanto todos los datos que se transfieren en los pasos siguientes (incluyendo datos necesarios para la autenticación del cliente) se cifran.

Una vez que los componentes de Acronis Snap Deploy están instalados, se activa automáticamente la comunicación cifrada entre los componentes. El flujo de implementación, que se transfiere mediante el protocolo de comunicación, no se cifra.

## **1.3.2 Multidifusión TTL y control del ancho de banda de red**

La configuración de implementación cuenta con un parámetro que especifica el período de vida (TTL) de los paquetes de multidifusión. Con esta configuración, puede limitar la distribución de los paquetes de multidifusión mediante las puertas de enlace.

Al configurar el ancho de banda permitido, puede limitar el uso de la red durante la implementación.

## **1.4 Sistemas operativos compatibles**

Acronis Snap Deploy ofrece creación de imágenes e implementación con todas las funciones de los siguientes sistemas operativos:

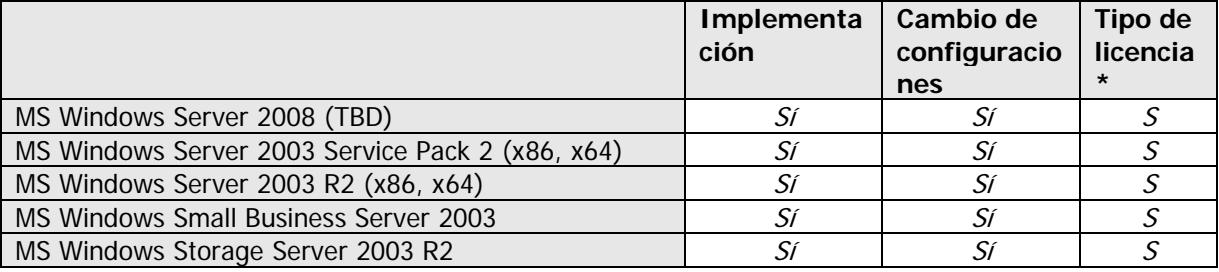

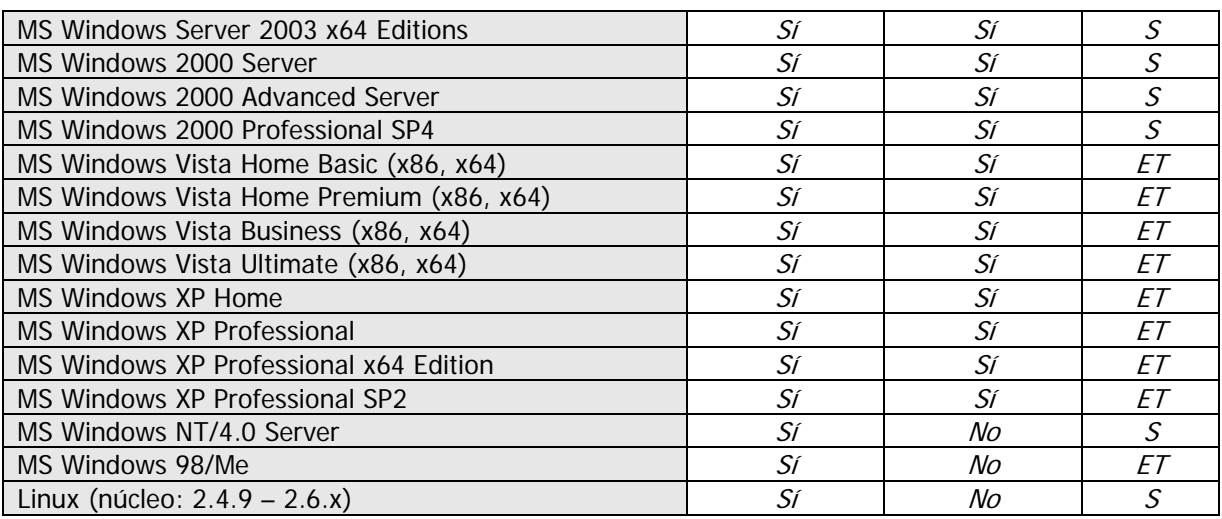

\* - S: licencia de servidor, ET: licencia de estación de trabajo.

Acronis Snap Deploy permite, con ciertas limitaciones (algunas operaciones u opciones no estarán disponibles), la creación de imágenes y la implementación de cualquier sistema operativo basado en PC. Por ejemplo, Windows 98/NT/ME, NT/4.0 Server, Linux (núcleo: 2.4.9 – 2.6.x) puede implementarse sólo tal como está; el ajuste de configuraciones simultáneas no se lleva a cabo.

La opción Acronis Universal Deploy no se aplica a Windows 98/NT/ME ni a NT/4.0 Server.

## **1.5 Política de licencias**

La licencia de Acronis Snap Deploy se basa en la cantidad de equipos implementados y/o gestionados (servidores o estaciones de trabajo). Por ejemplo, para implementar un sistema en 100 equipos necesita 100 licencias de implementación. No se necesitan licencias adicionales para gestionar los equipos implementados ni para volver a implementar cualquiera de ellos.

## **1.5.1 Licencias de servidor y estaciones de trabajo**

Acronis Snap Deploy cuenta con dos tipos de licencias. Se necesita una licencia para el servidor a fin de implementar el sistema operativo de un servidor o instalar el agente de gestión en el sistema operativo de un servidor. Se necesita una licencia para la estación de trabajo a fin de implementar el sistema operativo de una estación de trabajo o instalar el agente de gestión en el sistema operativo de una estación de trabajo.

Se necesita una licencia de estación de trabajo para implementar un disco o una partición que no cuenta con un sistema operativo si al equipo de destino no se le ha asignado una licencia antes.

A Linux se lo considera como un SO servidor. En la sección anterior encontrará una lista explícita de los sistemas operativos de servidores y estaciones de trabajo.

Si Acronis Snap Deploy no puede identificar el tipo de sistema operativo, al sistema operativo se lo considera un SO de estación de trabajo.

Se puede utilizar una licencia de servidor en lugar de una licencia de estación de trabajo automáticamente o mediante una solicitud.

## **1.5.2 Licencias para Acronis Universal Deploy**

Acronis Universal Deploy es un complemento de Acronis Snap Deploy y cuenta con sus propios números de serie y contrato de licencia.

Las licencias de Acronis Universal Deploy se cuentan, utilizan y actualizan de la misma manera que las licencias de Acronis Snap Deploy. Acronis Universal Deploy también cuenta con dos tipos de licencias para sistemas operativos de servidores y estaciones de trabajo. Necesita sólo una licencia Universal Deploy por equipo de destino.

No necesita una licencia para instalar Acronis Universal Deploy. Sin embargo, no se olvide de agregar las licencias de Acronis Universal Deploy a la licencia del servidor antes de comenzar con la implementación. Si no se encuentran las licencias durante la implementación, se omitirá el paso de Acronis Universal Deploy.

## **1.5.3 Versión de prueba de Acronis Snap Deploy**

La versión de prueba de Acronis Snap Deploy cuenta con todas las funcionalidades de la versión estándar. Para actualizar la versión de prueba al producto estándar no necesita volver a descargar el software. Simplemente adquiera las licencias e impórtelas al servidor de licencias.

## **1.6 Actualización a v 3**

Para actualizar de la versión 2.0 o 1.0 a la versión 3 de Acronis Snap Deploy, actualice tanto las licencias como los componentes del programa.

## **1.6.1 Actualización de licencias**

Compre la cantidad necesaria de licencias de actualización e importe las licencias a su servidor de licencias.

La tabla a continuación ilustra cómo se actualizarán las diferentes combinaciones de licencias. Utilice la tabla para calcular la cantidad de licencias de actualización 3 que necesite.

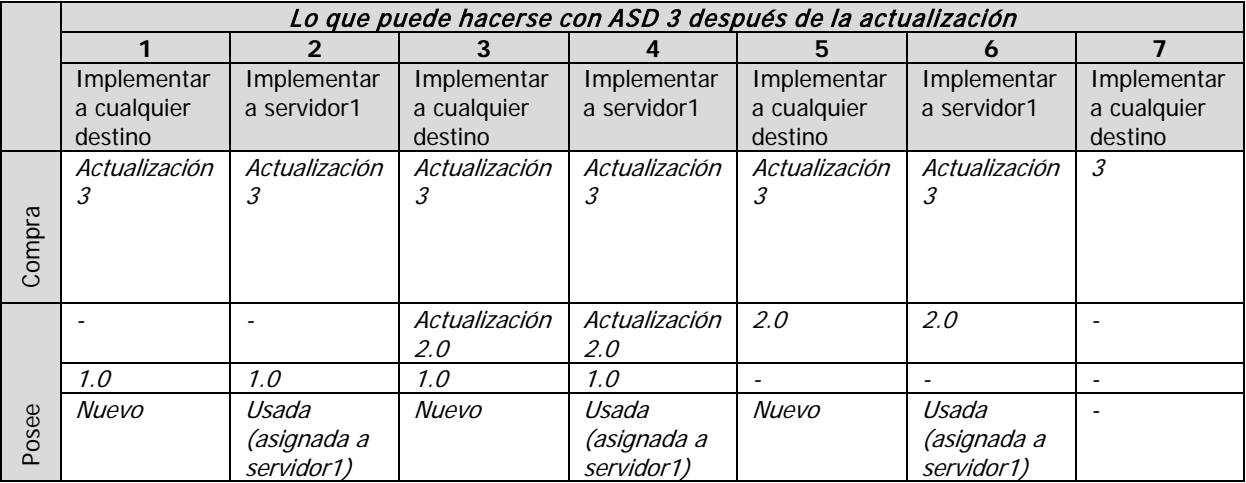

(1) Posee una licencia v 1.0 que no se ha usado todavía. Importe una licencia de actualización v 3. Podrá implementar a cualquier equipo con Acronis Snap Deploy 3.

- (2) Posee una licencia v 1.0 que está usada y asignada al equipo servidor1. Importe una licencia de actualización v 3. Podrá implementar a cualquier servidor1 con Acronis Snap Deploy 3.
- (3) Posee una combinación de licencia v 1.0 y licencia de actualización v 2.0. Las licencias todavía no se han utilizado. Importe una licencia de actualización v 3. Podrá implementar a cualquier equipo con Acronis Snap Deploy 3.
- (4) Posee una combinación de licencia v 1.0 y licencia de actualización v 2.0. Cualquiera de las licencias están asignadas al servidor1 ya sea en v 1.0 o v 2.0. Importe una licencia de actualización v 3. Podrá implementar a cualquier servidor1 con Acronis Snap Deploy 3.
- (5) Posee una licencia v 2.0 que no se ha usado todavía. Importe una licencia de actualización v 3. Podrá implementar a cualquier equipo con ASD 3.
- (6) Posee una licencia v 2.0 que está usada y asignada al equipo servidor1. Importe una licencia de actualización v 3. Podrá implementar a cualquier servidor1 con Acronis Snap Deploy 3.
- (7) No posee ninguna licencia de ASD. Importe una licencia v 3. Podrá implementar a cualquier equipo con ASD 3.

## **1.6.2 Actualización de componentes**

Instale los componentes de v 3 sobre los componentes de v 2.0 o v 1.0.

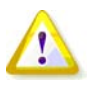

Los componentes de v 3 no pueden comunicarse con los componentes de v 2.0 y 1.0 ya que utilizan un protocolo de comunicación cifrada que no es compatible con las versiones anteriores del programa. Quite todos los componentes anteriores de Acronis Snap Deploy si los nuevos componentes se instalan en otros equipos.

## **1.7 Soporte técnico**

Como parte del cargo que compra anualmente en concepto de Soporte, tiene derecho al Soporte técnico de la siguiente manera: en la medida en que los servicios electrónicos estén disponibles, puede acceder electrónicamente sin cargo alguno al servicio de soporte del Software, que Acronis se esforzará para que esté disponible las veinticuatro (24) horas del día, los siete (7) días de la semana. Dichos servicios electrónicos pueden incluir, entre otros: foros de usuarios; información específica del software; consejos; recuperación de correcciones de errores a través de Internet; mantenimiento del software y recuperación de códigos de demostración mediante nuestro servidor FTP accesible desde WAN; y acceso a una base de datos de resolución de problemas a través del sistema de atención al cliente de Acronis.

La Asistencia consistirá en el suministro de asistencia telefónica o a través de otro medio electrónico para ayudarle a encontrar y solucionar los problemas por su propia cuenta y el suministro de todos los parches, actualizaciones y demás modificaciones que Acronis, a su entera discreción, realice o introduzca en el Software y las cuales Acronis pone a disponibilidad sin cargos adicionales para otros licenciatarios del Software que se encuentren registrados para recibir el servicio de Asistencia. Mediante un acuerdo por escrito entre ambas partes, Acronis deberá: (i) suministrar las correcciones de códigos para que usted corrija el funcionamiento incorrecto del Software y logre que dicho Software cumpla con las especificaciones operativas publicadas para la versión más actualizada del Software, a menos que sus modificaciones no autorizadas prohíban u obstaculicen dichas correcciones, o causen el funcionamiento incorrecto, o (ii) suministrar las correcciones de códigos para corregir los problemas insustanciales en la próxima versión general del Software.

En el siguiente enlace encontrará más información disponible sobre cómo ponerse en contacto con el Soporte técnico de Acronis:<http://www.acronis.eu/enterprise/support/>

## **2. Comprensión de Acronis Snap Deploy**

Este capítulo describe los componentes de la infraestructura de Acronis Snap Deploy y su interacción.

## **2.1 Terminología**

La siguiente tabla enumera los términos y las descripciones más comunes utilizadas en el presente documento.

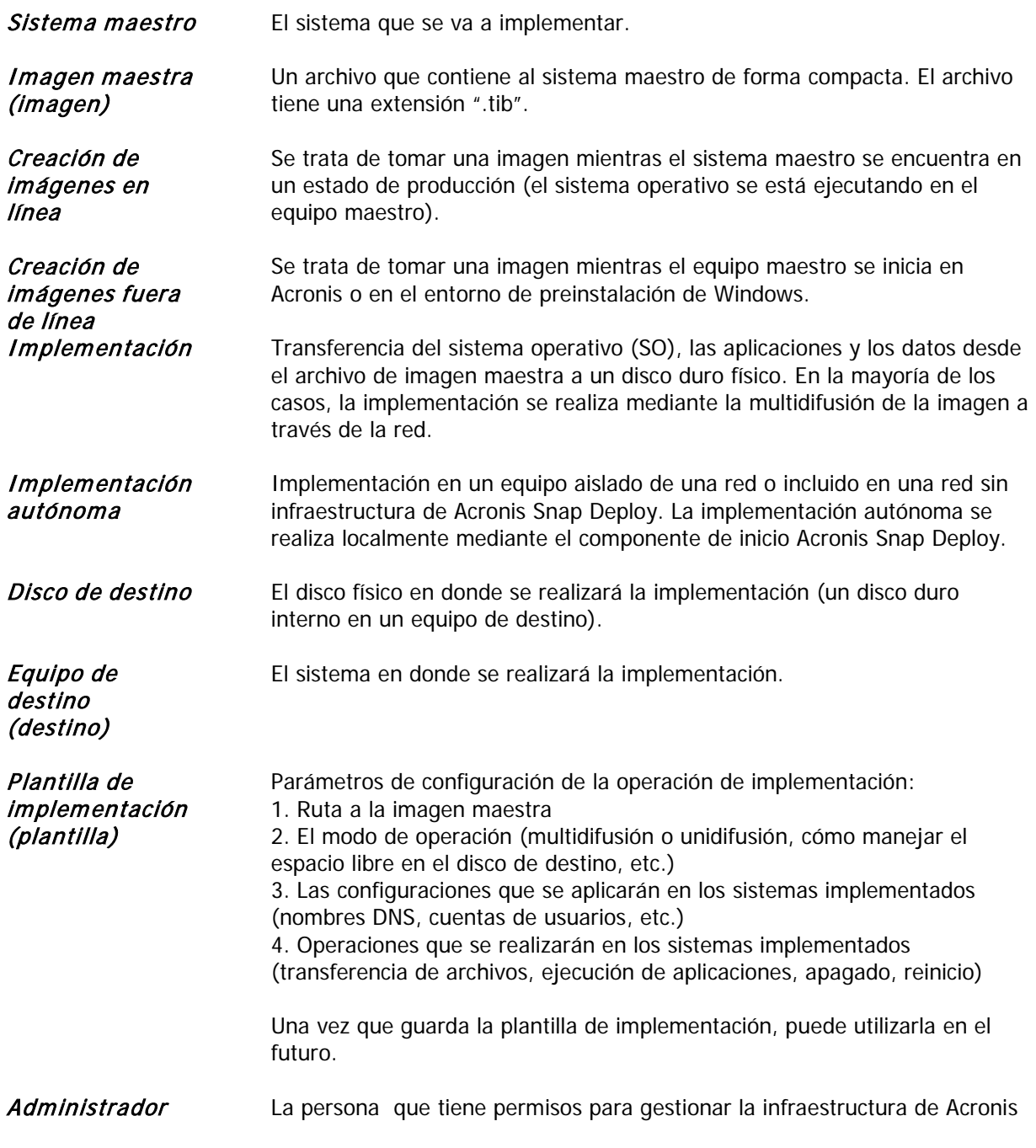

Snap Deploy.

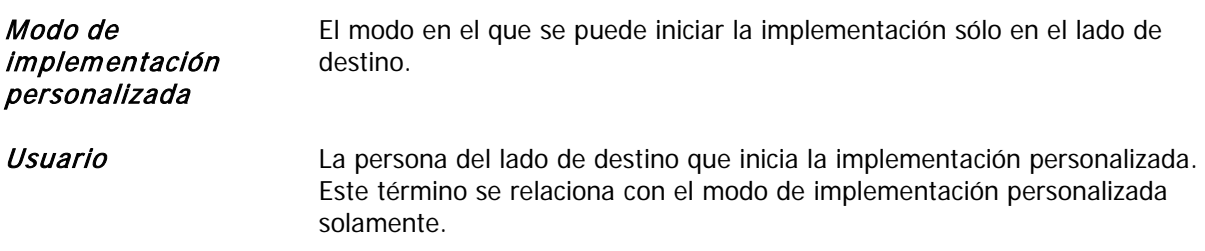

## **2.2 Componentes**

Acronis Snap Deploy incluye los siguientes componentes:

1. **Acronis Snap Deploy Management Console** es una herramienta administrativa para obtener acceso remoto a los servidores de Acronis y Acronis Snap Deploy Management Agent.

Cuando se desconecta de los componentes de Acronis, la consola permite sólo la instalación de productos Acronis en equipos remotos.

- 2. **Acronis OS Deploy Server** es un componente que realiza la implementación centralizada a través de la red con la ayuda de Acronis Snap Deploy Agents.
- 3. **Acronis Snap Deploy Agent** es un componente de inicio que realiza la implementación en cada equipo de destino bajo el control de Acronis OS Deploy Server.

Existen dos maneras de cargar Acronis Snap Deploy Agent en equipos de destino: localmente desde dispositivos de inicio o de manera remota mediante Acronis PXE Server.

4. **Acronis Master Image Creator** es un componente de inicio controlado localmente que toma una imagen del sistema maestro

Existen dos maneras de cargar Acronis Master Image Creator en un equipo maestro: directamente desde un dispositivo de inicio o de manera remota mediante Acronis PXE Server.

- 5. **Acronis Snap Deploy Management Agent** es un componente que toma una imagen del sistema maestro en el entorno Windows bajo el control del administrador mediante Acronis Snap Deploy Management Console. El administrador también puede gestionar archivos y ejecutar aplicaciones en un equipo remoto mediante Acronis Snap Deploy Management Agent.
- 6. **Acronis PXE Server** permite iniciar equipos en red en Acronis Snap Deploy Agent, Acronis Master Image Creator o en un entorno de preinstalación. Los equipos deben admitir PXE. El uso de Acronis PXE Server reduce considerablemente el tiempo necesario para iniciar múltiples equipos en comparación con el uso de dispositivos de inicio. También elimina la necesidad de contar con un técnico en el lugar para instalar el dispositivo de inicio en el sistema que debe iniciarse.
- 7. **Acronis Wake on LAN Proxy** es un componente que permite que Acronis OS Deploy Server active equipos de destino ubicados en la otra subred.
- 8. **Acronis Standalone Utility** es un componente de inicio que permite la implementación funcional completa con interfaz de usuario en un equipo autónomo (un equipo aislado de la red o incluido en una red sin infraestructura Acronis Snap Deploy).
- 9. **Acronis License Server** es un componente que realiza el seguimiento de las licencias de los productos Acronis.

10. **Acronis Universal Deploy** (opcional) es un complemento de Acronis Snap Deploy que permite la implementación de sistemas operativos independientes del hardware .

## **2.3 Compatibilidad con sistemas de archivos y dispositivos de almacenamiento**

## **2.3.1 Sistemas de archivos compatibles**

Acronis Snap Deploy ofrece creación de imágenes e implementación con todas las funciones de los siguientes sistemas de archivos:

- FAT16/32
- NTFS
- Ext2/Ext3
- ReiserFS
- Reiser4
- Linux SWAP
- XFS
- JFS

## **2.3.2 Dispositivos compatibles**

**Acronis Master Image Creator** puede guardar una imagen:

- en una red compartida
- en el disco duro interno de un equipo maestro
- en dispositivos de almacenamiento USB y FireWire (IEEE-1394) (discos duros, unidades de memoria flash) conectados al equipo maestro
- en DVD+R/RW, DVD-R/RW, CD-R/RW cargados en la unidad multimedia del equipo maestro.

Una imagen grande puede dividirse en múltiples dispositivos automáticamente.

**Acronis OS Deploy Server** puede implementar imágenes ubicadas en:

- carpetas compartidas de una red
- en el disco duro interno del servidor de implementación
- en dispositivos de almacenamiento USB y FireWire (IEEE-1394) (discos duros, unidades de memoria flash) conectados al servidor de implementación
- en DVD+R/RW, DVD-R/RW, CD-R/RW cargados en la unidad multimedia del servidor de implementación.

Se recomienda mantener las imágenes en el disco duro del servidor de implementación. Esto disminuye el tráfico de red durante la implementación.

La imagen creada en un medio extraíble debe caber en un disco de medios. Para implementar una imagen dividida en diversos CD, DVD u otros dispositivos, copie todas las partes de la imagen en la misma carpeta en el servidor de implementación o en una red compartida.

**Acronis Standalone Utility** puede implementar imágenes ubicadas en:

- carpetas compartidas de una red
- en dispositivos de almacenamiento USB y FireWire (IEEE-1394) (discos duros, unidades de memoria flash) conectados al equipo gestionado
- en DVD+R/RW, DVD-R/RW, CD-R/RW cargados en la unidad multimedia del equipo gestionado.

Acronis Standalone Utility puede implementar una imagen dividida en diversos CD, DVD u otros dispositivos.

## **2.4 Uso**

Esta sección ofrece una idea general del uso del producto y no contiene las instrucciones detalladas sobre cómo realizar las operaciones. Sin embargo, los usuarios avanzados pueden utilizar esta sección como una guía de inicio rápido paso a paso. Encontrará información más detallada en las demás secciones de la Guía del usuario.

## **2.4.1 Creación de imágenes fuera de línea**

La creación de imágenes fuera de línea significa que el sistema maestro se ha detenido y el equipo maestro se inicia en el entorno de Acronis (o PE).

- 1. Configure el sistema maestro.
- 2. Instale Acronis Snap Deploy Management Console.
- 3. Realice uno de los siguientes procedimientos:

Cree un dispositivo de inicio con Acronis Master Image Creator (o PE con la utilidad de línea de comandos de Acronis Snap Deploy)

o

Instale Acronis PXE Server, conecte la consola al servidor PXE y cargue Acronis Master Image Creator (o PE con la utilidad de línea de comandos de Acronis Snap Deploy).

4. Realice uno de los siguientes procedimientos, según su elección en el paso 3:

Inicie el equipo maestro en Acronis Master Image Creator (o PE) desde un dispositivo de inicio

o

Inicie el equipo maestro en Acronis Master Image Creator (o PE) desde el servidor PXE.

5. En el equipo maestro, siga las instrucciones del Asistente de creación de imágenes a fin de configurar e iniciar la operación de creación de imágenes (o realice la creación de imágenes en PE mediante la línea de comandos de Acronis). La imagen puede guardarse en una red compartida o en un medio extraíble. Para acceder a la red desde un entorno de inicio, debe contar con un servidor DHCP o ajustar las configuraciones de red del equipo maestro manualmente.

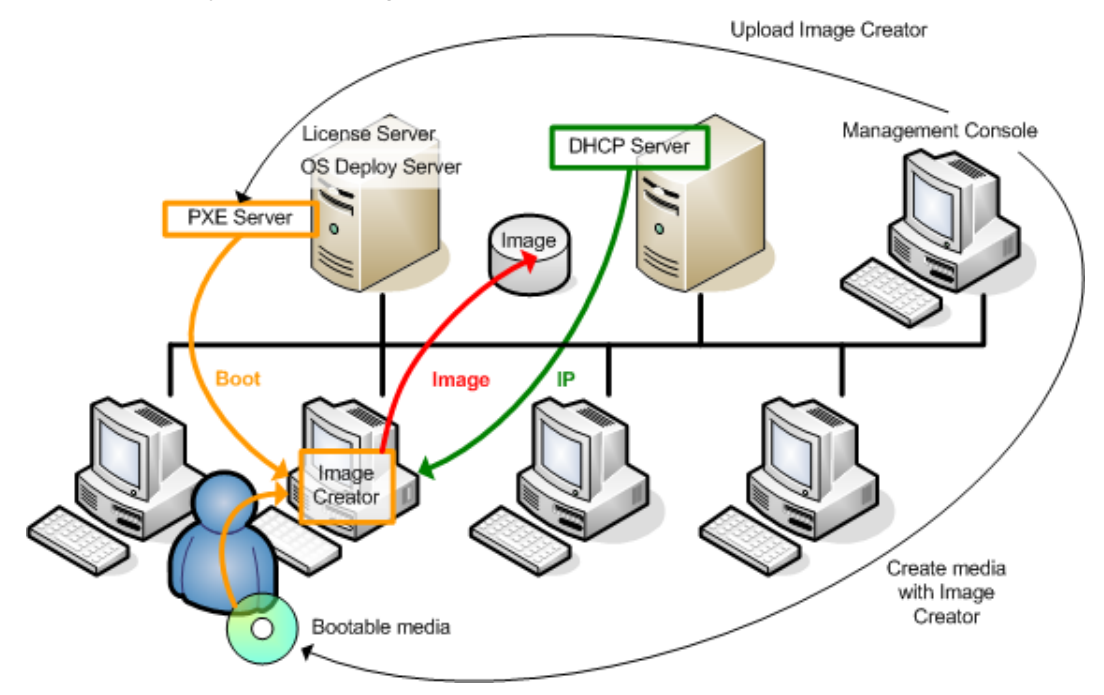

Creación de imágenes fuera de línea

## **2.4.2 Creación de imágenes en línea**

Creación de imágenes en ínea significa que se crea una imagen en directo del sistema maestro (sin operaciones de reinicio o suspensión). La creación de imágenes en línea puede realizarse de manera remota cuando se necesite. La desventaja es que debe instalar un software de creación de imágenes que (1) requiera una licencia y (2) esté incluido en la imagen maestra. Esto no siempre es racional.

- 1. Configure el sistema maestro.
- 2. Instale Acronis Snap Deploy Management Console y Acronis License Server. Importe las licencias al servidor de licencias.
- 3. Instale Acronis Snap Deploy Management Agent en el sistema maestro de manera local o remota, mediante Acronis Snap Deploy Management Console. Esto tomará una licencia del servidor de licencias. Cuando aparezca el aviso, reinicie el sistema. Una vez que Acronis Snap Deploy Management Agent esté instalado, puede crear una imagen del sistema maestro en línea (sin reiniciar) cuando lo desee.
- 4. Conecte la consola al sistema maestro, haga clic en Crear imagen maestra -> Siguiente -> Crear imagen maestra en equipo remoto. Siga las instrucciones del Asistente de creación de imágenes para configurar e iniciar la operación de creación de imágenes. La imagen puede guardarse en una red compartida o en un medio extraíble.

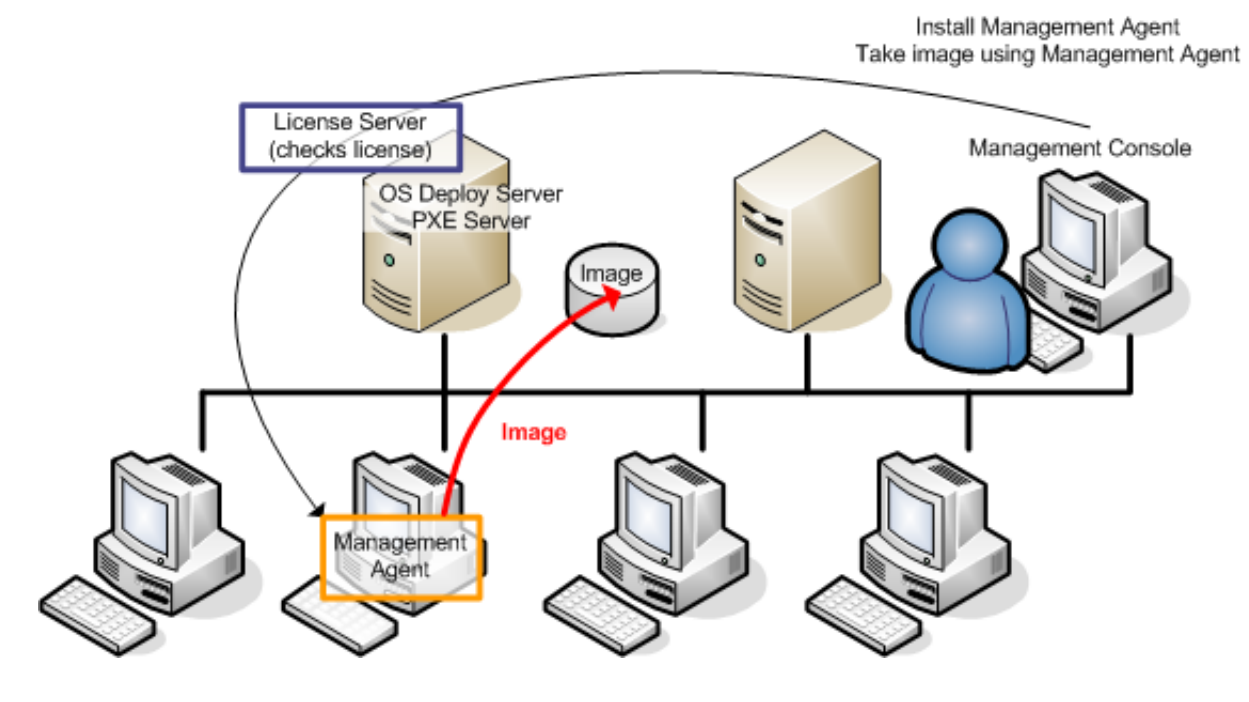

Creación de imágenes en línea

## **2.4.3 Implementación**

A continuación, se ilustra la funcionalidad de los componentes de Acronis mediante el ejemplo de implementación manual. Durante la implementación dirigida por un evento y programada, los componentes funcionan de manera similar.

La implementación implica que ha creado una imagen maestra, por lo tanto al menos Acronis Snap Deploy Management Console está instalado.

1. Instale Acronis License Server. Importe las licencias al servidor de licencias. Instale Acronis OS Deploy Server.

2. Realice uno de los siguientes procedimientos:

Cree un dispositivo de inicio con Acronis Snap Deploy Agent (o PE con la utilidad de línea de comandos de Acronis Snap Deploy)

o

Instale Acronis PXE Server, conecte la consola al servidor PXE y cargue Acronis Snap Deploy Agent (o PE con la utilidad de línea de comandos de Acronis Snap Deploy).

3. Realice uno de los siguientes procedimientos, según su elección en el paso 2:

Inicie el/los equipos(s) maestro(s) en Acronis Snap Deploy Agent (o PE) desde un dispositivo de inicio

o

Inicie el/los equipo(s) maestro(s) en Acronis Snap Deploy Agent (o PE) desde el servidor PXE.

Debe contar con un servidor DHCP o establecer manualmente las configuraciones de red de los equipos de destino para permitir que los equipos de destino se conecten con Acronis OS Deploy Server.

- 4. Realice uno de los siguientes procedimientos, dependiendo de si su agente o PE se está ejecutando o no:
- Conecte la consola con Acronis OS Deploy Server. Seleccione la pestaña Implementación
- Asegúrese de que las direcciones IP de los equipos de destino se visualicen en la pestaña Implementación. Esto significa que los equipos están conectados y listos para la implementación
- Haga clic en Implementación manual y siga las instrucciones del Asistente de implementación manual para configurar e iniciar la operación de implementación
- o
- realice la implementación en PE mediante la utilidad de línea de comandos de Acronis.

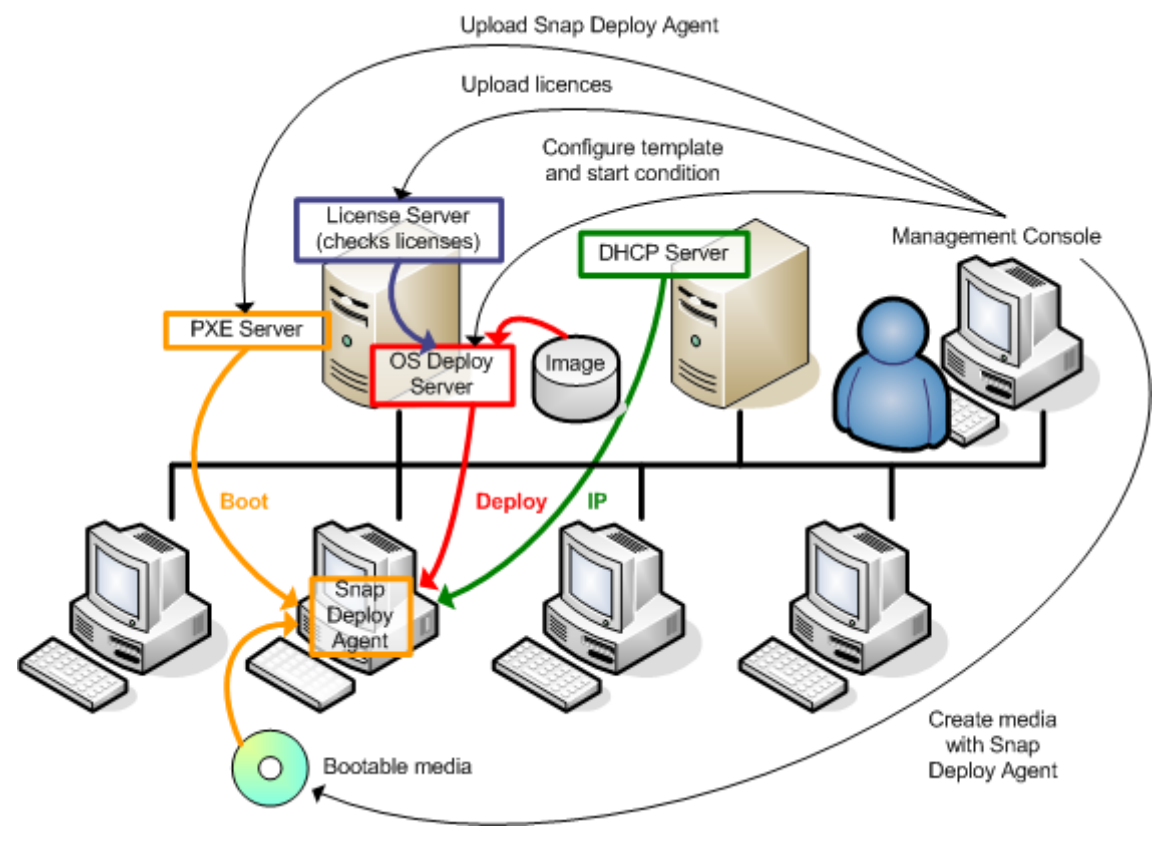

Implementación manual

## **2.5 ¿Qué es Acronis Universal Deploy?**

Esta sección describe la tecnología propia de Acronis que ayuda a implementar e iniciar Windows en hardware diferentes. Acronis Universal Deploy evita que deba configurarse un nuevo sistema maestro para cada hardware en el que tiene que realizar una implementación.

Si planea implementar Windows en múltiples equipos que son idénticos entre sí, pero diferentes al hardware del equipo maestro, implemente la imagen maestra en uno de los equipos idénticos mediante Acronis Universal Deploy. Esto ajustará Windows al hardware diferente. Después cree la imagen del sistema ajustado e impleméntela en equipos idénticos.

La opción Acronis Universal Deploy no está disponible en el modo autónomo.

## **2.5.1 Propósito de Acronis Universal Deploy**

Una imagen de disco del sistema puede implementarse fácilmente en el hardware en el que se creó o en un hardware idéntico. No obstante, si cambia la placa madre o utiliza otra versión de procesador, es posible que no pueda iniciar el sistema restaurado. Un intento de transferir el sistema a un equipo nuevo y mucho más potente suele producir el mismo resultado dado que el nuevo hardware es incompatible con los controladores críticos incluidos en la imagen.

La utilización de la herramienta de preparación del sistema de Microsoft (Sysprep) no resuelve este problema ya que Sysprep permite agregar controladores únicamente para dispositivos Plug-and-Play (tarjetas de sonido, adaptadores de red, tarjetas de vídeo, etc.). En cuanto a la capa de abstracción del hardware (HAL, Hardware Abstraction Layer) del sistema y los controladores de dispositivos de almacenamiento masivo, deben ser idénticos en los equipos de origen y destino (consulte la Base de conocimiento de Microsoft (Microsoft Knowledge Base, artículos 302577 y 216915)).

La tecnología de Acronis Universal Deploy proporciona una solución eficaz para la implementación de sistemas, independientemente del hardware, al agregar la capa de abstracción del hardware (HAL) y los controladores de dispositivos de almacenamiento masivo.

## **2.5.2 Principios generales de Acronis Universal Deploy**

#### **1. Selección de la HAL automática y controladores de almacenamiento masivos**

Acronis Universal Deploy busca las carpetas de almacenamiento de controladores predeterminados de Windows (en la imagen que se implementa) para la HAL y los controladores del dispositivo de almacenamiento masivo e instala los controladores que mejor se adecuen al hardware de destino. Puede especificar un depósito de controladores personalizado (una carpeta o carpetas en una red compartida o un CD) que también se utilizará para la búsqueda de controladores.

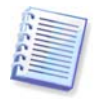

La carpeta de almacenamiento de controladores predeterminada de Windows se determina en la clave de registro HKEY\_LOCAL\_MACHINE\SOFTWARE\Microsoft\Windows\Versión actual\Ruta del dispositivo. Esta carpeta de almacenamiento generalmente es WINDOWS/inf.

#### **2. Selección manual del controlador del dispositivo de almacenamiento masivo**

El hardware de destino posee un controlador de almacenamiento masivo específico (como por ejemplo, un SCSI, RAID o un adaptador de canal de fibra) para el disco duro. Puede instalar el controlador correspondiente de manera manual y omitir el procedimiento de búsqueda automática e instalación del controlador.

#### **3. Instalación de controladores para dispositivos Plug and Play**

Acronis Universal Deploy se basa en un descubrimiento incorporado de plug-and-play y en un proceso de configuración para manipular las diferencias del hardware en dispositivos que no son

imprescindibles para el inicio del sistema implementado, como vídeo, audio y USB. Windows controla este proceso durante la fase de inicio de sesión y si no se detecta algún componente del nuevo hardware, tendrá la oportunidad de instalar manualmente los controladores correspondientes más tarde.

## **2.5.3 Acronis Universal Deploy y preparación del sistema de Microsoft (Sysprep)**

Acronis Universal Deploy no es una herramienta de preparación del sistema. Puede aplicarla a cualquier imagen del sistema creada con los productos Acronis, incluyendo las imágenes de sistemas preparadas con la herramienta de preparación del sistema de Microsoft (Sysprep).

## **2.5.4 Obtención de Acronis Universal Deploy**

Acronis Universal Deploy es un complemento de Acronis Snap Deploy. Se adquiere por separado, posee su propia licencia y se instala desde un archivo de instalación individual. Para obtener más información, visite [http://www.acronis.eu/enterprise/products/snapdeploy/universal-deploy.html.](http://www.acronis.eu/enterprise/products/snapdeploy/universal-deploy.html)

## **3. Instalación**

## **3.1 Requisitos del sistema**

Los componentes de Acronis Snap Deploy pueden instalarse en equipos que ejecutan los siguientes sistemas operativos:

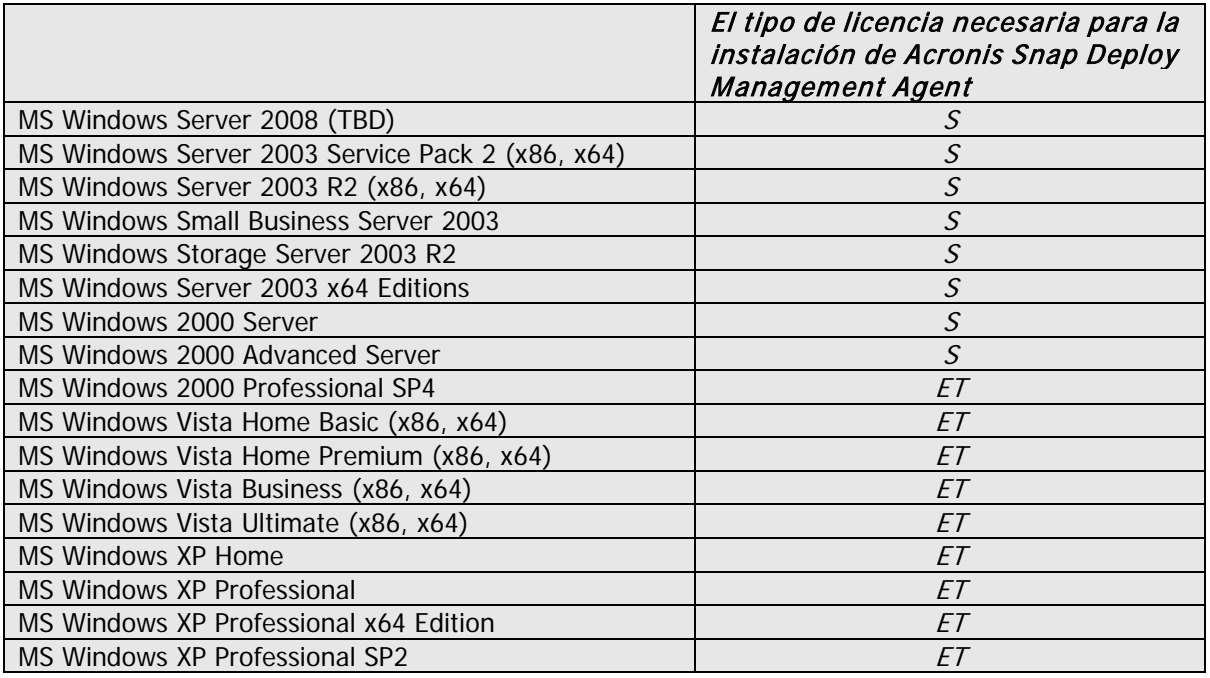

\* - S: licencia de servidor, ET: licencia de estación de trabajo.

## **3.2 Puertos y direcciones IP utilizados**

Acronis OS Deploy Server y Acronis Snap Deploy Management Console utilizan los siguientes puertos y direcciones IP para el funcionamiento remoto:

- Puerto UDP: 9876
- Puerto TCP: 9876, si se encuentra ocupado, seleccione un puerto de forma aleatoria
- Dirección de multidifusión IPv4: 239.255.219.45
- Puerto UDP de Acronis Snap Deploy Management Console: 9877, si se encuentra ocupado, seleccione otro puerto de forma aleatoria

Acronis PXE Server utiliza los siguientes puertos y direcciones IP:

- Puerto UDP: 67, 68, 69.
- Dirección de difusión: 255.255.255.255

Para una instalación remota, se utiliza el puerto TCP 25001.

Si está utilizando un cortafuegos, es posible que deba configurar las opciones de acceso correctas.

## **3.3 Reglas generales de instalación**

## **3.3.1 Archivo de instalación**

El archivo de instalación de Acronis Snap Deploy incluye los componentes y las funciones de componentes que se indican a continuación:

#### **Acronis Snap Deploy Management Console**

Acronis Snap Deploy PE Builder Generador de dispositivos para Acronis Image Creator Generador de dispositivos para Acronis Snap Deploy Agent Generador de dispositivos para Acronis Standalone Utility

#### **Acronis License Server**

Acronis License Server Acronis License Server Management Console Acronis License Server Management Tool

#### **Acronis OS Deploy Server**

**Acronis PXE Server**

#### **Acronis Snap Deploy Management Agent**

#### **Acronis WOL Proxy**

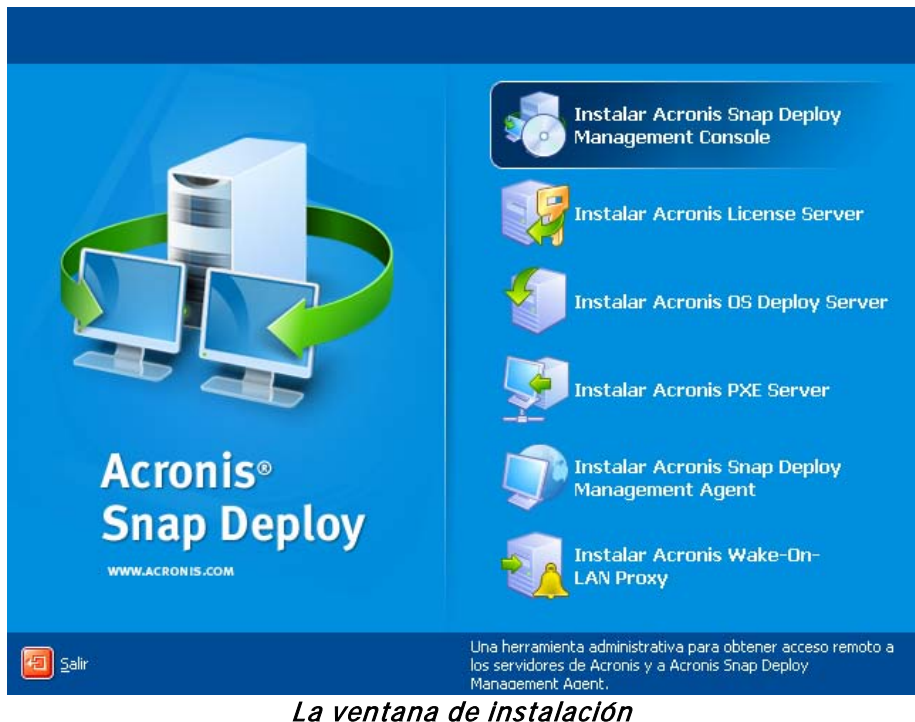

La opción **Acronis Universal Deploy** se instala desde su propio archivo de instalación.

## **3.3.2 Configuraciones de instalación comunes**

Los componentes de Acronis Snap Deploy pueden instalarse en diversas configuraciones, en cuanto a distribución de componentes y funciones entre los equipos en red.

#### 1. La configuración mínima que permite sólo **creación de imágenes fuera de línea e implementación autónoma**:

Acronis Snap Deploy Management Console (instalación personalizada, que incluye: Generador de dispositivos para Acronis Image Creator

Generador de dispositivos para Acronis Standalone Utility)

#### **todo en el mismo equipo**.

#### 2. La configuración mínima que permite **creación de imágenes fuera de línea, implementación autónoma e implementación a través de la red con Acronis OS Deploy Server**:

Acronis Snap Deploy Management Console (instalación personalizada, que incluye: Generador de dispositivos para Acronis Image Creator Generador de dispositivos para Acronis Standalone Utility Generador de dispositivos para Acronis Snap Deploy Agent) Acronis License Server (instalación personalizada, que incluye sólo: Acronis License Server) Acronis OS Deploy Server

**todo en el mismo equipo.** En los equipos de destino, no se necesita ningún componente de Acronis.

3. La configuración que incorpora el **inicio en red de equipos maestros y de destino** a la funcionalidad antes mencionada:

Acronis Snap Deploy Management Console (instalación personalizada, que incluye: Generador de dispositivos para Acronis Image Creator Generador de dispositivos para Acronis Standalone Utility Generador de dispositivos para Acronis Snap Deploy Agent) Acronis License Server (instalación personalizada, que incluye sólo: Acronis License Server) Acronis OS Deploy Server Acronis PXE Server

**todo en el mismo equipo**. En los equipos de destino, no se necesita ningún componente de Acronis.

Ésta es la configuración elemental recomendada que habilita la mayoría de las funcionalidades de Acronis Snap Deploy.

En caso de que el acceso físico al servidor potente esté limitado, puede instalar la consola en un equipo aparte. Otra configuración común es:

#### **Estación de trabajo:**

Acronis Snap Deploy Management Console (instalación personalizada, que incluye: Generador de dispositivos para Acronis Image Creator Generador de dispositivos para Acronis Standalone Utility

Generador de dispositivos para Acronis Snap Deploy Agent)

#### **Servidor:**

Acronis License Server (instalación personalizada, que incluye sólo: Acronis License Server) Acronis OS Deploy Server Acronis PXE Server

Generalmente puede instalar todos los servidores Acronis en equipos separados. En este caso, deberá conectar la consola de gestión con cada servidor de manera separada para gestionar el servidor. Con todos los servidores en un equipo, sólo se necesita una conexión de consola.

4. Para incorporar la **capacidad de implementar Windows en un hardware** diferente a cualquier configuración que no sea la (1), instale el complemento **Acronis Universal Deploy** en un equipo donde Acronis OS Deploy Server se encuentre instalado.

5. Para incorporar la **capacidad de creación de imágenes en línea** y **la capacidad para validar la integridad de imágenes** a cualquier configuración, instale **Acronis Snap Deploy Management Agent**.

Creación de imágenes en línea significa que se crea una imagen del sistema maestro en directo (sin operaciones de reinicio o suspensión). La creación de imágenes en línea puede realizarse de manera remota cuando necesite conectar la consola con el agente de gestión instalado en el equipo maestro. El agente de gestión se incluirá en la imagen maestra y se implementará en todos los equipos de destino. Esto le permitirá gestionar archivos y ejecutar aplicaciones en equipos de destino en cualquier momento después de la implementación.

Sin embargo, contar con demasiados software en la imagen maestra no siempre es racional. Además, la instalación del agente requiere una licencia.

Le recomendamos crear una imagen maestra mediante Acronis Master Image Creator de inicio o la utilidad de línea de comandos en PE. No obstante, contar con al menos un agente de gestión en la red (no necesariamente en el equipo maestro) sí tiene sentido. Podrá validar (controlar) la integridad de sus imágenes mediante el agente de gestión.

6. Para incorporar la **capacidad de implementación en otra subred** (a través de un conmutador) de Acronis OS Deploy Server a cualquier configuración que no sea la (1), instale **Acronis WOL Proxy** en cualquier servidor en la subred donde se encuentren los equipos de destino. No se necesitan realizar acciones adicionales.

#### **Acronis WOL Proxy** debe instalarse sólo si:

- va a realizar una implementación programada (la implementación manual o dirigida por un evento no necesita WOL Proxy Server)
- **Y**
- todos o algunos de los equipos de destino se encuentran en subredes que no sean Acronis OS Deploy Server.

## **3.4 Instalación de Acronis Snap Deploy Management Console**

**Acronis Snap Deploy Management Console** es una herramienta administrativa para obtener acceso remoto a los servidores de Acronis y Acronis Snap Deploy Management Agent. Instale Acronis Snap Deploy Management Console en cualquier equipo en red desde donde desee operar.

Para instalar Acronis Snap Deploy Management Console:

- 1. Ejecute el programa de instalación de Acronis Snap Deploy
- 2. Haga clic en **Instalar Acronis Snap Deploy Management Console**
- 3. Siga las instrucciones del Asistente de instalación en la pantalla.

Las instalaciones típicas y completas instalan, además de Acronis Snap Deploy Management Console, el **Generador de dispositivos para Acronis Image Creator, Generador de dispositivos para Acronis Snap Deploy Agent** y **Generador de dispositivos para Acronis Standalone Utility**. Le recomendamos que instale todas las funciones que permiten la creación de un CD o DVD de inicio o cualquier otro medio extraíble con componentes Acronis de inicio.

<span id="page-25-0"></span>Una vez que Acronis Snap Deploy Management Console esté instalado, puede instalar los demás componentes de manera remota mediante la función de instalación remota de la consola (para obtener más información, consulte la sección [4.2 Instalación y actualización de los componentes de](#page-37-0)  Acronis en [equipos remotos\)](#page-37-0).

## **3.5 Instalación de Acronis License Server**

## **3.5.1 Instalación**

**Acronis License Server** es un componente que realiza el seguimiento de las licencias de los productos Acronis. Instale **Acronis License Server** en un equipo al cual pueda acceder Acronis OS Deploy Server. Es necesario instalar ambos productos en el mismo equipo.

Una instalación típica instala Acronis License Server y Acronis License Server Management Console. Una instalación completa instala, además de estos dos, la herramienta de gestión de Acronis License Server. Una instalación personalizada le permite elegir qué componentes instalar.

La **Acronis License Server Management Tool** es una utilidad simple de línea de comandos para controlar Acronis License Server. La **Acronis License Server Management Console** ofrece una interfaz de usuario fácil de usar. De manera alternativa, puede controlar Acronis License Server mediante Acronis Snap Deploy Management Console. Por lo tanto, puede elegir instalar sólo Acronis License Server.

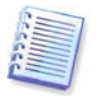

Si ya tiene instalado Acronis License Server proporcionado con otro producto Acronis, todavía deberá instalar Acronis License Server proporcionado con Acronis Snap Deploy. Puede instalar ambos servidores de licencia en el mismo equipo. Acronis License Server se verá como un servidor común para todos los productos Acronis.

No es necesario instalar la Acronis License Server Management Console o la Acronis License Server Management Tool una vez más, porque ya cuenta con los instrumentos de gestión necesarios.

Para instalar Acronis License Server:

- 1. Ejecute el programa de instalación de Acronis Snap Deploy
- 2. Haga clic en **Instalar Acronis License Server**
- 3. Siga las instrucciones del Asistente de instalación en la pantalla.
- 4. Cuando aparezca el aviso, reinicie el sistema.

Después de la instalación, Acronis License Server se ejecuta automáticamente como servicio de Windows.

Antes de instalar Acronis OS Deploy Server, importe números de serie a Acronis License Server ya sea en modo de línea de comandos o mediante Acronis Snap Deploy Management Console.

## **3.5.2 Incorporación de licencias con Acronis Snap Deploy Management Console**

- 1. Ejecute Acronis Snap Deploy Management Console.
- 2. Haga clic en **Gestionar licencias**. Conecte a un equipo donde Acronis License Server esté instalado.
- 3. Haga clic en **Agregar licencia** en la barra lateral.
- 4. En la ventana Agregar licencia, escriba el número de serie o una ruta al archivo .txt o .eml que contiene los números de serie. O bien, puede buscar el archivo.
- 5. En la ventana final, haga clic en **Continuar**. Acronis License Server realiza la operación e informa el número de las licencias agregadas recientemente.

| Acronis License Server Management Console: Valeria |                                                               |                                           |                   |
|----------------------------------------------------|---------------------------------------------------------------|-------------------------------------------|-------------------|
| Conexión<br>Ver<br>Herramientas<br>Ayuda           |                                                               |                                           | $2$ Acronis       |
|                                                    | m.                                                            |                                           |                   |
| 交                                                  | Nombre del producto                                           | Número d Fecha de im   Total Uti Disponit |                   |
| <b>Tareas</b>                                      | Acronis Snap Deploy Server 3.0 (Spanish)                      |                                           |                   |
| Agregue la licencia                                | Acronis Snap Deploy Server 3.0 (Spanish) - ZM9D3-R 20.06.2008 | 1                                         | n<br>1            |
| $\hat{\mathbf{x}}$<br>Licencia de Administración   | Acronis Snap Deploy Server 3.0 (Spanish) MR69Z-6 20.06.2008   | 1                                         | 0.<br>1           |
| Gestionar las licencias usadas                     | Acronis Snap Deploy Server 3.0 (Spanish) AHJ7J-LV 20.06.2008  | 1                                         | 1<br>n            |
| Remover la licencia                                | Acronis Snap Deploy Server 3.0 (Spanish) PGVRU-9 20.06.2008   | 1                                         | 1<br>n            |
|                                                    | Acronis Snap Deploy Server 3.0 (Spanish) 99H55-N 20.06.2008   | $\mathbf{1}$                              | $\mathbf{1}$<br>n |
| 交<br>Gestión remota                                |                                                               |                                           |                   |
| Nueva conexión                                     |                                                               |                                           |                   |
|                                                    |                                                               |                                           |                   |
| 交<br>Ayuda                                         |                                                               |                                           |                   |
| Soporte web                                        |                                                               |                                           |                   |
| Guía del usuario                                   |                                                               |                                           |                   |
|                                                    |                                                               |                                           |                   |
|                                                    |                                                               |                                           |                   |
|                                                    |                                                               |                                           |                   |
|                                                    |                                                               |                                           |                   |
|                                                    |                                                               |                                           |                   |
|                                                    | $\left  \cdot \right $                                        | m.                                        |                   |
|                                                    |                                                               |                                           | Valeria           |

El servidor de licencias tiene 5 licencias de servidor

## **3.5.3 Incorporación de licencias en modo de línea de comandos**

Si tiene instalada la Acronis License Server Management Tool, puede agregar licencias a Acronis License Server en el modo de línea de comandos.

- 1. Ejecute cmd.exe (entrada de comandos de Windows)
- 2. Diríjase a la carpeta donde está instalado Acronis License Server. De manera predeterminada, es \Archivos de programa\Acronis\LicenseServer
- 3. Ingrese el siguiente comando:

```
LicenseServerCmdLine --import-file [nombre del servidor] [nombre del 
archivo]
```
en donde:

nombre del servidor es el nombre del equipo donde Acronis License Server está instalado. nombre del archivo es el nombre del archivo (\*.txt o \*.eml) con los números de serie.

#### Ejemplo:

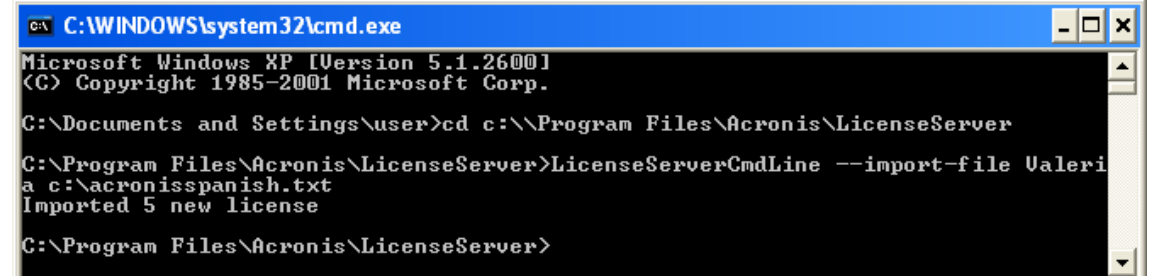

Esto agregará los números de serie desde C:\AcronisSpanish.txt al servidor de licencias Valeria.

. .

## **3.6 Instalación de Acronis OS Deploy Server**

**Acronis OS Deploy Server** es un componente que realiza la implementación centralizada a través de la red con la ayuda de Acronis Snap Deploy Agents.

Antes de instalar Acronis OS Deploy Server, debe instalar Acronis License Server e importar los números de licencia al mismo (para obtener más información consulte la sección anterior).

Para instalar Acronis OS Deploy Server:

- 1. Ejecute el programa de instalación de Acronis Snap Deploy
- 2. Haga clic en **Instalar Acronis OS Deploy Server**
- 3. Siga las instrucciones del Asistente de instalación en la pantalla.
- 4. Cuando aparezca el aviso, reinicie el sistema.

El asistente le preguntará por **Acronis License Server**. Busque en el servidor o ingrese su nombre o dirección IP, o bien permita que el servidor se busque automáticamente en la red. Esto no disminuirá la cantidad de licencias de implementación. El programa sólo controla la disponibilidad de licencias y almacena los parámetros de Acronis License Server especificados para poder acceder a Acronis License Server más adelante, cuando se ejecute la implementación.

## **3.7 Instalación y configuración de Acronis PXE Server**

**Acronis PXE Server** permite iniciar en red Acronis Snap Deploy Agent, Acronis Master Image Creator o un entorno de preinstalación en equipos de destino. El uso de Acronis PXE Server reduce considerablemente el tiempo necesario para iniciar equipos en comparación con el uso de dispositivos de inicio. También elimina la necesidad de contar con un técnico en el lugar para instalar el dispositivo de inicio en el sistema que debe iniciarse. Esto permite la implementación programada sin supervisión.

Usar Acronis PXE Server tiene sentido si hay un servidor de Protocolo de configuración dinámica de host (DHCP) en su red, para que los equipos que se inician puedan obtener automáticamente las direcciones IP. Sin DHCP, puede iniciar los equipos desde PXE, pero deberá configurar las configuraciones de red manualmente.

Recomendamos que tenga sólo un servidor PXE en una subred para garantizar la previsibilidad del comportamiento de los equipos que se inician.

## **3.7.1 Instalación de Acronis PXE Server**

Para instalar Acronis PXE Server:

- 1. Ejecute el programa de instalación de Acronis Snap Deploy
- 2. Haga clic en **Instalar Acronis PXE Server**
- 3. Siga las instrucciones del Asistente de instalación en pantalla.

Acronis PXE Server se ejecuta como un servicio inmediatamente después de la instalación. Más adelante, se iniciará automáticamente en cada reinicio del sistema. Puede detener e iniciar este programa del mismo modo que otros servicios.

## **3.7.2 Configuración de un equipo para iniciar desde PXE**

Para que sea completa, es suficiente que la BIOS del equipo admita el inicio en red.

En un equipo que tiene un sistema operativo en el disco duro, la BIOS debe configurarse para que la tarjeta de interfaz de red sea el primer dispositivo de inicio o al menos anterior al dispositivo de disco duro. El ejemplo a continuación indica una de las configuraciones de BIOS razonables. Si no inserta un dispositivo de inicio, el equipo se iniciará desde la red.

| PhoenixBIOS Setup Utility                             |          |                               |             |                                                                                                    |  |  |  |
|-------------------------------------------------------|----------|-------------------------------|-------------|----------------------------------------------------------------------------------------------------|--|--|--|
| Main<br>Advanced                                      | Security | Power                         | <b>Boot</b> | Exit                                                                                                    |  |  |  |
| +Removable Devices                                    |          |                               |             | Item Specific Help                                                                                                    |  |  |  |
| CD-ROM Drive                                          |          |                               |             |                                                                                                    |  |  |  |
| Network boot from AMD Am79C970A<br><b>+Hard Drive</b> |          |                               |             | Keys used to view or<br>configure devices:<br>$\langle$ Enter> expands or<br>collapses devices with<br>$a + or -$<br>$\langle$ Ctrl+Enter> expands<br>a11<br>$\delta$ \sift + 1> enables or<br>disables a device.<br>$\langle \cdot \rangle$ and $\langle \cdot \rangle$ moves the<br>device up or down.<br>≺n> May move removable<br>device between Hard<br>Disk or Removable Disk<br><d> Remove a device<br/>that is not installed.</d> |  |  |  |
| Select Item<br>F1<br>Help<br>1ŧ                       | $-1 +$   | Change Values                 |             | F9<br>Setup Defaults                                                                                                    |  |  |  |
| Exit<br>Select Menu<br>Esc<br>$\leftrightarrow$       | Enter    | $Select \rightarrow Sub-Menu$ |             | F <sub>10</sub><br>Save and Exit                                                                                                    |  |  |  |

Configuración de BIOS (ejemplo) para inicio en red

En algunas versiones de BIOS, debe guardar los cambios de la BIOS después de activar la tarjeta de interfaz de red para que ésta aparezca en la lista de dispositivos de inicio.

Si el hardware cuenta con múltiples tarjetas de interfaz de red, asegúrese de que la tarjeta compatible con la BIOS tenga el cable de red conectado.

## **3.7.3 Configuración de PXE y DHCP en el mismo servidor**

Si **Acronis PXE Server** y el **servidor DHCP** se encuentran en el mismo equipo, agregue a la opción 60 del servidor DHCP: "Client Identifier" con valor de cadena "PXE Client". Esto se puede realizar de la siguiente manera:

```
C:\WINDOWS\system32>netsh
netsh>dhcp
netsh>dhcp>server \\<nombre_de_servidor> or <dirección IP>
netsh dhcp>add optiondef 60 PXEClient STRING 0 comment="Option added for 
PXE support"
netsh dhcp>set optionvalue 60 STRING PXEClient
```
## **3.7.4 Configuración de PXE para trabajar en otra subred**

Para permitir que **Acronis PXE Server** trabaje en otra subred (mediante el conmutador), configure el conmutador para que retransmita el tráfico de PXE. Las direcciones IP del servidor PXE se configuran por interfaz mediante la función auxiliar IP de la misma manera que las direcciones del servidor DHCP. Para obtener más información, consulte:

<http://support.microsoft.com/default.aspx/kb/257579>

## **3.8 Instalación de Acronis WOL Proxy**

**Acronis Wake on LAN Proxy** permite que Acronis OS Deploy Server active los equipos de destino ubicados en otra subred.

Acronis WOL Proxy debe instalarse sólo si:

- va a realizar una implementación programada (la implementación manual o dirigida por un evento no necesita WOL Proxy)
- **Y**
- todos o algunos de los equipos de destino se encuentran en subredes que no sean Acronis OS Deploy Server.

Instale Acronis WOL Proxy en cualquier servidor de la misma subred de los equipos de destino. No se necesitan realizar acciones adicionales.

Para instalar Acronis WOL Proxy Server:

- 1. Ejecute el programa de instalación de Acronis Snap Deploy
- 2. Haga clic en **Acronis WakeOnLAN Proxy**
- 3. Siga las instrucciones del Asistente de instalación en la pantalla.

Acronis WOL Proxy se ejecuta como un servicio inmediatamente después de la instalación. Más adelante, se iniciará automáticamente en cada reinicio del sistema. Puede detener e iniciar este programa del mismo modo que otros servicios.

## **3.9 Instalación de Acronis Snap Deploy Management Agent**

La instalación de **Acronis Snap Deploy Management Agent** incorpora la capacidad de creación de imágenes en línea y la capacidad de validar la integridad de sus imágenes.

Creación de imágenes en línea significa que se crea una imagen del sistema maestro en directo (sin operaciones de reinicio o suspensión). La creación de imágenes en línea puede realizarse de manera remota cuando necesite conectar la consola con el agente de gestión instalado en el equipo maestro. El agente de gestión se incluirá en la imagen maestra y se implementará en todos los equipos de destino. Esto le permitirá gestionar archivos y ejecutar aplicaciones en equipos de destino en cualquier momento después de la implementación.

Sin embargo, contar con demasiados software en la imagen maestra no siempre es racional. Además, la instalación del agente requiere una licencia.

Le recomendamos crear una imagen maestra mediante Acronis Master Image Creator de inicio o la utilidad de línea de comandos en PE. No obstante, contar con al menos un agente de gestión en la red (no necesariamente en el equipo maestro) sí tiene sentido. Podrá validar (controlar) la integridad de sus imágenes mediante el agente de gestión.

Para instalar Acronis Snap Deploy Management Agent:

- 1. Ejecute el programa de instalación de Acronis Snap Deploy
- 2. Haga clic en **Instalar Acronis Snap Deploy Management Agent**
- 3. Siga las instrucciones del Asistente de instalación en la pantalla.
- 4. El asistente le preguntará por **Acronis License Server**. Busque en el servidor o ingrese su nombre o dirección IP, o bien permita que el servidor se busque automáticamente en la red.

Debe haber al menos una licencia Acronis Snap Deploy del tipo correcto en el servidor de licencias. Se necesita una licencia para el servidor a fin de instalar el agente en el sistema operativo de un servidor. Se necesita una licencia para la estación de trabajo a fin de instalar el agente en el sistema operativo de una estación de trabajo. Se puede utilizar una licencia de servidor en lugar de una licencia de estación de trabajo mediante una solicitud. La instalación del agente de gestión disminuirá la cantidad de licencias libres de a una.

5. Cuando aparezca el aviso, reinicie el sistema.

## **3.10 Instalación de Acronis Universal Deploy**

**Acronis Universal Deploy** es un complemento de Acronis Snap Deploy. Se adquiere por separado y se instala desde un archivo de instalación aparte.

Acronis Universal Deploy sólo puede instalarse en un equipo en el que Acronis OS Deploy Server esté instalado.

Acronis Universal Deploy puede instalarse en un equipo en red ya sea de manera local, al ejecutar el programa de instalación, o de manera remota. Para instalar Acronis Universal Deploy de manera remota, extraiga el archivo de instalación (.msi) en una red compartida (consulte a continuación) e instale Acronis Universal Deploy de la misma manera que instaló los demás componentes Acronis Snap Deploy. [4.2 Instalación y actualización de los componentes de Acronis en equipos remotos](#page-37-0)).

Después de la instalación, Acronis Universal Deploy conecta automáticamente Acronis OS Deploy Server.

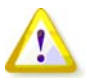

No necesita una licencia para instalar Acronis Universal Deploy. Sin embargo, no se olvide de agregar las licencias de Acronis Universal Deploy a la licencia del servidor antes de comenzar con la implementación. Si no se encuentran las licencias durante la implementación, se omitirá el paso de Acronis Universal Deploy.

## **3.11 Extracción de los componentes de Acronis Snap Deploy**

Durante la instalación de Acronis Snap Deploy Management Console, todos los archivos de instalación (.msi) de los componentes de Acronis Snap Deploy se ubicarán en la carpeta \Archivos de programa\Archivos comunes\Acronis\RemoteInstall . De este modo, podrá instalar, modificar o reparar de manera remota los componentes mediante Acronis Snap Deploy Management Console o la utilidad **msiexec.exe.**

Cuando instale componentes de Acronis Snap Deploy en su equipo local, puede guardar los archivos de instalación de cada componente de manera separada en una unidad de disco local o red. Esto resultará de utilidad para modificar o recuperar la instalación del componente existente en un equipo local.

Para guardar el archivo de instalación de un componente:

- 1. Ejecute el archivo de instalación de Acronis Snap Deploy
- 2. En el menú de instalación, haga clic con el botón secundario sobre el nombre del componente y seleccione **Extraer**
- 3. Elija una ubicación para guardar el archivo de instalación y haga clic en **Guardar**.

## **3.12 Uso de Acronis License Server**

Esta sección no describe los pasos del procedimiento de instalación. Contiene información general necesaria para comprender Acronis License Server y abarca más operaciones con licencias que las descritas en 3.5.2 Incorporación de licencias con Acronis License Server Management Console y 3.5.3 Incorporación de licencias en modo de línea de comandos.

## **3.12.1 Comprensión de Acronis License Server**

Acronis License Server es un mecanismo que realiza el seguimiento de las licencias de los productos Acronis. El proceso de licencia de Acronis Snap Deploy está basado en la cantidad de equipos implementados y/o gestionados (servidores o estaciones de trabajo). Por ejemplo, para implementar un sistema en 100 equipos, necesita 100 licencias de implementación. No se necesitan licencias adicionales para gestionar los equipos implementados ni para volver a implementar cualquiera de ellos.

Acronis Universal Deploy es un complemento de Acronis Snap Deploy y cuenta con sus propios números de serie y contrato de licencia.

Acronis License Server realiza el seguimiento de los números de licencia que utilizan una dirección MAC, que es única para cada tarjeta de interfaz de red (NIC). Si bien una dirección MAC generalmente es permanente en la NIC, algunos sistemas operativos ofrecen la posibilidad de cambiarla. Es importante tener en cuenta que intentar cambiar la dirección MAC en un sistema puede impedir el funcionamiento de Acronis License Server y evitar que pueda realizar otras implementaciones en el mismo equipo o que pueda gestionar ese equipo de manera remota.

Al instalar Acronis OS Deploy Server, deberá especificar Acronis License Server. Una vez que encuentra Acronis License Server, el programa busca las licencias disponibles en el servidor y almacena sus direcciones de red para poder acceder a Acronis License Server más tarde, cuando la implementación se haya iniciado.

Cuando se inicia una implementación, Acronis OS Deploy Server busca licencias libres disponibles en Acronis License Server. Si existen suficientes licencias libres, el proceso se ejecutará y la cantidad de licencias libres disminuirá en relación con la cantidad de sistemas implementados.

Acronis License Server puede importar múltiples números de licencias de archivos .txt o .eml, lo cual le ahorrará el procedimiento de escribir cada número.

Cuando se actualiza, recupera o reinstala, Acronis License Server mantiene todas las licencias importadas intactas. Sin embargo, se recomienda que copie el(los) archivo(s) con los números de licencia en un medio extraíble o cree una copia en papel de ese archivo y lo guarde en un lugar seguro. Esto le garantiza que tendrá los datos de licencia disponibles en caso de fallo del hardware.

## **3.12.2 Visualización de la información de licencias**

- 1. Ejecute Acronis Snap Deploy Management Console.
- 2. Haga clic en **Gestionar licencias**. Conecte a un equipo donde Acronis License Server esté instalado. Esto le mostrará todos los números de serie disponibles en Acronis License Server. Un número de serie puede tener múltiples licencias.

| Acronis License Server Management Console: Valeria    |                                                            |                                      |                              |
|-------------------------------------------------------|------------------------------------------------------------|--------------------------------------|------------------------------|
| Conexión<br>Ver<br>Herramientas<br>Ayuda              |                                                            |                                      | $9$ Acronis                  |
|                                                       | m                                                          |                                      |                              |
| 交<br><b>Tareas</b>                                    | Nombre del producto                                        | Número Fecha de F Total Util Disponi |                              |
|                                                       | Acronis Snap Deploy 3.0 (Spanish)                          |                                      |                              |
| Agregue la licencia                                   | Acronis Snap Deploy 3.0 (Spanish)                          | 2VKYH- 20.06.2008<br>$\mathbf{1}$    | $\mathbf{0}$<br>$\mathbf{1}$ |
| 交<br>Licencia de Administración                       | Acronis Snap Deploy 3.0 (Spanish)                          | 2MGWK 20.06.2008<br>$\mathbf{1}$     | $\mathbf{1}$<br>0.           |
|                                                       | Acronis Snap Deploy 3.0 (Spanish)                          | LHD2X- 20.06.2008<br>$\mathbf{1}$    | $\mathbf{1}$<br>0            |
| Gestionar las licencias usadas<br>Remover la licencia | Acronis Snap Deploy 3.0 (Spanish)                          | D7F9C- 20.06.2008<br>1.              | n<br>$\mathbf{1}$            |
|                                                       | Acronis Snap Deploy 3.0 (Spanish)                          | BMY63- 20.06.2008<br>$\mathbf{1}$    | 0<br>$\mathbf{1}$            |
| 交<br>Gestión remota                                   | Acronis Snap Deploy Server 3.0 (Spanish)                   |                                      |                              |
| Nueva conexión                                        | Acronis Snap Deploy Server 3.0 (Spanish) ZM9D3- 20.06.2008 | 1                                    | 0<br>$\mathbf{1}$            |
|                                                       | Acronis Snap Deploy Server 3.0 (Spanish) MR69Z- 20.06.2008 | 1                                    | 0                            |
| 交<br>Ayuda                                            | Acronis Snap Deploy Server 3.0 (Spanish) AHJ7J- 20.06.2008 | $\mathbf{1}$                         | $\mathbf{0}$<br>$\mathbf{1}$ |
| Soporte web                                           | Acronis Snap Deploy Server 3.0 (Spanish) PGVRU- 20.06.2008 | $\mathbf{1}$                         | $\mathbf{1}$<br>0            |
| Guía del usuario                                      | Acronis Snap Deploy Server 3.0 (Spanish) 99H55- 20.06.2008 | $\mathbf{1}$                         | 0                            |
|                                                       |                                                            |                                      |                              |
|                                                       | $\left  \cdot \right $                                     | m                                    |                              |
| Listo                                                 |                                                            |                                      | Valeria                      |

Cuenta con 5 licencias de servidor y 5 licencias de estación de trabajo

Haga clic con el botón derecho en la barra de los encabezados de columna para elegir los detalles que se visualizarán: Nombre del producto, Número de serie, Fecha de importación, Fecha de caducidad y Cantidad total de licencias asignadas a cada número de serie, así como cuántas se encuentran disponibles (es decir, libres) y cuántas están usadas. Por ejemplo, si una licencia corresponde a un número de serie, Total=1, Disponible=1, Usada=0 (si la licencia está libre) o Disponible=0, Usada=1 (si la licencia está utilizada).

3. Para visualizar más información sobre licencias usadas, seleccione **Gestionar licencias usadas** en la barra lateral. (Este elemento no aparece mientras las licencias estén libres).

El modo **Usada** enumera todas las licencias que están asignadas. Haga clic con el botón derecho en la barra de los encabezados de columna para elegir los detalles que se visualizarán: Nombre del producto, Nombre del servidor, Dirección del servidor, Número de serie, Fecha de adquisición (cuándo se implementó o instaló la licencia usada) y Fecha de renovación (esta última no es válida para licencias de Acronis Snap Deploy).

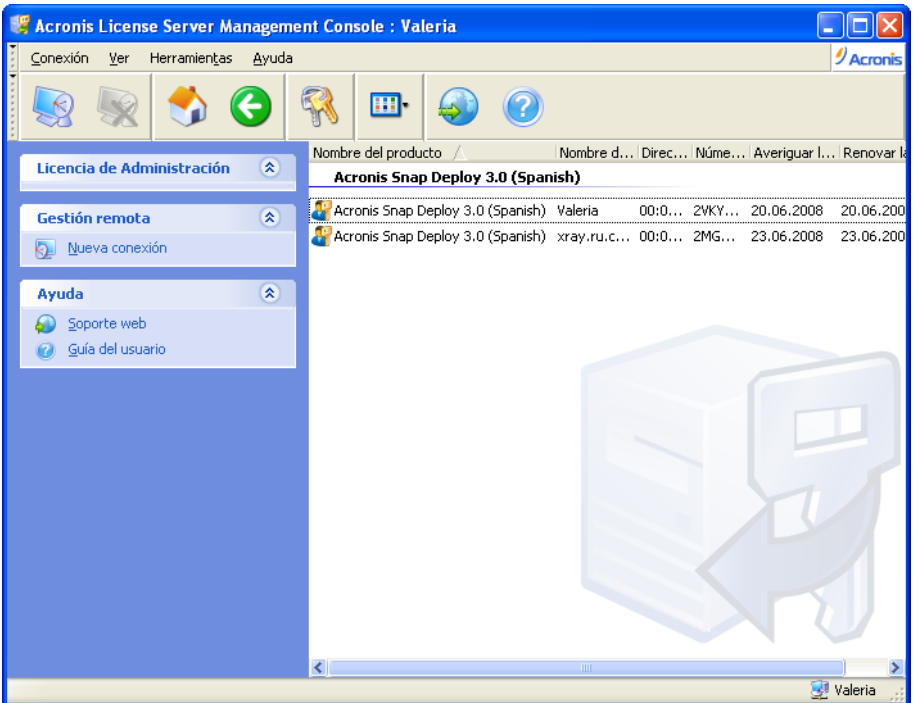

Se utilizan dos licencias

Puede agrupar cualquier lista con **Ver -> Ordenar iconos por**.

## **3.12.3 Eliminación de licencias**

Para eliminar completamente una licencia del Acronis License Server, selecciónela desde la lista de licencias disponibles y haga clic en **Quitar licencia** en la barra lateral.

## **3.12.4 Uso de la Acronis License Server Management Tool**

**Acronis License Server Management Tool** es una utilidad de línea de comandos para controlar Acronis License Server. El archivo **LicenseServerCmdLine.exe** se instala sólo con la instalación completa de Acronis License Server. De manera predeterminada, la herramienta se encuentra ubicada en la carpeta de instalación, que es \Archivos de programa\Acronis\LicenseServer. Si el archivo no puede encontrarse, instálelo al ejecutar el programa de instalación de Acronis Snap Deploy. Para obtener más información, consulte [3.5 Instalación de Acronis License Server](#page-25-0).

LicenseServerCmdLine.exe utiliza la siguiente sintaxis:

LicenseServerCmdLine [comando] [opción1] [opción2]

LicenseServerCmdLine.exe es compatible con los siguientes comandos y opciones de comandos:

--list Muestra la lista de Acronis License Servers encontrados en la red local.

--status [nombre del servidor o dirección IP del servidor] Muestra el estado del servidor de licencias especificado, es decir, la cantidad de licencias totales/libres para cada producto Acronis.

--import [nombre de servidor] [clave de serie]

Agrega información sobre una licencia nueva (clave de serie nueva). Puede especificar varios números de serie (separados mediante espacios).

--import-file [nombre del servidor] [nombre del archivo] Importa las claves de serie de licencia del archivo .txt o .eml.

--help Muestra el uso.
# **4. Uso de Acronis Snap Deploy Management Console**

# **4.1 Conexiones**

## **4.1.1 Conexión a un equipo local**

Una vez iniciado, Acronis Snap Deploy Management Console se conecta al equipo local si existe algún componente gestionable de Acronis Snap Deploy en este equipo. Puede gestionar cualquier servidor Acronis o Acronis Snap Deploy Management Agent instalado en el mismo equipo sin ejecutar acciones adicionales.

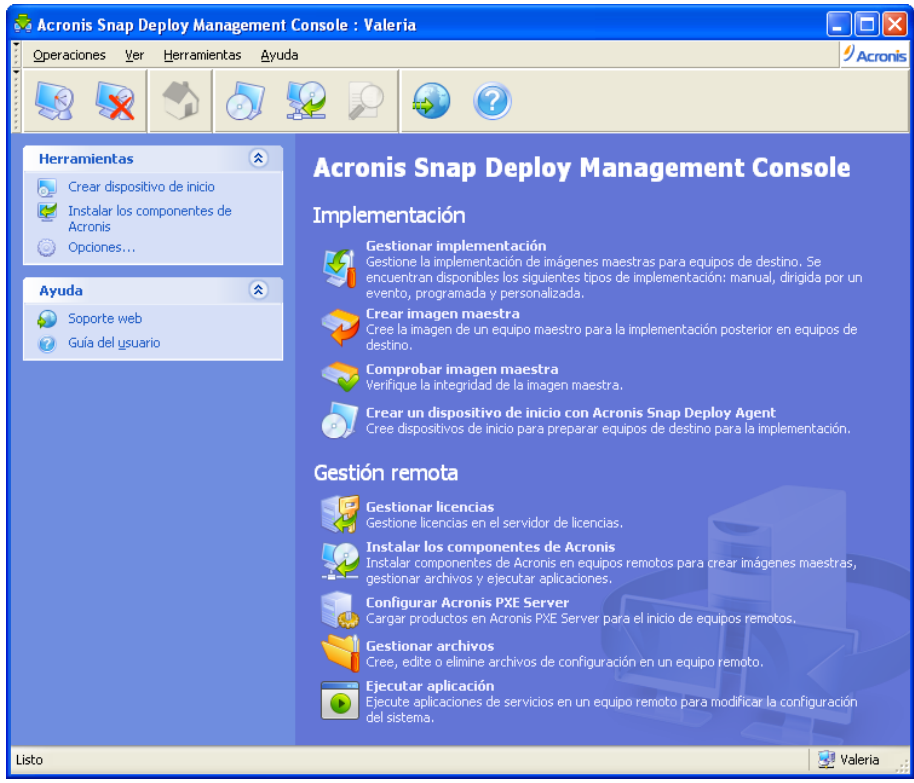

La ventana de inicio de la consola de gestión

# **4.1.2 Conexión a otro equipo**

Acronis Snap Deploy Management Console se puede conectar a cualquier equipo en red donde esté instalado un servidor de Acronis o Acronis Snap Deploy Management Agent. Una vez conectado, puede gestionar el servidor de Acronis o realizar otras operaciones mediante Acronis Snap Deploy Management Agent. Para conectarse a cualquier componente de Acronis necesita privilegios de administrador en el equipo remoto.

**Gestionar la implementación:** conéctese con Acronis OS Deploy Server.

**Crear imagen maestra:** conéctese con Acronis Snap Deploy Management Agent (o inicie el Generador de dispositivos de Acronis)

**Comprobar imagen maestra:** conéctese con Acronis Snap Deploy Management Agent **Crear un dispositivo de inicio con Acronis Snap Deploy Agent**: no se necesita conexión **Gestionar licencias**: conéctese con Acronis License Server **Instalar los componentes de Acronis**: no se necesita conexión **Configurar Acronis PXE Server**: conéctese con Acronis PXE Server **Gestionar archivos:** conéctese con Acronis Snap Deploy Management Agent **Ejecutar aplicación:** conéctese con Acronis Snap Deploy Management Agent.

# **4.2 Instalación y actualización de los componentes de Acronis en equipos remotos**

Los siguientes componentes de Acronis Snap Deploy pueden instalarse de manera remota:

- Acronis OS Deploy Server
- Acronis License Server
- Acronis PXE Server
- Acronis WOL Proxy
- Acronis Snap Deploy Management Agent.

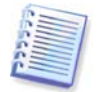

Los componentes de Acronis Snap Deploy no pueden instalarse en equipos remotos que ejecuten Windows Vista y Windows Server 2008. Instale los componentes localmente en dichos equipos.

## **Preparación**

Para que la instalación se realice correctamente en un equipo remoto que ejecuta cualquier versión de Windows XP, se debe desactivar la opción **Panel de control** -> **Opciones de carpeta** -> **Ver** -> **Utilizar uso compartido simple de archivos** en ese equipo.

Para que la instalación se realice correctamente en un equipo remoto que ejecuta Windows XP con Service Pack 2 o Windows 2003 Server, se debe activar la opción **Panel de control** -> **Cortafuegos de Windows** -> **Excepciones** -> **Compartir impresoras y archivos** en ese equipo.

Acronis Snap Deploy utiliza el puerto TCP 25001 para una instalación remota. Asegúrese de que este puerto se agregue a las excepciones en la configuración de su cortafuegos.

#### **Instalación**

1. Haga clic en **Instalar componentes de Acronis**.

2. Seleccione la ubicación del instalador de la lista (**Componentes registrados**, **Buscar en medios extraíbles** o **Especificar ubicación**). La selección predeterminada, **Componentes registrados**, utilizará los archivos de instalación de la carpeta predeterminada C:\Archivos de programa\Archivos comunes\Acronis\RemoteInstall.

3. Seleccione el componente de Acronis y especifique las características que desea instalar (para conocer las características de los componentes, consulte [3.3 Reglas generales de instalación](#page-23-0)).

4. Busque el equipo remoto o especifique su nombre de red o dirección IP.

5. Ingrese el nombre de usuario y la contraseña del administrador del equipo remoto.

6. Especifique Acronis License Server, si el asistente se lo solicita. Debe contar con al menos una licencia libre en el servidor de licencias para instalar Acronis OS Deploy Server o Acronis Snap Deploy Management Agent.

7. La instalación de algunos componentes de Acronis necesita el reinicio del sistema. Si permite el reinicio inmediato del equipo remoto, marque la casilla **Reiniciar el equipo remoto**.

#### 8. Haga clic en **Continuar**.

El componente de Acronis se instalará en el equipo remoto. Si es necesario reiniciar el sistema, dependiendo de lo que haya elegido en el paso 6, la operación se realizará automáticamente o el programa le solicitará que lo haga.

Para actualizar un componente de Acronis en un equipo remoto, realice el mismo procedimiento.

# **4.3 Exploración de registros**

Para ver los registros de operaciones de Acronis OS Deploy Server o Acronis PXE Server, conecte la consola al servidor. Los registros se muestran en la parte inferior de la ventana de la consola.

Se puede acceder a la ventana de búsqueda de registros al seleccionar **Herramientas -> Mostrar registro**.

La ventana de búsqueda de registros contiene dos paneles: el de la izquierda muestra la lista de registros y el de la derecha muestra el contenido del registro seleccionado.

El panel izquierdo puede incluir hasta 50 archivos de registro. Si hubiera más, puede examinar la lista con los botones **Más** y **Menos** con las flechas izquierda y derecha.

Para eliminar un archivo de registro, selecciónelo y haga clic en **Eliminar**.

Si debido a un error cualquier paso termina, el registro correspondiente se marcará con un círculo rojo y una "X" blanca adentro.

La ventana derecha muestra la lista de pasos contenida en el registro seleccionado. Los tres botones a la derecha controlan los filtros de mensajes: la "X" blanca en el círculo rojo filtra los mensajes de error, el signo de exclamación en un triangulo amarillo filtra las alertas y una "i" en un círculo azul filtra los mensajes de información.

Para seleccionar las columnas que desea ver en pantalla (parámetros de pasos), haga clic con el botón derecho en la línea de encabezados o con el botón izquierdo en el botón **Elegir detalles**. Después elija los parámetros deseados.

Para ordenar los mensajes según un parámetro en particular, haga clic en el encabezado (haga clic nuevamente para invertir el orden) o en el botón **Ordenar** iconos por (el segundo desde la derecha) y seleccione el parámetro deseado.

También puede modificar el ancho de la columna al arrastrar los bordes con el ratón.

# **5. Creación de dispositivos de inicio de Acronis**

Acronis Snap Deploy tiene tres componentes de inicio que pueden iniciar y realizar operaciones en cualquier hardware compatible con PC, incluyendo sistemas completos o equipos con sistemas de archivos que no sean compatibles. Los componentes son:

- **Acronis Snap Deploy Agent** (se inicia en un equipo de destino para permitir la implementación realizada por Acronis OS Deploy Server)
- **Acronis Standalone Utility** (se inicia en un equipo de destino y realiza la implementación de manera independiente)
- **Acronis Master Image Creator** (se inicia en un equipo maestro y toma una imagen del sistema).

Un equipo puede iniciarse en un componente de inicio al utilizar un dispositivo físico o Acronis PXE Server.

El dispositivo de inicio de Acronis es un medio físico (CD, DVD, unidad de memoria flash USB, disquetes o cualquier otro medio admitido por la BIOS del equipo como un dispositivo de inicio) que contiene componentes de inicio de Acronis Snap Deploy.

Acronis PXE Server con componentes de inicio cargados también puede considerarse un tipo de dispositivo de inicio. Es por ello que puede crear un dispositivo de inicio o configurar PXE Server con el mismo asistente.

Para iniciar el generador del dispositivo de inicio, seleccione del menú de inicio **Acronis -> Acronis Snap Deploy Management Console -> Generador del dispositivo de inicio**. También puede ejecutar el Generador del dispositivo de inicio desde la ventana de Acronis Snap Deploy Management Console (haga clic en **Crear dispositivo de inicio** en la barra de herramientas o en la barra lateral, o seleccione **Crear dispositivo de inicio** desde el menú **Herramientas**).

1. Seleccione los componentes de inicio que se ubicarán en el dispositivo.

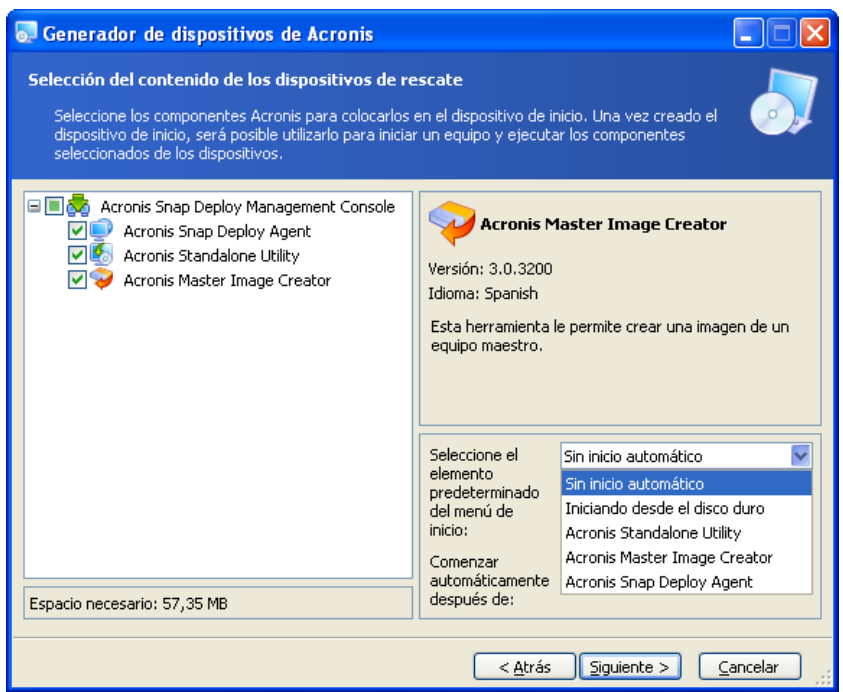

Selección de componentes de inicio

Seleccione el componente que se iniciará automáticamente (dicho componente también se conoce como elemento del menú de inicio predeterminado) y especifique el intervalo de tiempo de espera para el inicio automático del componente. Si elige, por ejemplo, Acronis Snap Deploy Agent, y define el parámetro **Comenzar automáticamente después** en 10 segundos, el agente se iniciará 10 segundos después de que se muestre el menú de inicio. También tiene las opciones:

**Sin inicio automático:** el cargador de Acronis mostrará el menú de inicio y esperará a que alguien seleccione si iniciar el SO o uno de los componentes de Acronis.

**Inicio desde el disco duro:** el sistema operativo, si se encuentra en el disco duro del equipo de inicio, se iniciará una vez que caduque el tiempo especificado. Esta opción se ha diseñado para hacer que el equipo de destino inicie en el SO implementado después de la implementación. A continuación se describe el principal escenario de uso.

Crea un paquete PXE para una implementación programada y configura Acronis Snap Deploy Agent para que inicie automáticamente. Una vez que finaliza la implementación programada, el equipo de destino se reinicia en el agente nuevamente y es posible que otra operación de implementación lo implemente. ¿Cómo evitar esta situación?

Para asegurarse de que el equipo de destino se inicie en el agente *antes de la implementación*, ajuste PXE Server para que trabaje con su servidor de implementación cuando programe la implementación. Para asegurarse de que el equipo de destino se inicie en el SO implementado *después de la* implementación, elija la opción **Iniciando desde el disco duro** al crear el paquete PXE para la implementación programada.

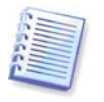

Acronis Standalone Utility se puede colocar únicamente en un dispositivo físico. Este componente no se ha diseñado para iniciarse desde un servidor PXE.

2. Acronis Snap Deploy Agent puede configurarse para conectarse a un servidor de implementación especificado. Este ajuste le permite contar con varios servidores de implementación que realizan diferentes funciones en la misma red.

El servidor de implementación (junto con las configuraciones de la interfaz de red del agente) también puede especificarse en el lugar al iniciar el agente. Para poder ingresar la configuración del agente en el lugar, configure una demora razonable antes de aplicar las configuraciones de red predeterminadas. Consulte los detalles en [11.1 Inicio de los equipos de destino](#page-70-0).

Si no se configura de alguna otra manera, el servidor de implementación se buscará automáticamente.

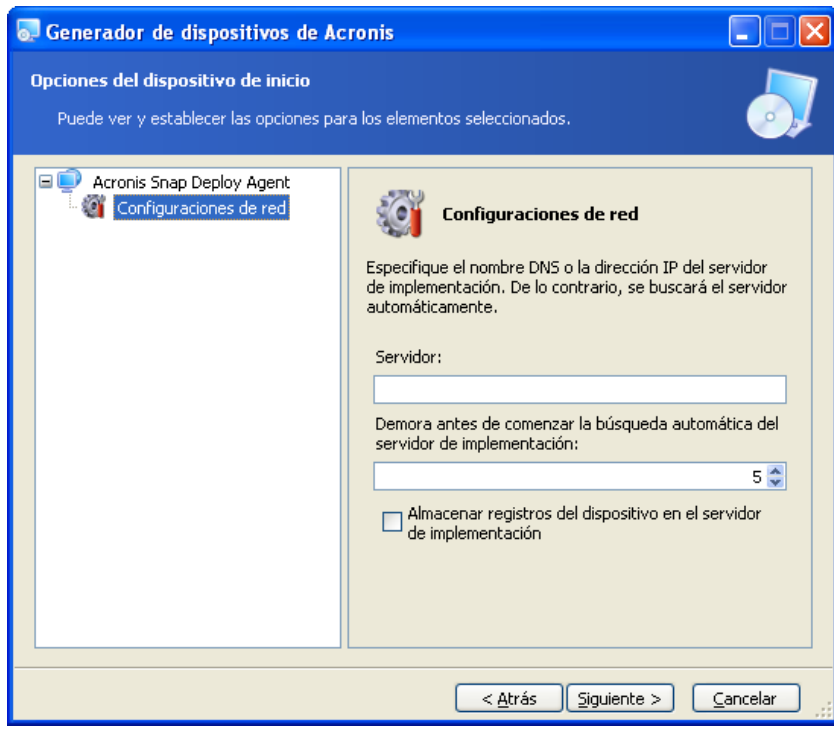

Configuraciones de Acronis Snap Deploy Agent

La opción para guardar el registro del agente en el servidor de implementación está diseñada para la resolución de problemas. Generalmente debe dejar esta casilla de verificación sin marcar ya que las operaciones adicionales realizadas por el agente pueden ralentizar la implementación. Si elige guardar el registro del agente, el registro estará disponible en el servidor de implementación en: \Documents and Settings\Todos los usuarios\Datos de programa\Acronis\DeployServer\AgentsLogs.

- 3. Seleccione el tipo de dispositivo de inicio que desea crear. Puede:
- crear CD, DVD, disquetes u otros dispositivos de inicio como una unidad de memoria flash USB si la BIOS del hardware permite el inicio desde tal dispositivo
- crear una imagen ISO de un disco de inicio para grabar más tarde en un disco virgen
- cargar los componentes seleccionados en el servidor PXE. Los componentes previamente cargados se eliminarán del servidor PXE antes de cargar los nuevos seleccionados.

Cuando utilice disquetes de 3,5", sólo podrá escribir en un disquete (o en un conjunto de disquetes) un componente por vez (por ejemplo, Acronis Snap Deploy Agent). Para escribir otro componente, inicie nuevamente el Generador del dispositivo de inicio.

4. Para crear un dispositivo físico, inserte un disco virgen para que el programa determine su capacidad, o conecte una unidad de memoria flash. Para crear una imagen ISO de disco de inicio, especifique el nombre del archivo ISO y la carpeta donde ubicarlo.

Para cargar componentes al servidor PXE, especifique el servidor y proporcione el nombre de usuario y la contraseña para acceder a él.

5. Los componentes cargados en el servidor PXE pueden protegerse con una contraseña para evitar la ejecución no autorizada de los mismos. La solicitud de contraseña aparecerá después de que se visualice el menú de inicio de Acronis.

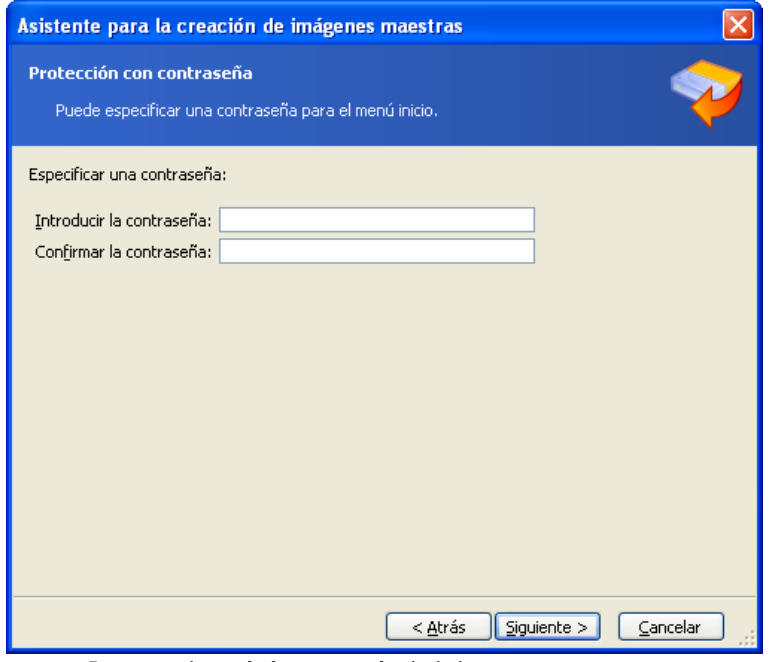

Protección del menú de inicio con contraseña

6. A continuación, el programa calculará cuántos discos vírgenes se necesitan (si no ha elegido ISO o PXE) y le dará tiempo para que los prepare. Cuando haya terminado, haga clic en **Continuar**.

Después de crear un disco de inicio, márquelo y guárdelo en un lugar seguro.

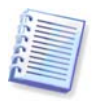

Los componentes de inicio de Acronis Snap Deploy se basan en el kernel de Linux y están equipados con el sistema Linux y controladores del dispositivo.

Con regularidad, Acronis complementa el conjunto de controladores con controladores para nuevos dispositivos. Sin embargo, existe la posibilidad de que los controladores no sean compatibles con su hardware y de que el componente de inicio no se inicie, se detenga o no pueda acceder al dispositivo necesario. En este caso, intente evitar los controladores Linux al crear dispositivos Bart PE o Win PE con la utilidad de línea de comandos de Acronis Snap Deploy.

# **6. Configuración del servidor PXE**

Puede acceder a la configuración de Acronis PXE server de las siguientes maneras:

- al crear dispositivos de inicio de Acronis
- al crear dispositivos de inicio para el modo de implementación personalizado
- al utilizar la configuración del servidor directa.

Para realizar la configuración del servidor PXE directa:

- 1. Inicie Acronis Snap Deploy Management Console
- 2. Haga clic en **Configurar PXE Server**
- 3. Conéctese con el servidor.

**Configurar PXE Server:** haga clic para cargar los componentes de inicio de Acronis Snap Deploy de la misma manera que cuando creó el dispositivo de inicio de Acronis. Los componentes previamente cargados, incluyendo la imagen PE, se eliminarán del servidor PXE antes de cargar los nuevos seleccionados.

**Cargar PE en PXE Server:** haga clic para cargar la imagen de entorno de preinstalación (.wim o .iso) previamente creada con Acronis Snap Deploy PE Builder. Consulte los detalles en [15.2 Carga de](#page-92-0)  [imágenes PE en Acronis PXE Server.](#page-92-0)

**Eliminar productos de PXE Server:** haga clic para quitar cualquier componente o PE del servidor PXE.

**Deshabilitar PXE Server:** haga clic para desactivar el servidor PXE. El servicio no se detiene, pero ya no responde a las solicitudes entrantes.

**Activar PXE Server**: haga clic para activar el servidor PXE desactivado.

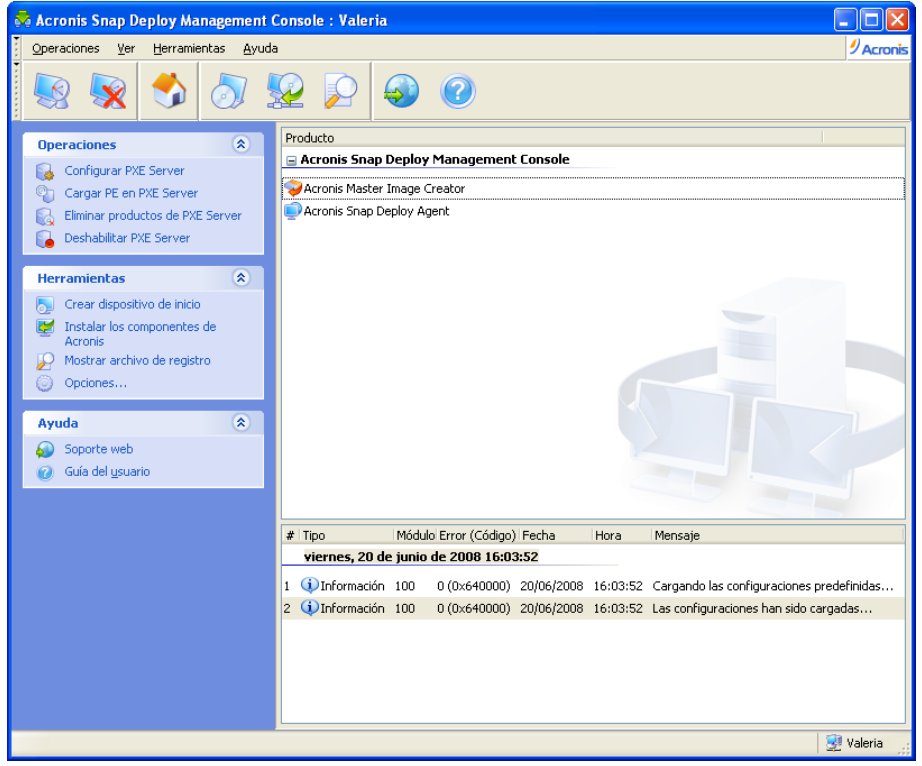

Los componentes de inicio de Acronis están cargados

# **7. Cómo tomar una imagen**

Para poder implementar un sistema, debe crear la configuración del sistema deseada y guardar la imagen en el disco duro del sistema en una red compartida o en un medio extraíble.

Acronis Snap Deploy también admite imágenes tomadas con los productos de la familia Acronis True Image, incluyendo imágenes protegidas con contraseña.

## **7.1 Preparación del SO maestro**

Es muy común preparar un sistema operativo maestro con Microsoft System Preparation Tool (Sysprep) antes de crear la imagen del sistema. Sysprep se ha diseñado para administradores de sistemas corporativos, fabricantes de equipos originales (OEM) y para quienes necesiten implementar y configurar automáticamente sistemas operativos en múltiples equipos.

Después de la implementación de un sistema operativo syspreped, Sysprep genera una ID de seguridad única (SID) para el nuevo servidor, inicia las mini configuraciones de Windows para dispositivos plug-and-play, aplica el nombre del equipo, el dominio o grupo de trabajo al que pertenece, y demás configuraciones especificadas en el archivo de respuesta Sysprep.inf.

Utilice Sysprep en el sistema maestro si la imagen maestra se implementará en un entorno de preinstalación con la utilidad de línea de comandos de Acronis Snap Deploy. La utilidad de línea de comandos no puede generar una SID ni ajustar las configuraciones simultáneamente, simplemente implementa el sistema tal cual está.

En el entorno de Acronis (en cualquier caso menos en modo de línea de comando), Acronis Snap Deploy automáticamente configura el sistema implementado con parámetros que usted define en la plantilla de implementación. Por lo tanto, tiene la opción de utilizar la funcionalidad de Sysprep o Acronis Snap Deploy.

Puede descargar Sysprep desde [www.microsoft.com](http://www.microsoft.com/) o extraerlo desde deploy.cab ubicado en el CD de instalación de Windows NT/2000/XP/Server 2003.

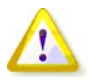

Recomendamos que lea los artículos sobre Sysprep y duplicación de discos en Microsoft Knowledge Base.

## **7.2 Creación de imágenes en línea en comparación con creación de imágenes fuera de línea**

Una imagen maestra puede tomarse:

- en línea, en Windows, con Acronis Snap Deploy Management Agent instalado en el equipo maestro o Acronis Snap Deploy Management Console
- fuera de línea, en el entorno de Acronis, con Acronis Master Image Creator de inicio
- fuera de línea, en el entorno de Win PE, con la utilidad de línea de comandos o secuencia de comandos de Acronis Snap Deploy .

La ejecución del agente en Windows es una opción obvia si planea crear imágenes remotas periódicas. La creación de imágenes con el agente no necesita el reinicio del equipo maestro. Acronis Snap Deploy Management Agent se incluirá en la imagen maestra y se implementará en todos los equipos de

destino. Esto le permitirá gestionar archivos y ejecutar aplicaciones en equipos de destino en cualquier momento después de la implementación.

Generalmente no se desea exceso de software en una imagen maestra. Además, la instalación del agente necesita una licencia. Por lo tanto, recomendamos no instalar Acronis Snap Deploy Management Agent y crear una imagen maestra con Acronis Master Image Creator o la utilidad de línea de comandos en PE.

**Las siguientes secciones describen la creación de imágenes con Acronis Snap Deploy Management Agent y Acronis Master Image Creator. Para obtener más información sobre la creación de imágenes en PE, consulte** [15. Línea de comandos y secuencia de comandos](#page-90-0)  [en Win PE](#page-90-0) 

# **7.3 Inicio de creación de imágenes fuera de línea**

La creación de imágenes fuera de línea significa que el sistema maestro se ha detenido y el equipo maestro se inicia en el entorno de Acronis (o PE).

- 1. Instale Acronis Snap Deploy Management Console.
- 2. Realice uno de los siguientes procedimientos:

Cree un dispositivo de inicio con Acronis Master Image Creator

o

Instale Acronis PXE Server, conecte la consola al servidor PXE y cargue Acronis Master Image Creator. Asegúrese de que esté activado el inicio en red en el equipo maestro (para obtener detalles consulte [3.7.2 Configuración de un equipo para iniciar desde PXE](#page-28-0)).

- 3. Configure el sistema maestro.
- 4. Realice uno de los siguientes procedimientos:

Inicie el equipo maestro en Acronis Master Image Creator desde un dispositivo de inicio

o

Inicie el equipo maestro en Acronis Master Image Creator desde el servidor PXE.

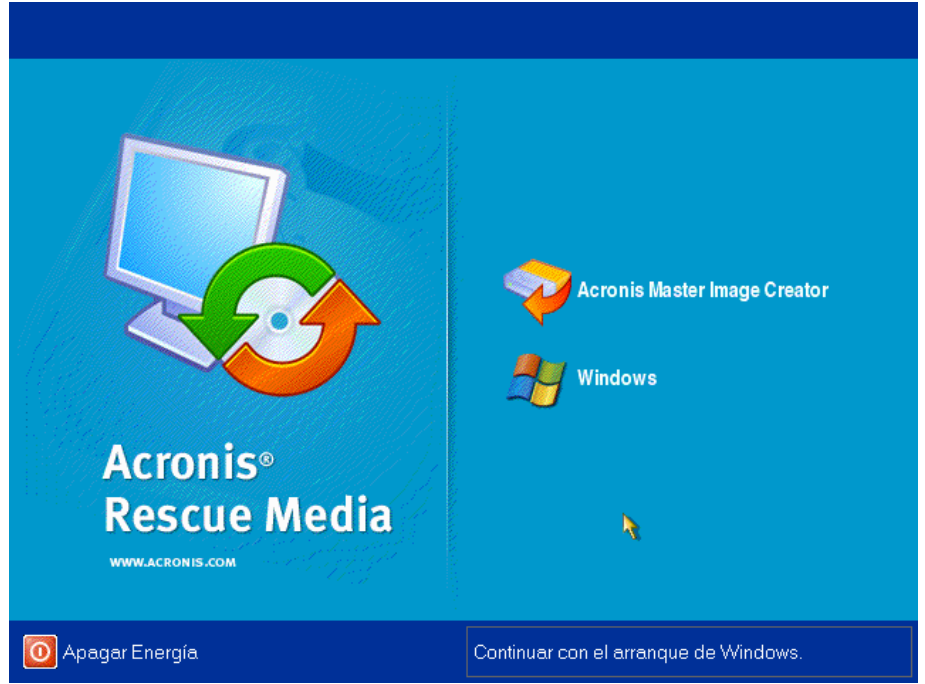

El menú de inicio en el equipo maestro

5. Seleccione Acronis Master Image Creator en el menú de inicio.

Mientras crea el dispositivo de inicio o carga Acronis Master Image Creator en el servidor PXE, Image Creator puede configurarse para iniciar automáticamente al agotarse el tiempo de espera.

6. Master Image Creator establece una conexión de red para poder guardar la imagen en una red compartida. Aparecerá un cuadro de diálogo para sugerirle que configure la conexión de red utilizada por image creator.

De manera predeterminada, Acronis Master Image Creator utiliza configuración automática DHCP. Ignore la solicitud (haga clic en **Cancelar**) si hay un servidor DHCP en la red o si la imagen debe ubicarse en un medio o disco duro local.

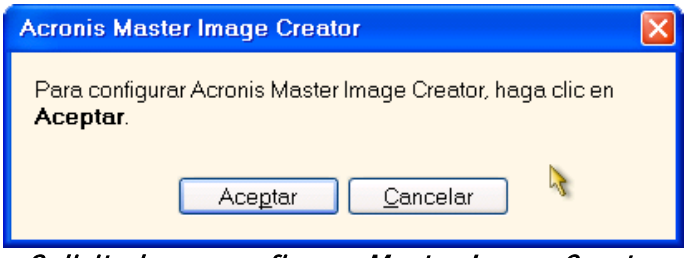

Solicitud para configurar Master Image Creator

Image Creator puede preconfigurarse para aplicar las configuraciones de red predeterminadas automáticamente al agotarse el tiempo de espera.

La configuración manual es necesaria en caso de que la configuración automática no sea posible (no exista ningún servidor DHCP en la red) o no se haya realizado correctamente. Para configurar manualmente las conexiones de red, haga clic en **Aceptar** en la ventana de línea de comandos.

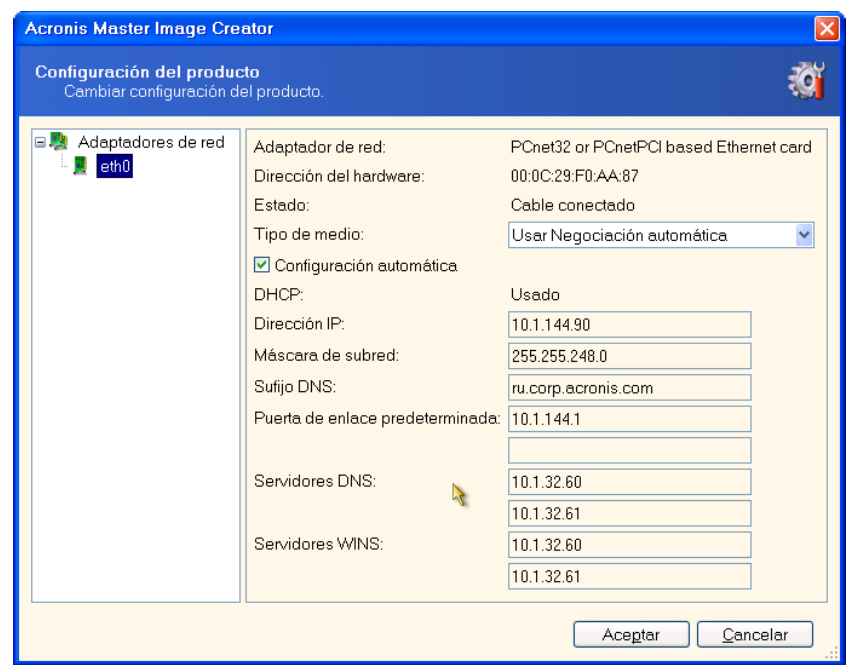

Configuración de Acronis Master Image Creator: configuraciones de red

Establezca los valores que prefiera y haga clic en **Aceptar**.

7. Cuando se inicia Acronis Master Image Creator, aparece la ventana de bienvenida de Master Image Creator:

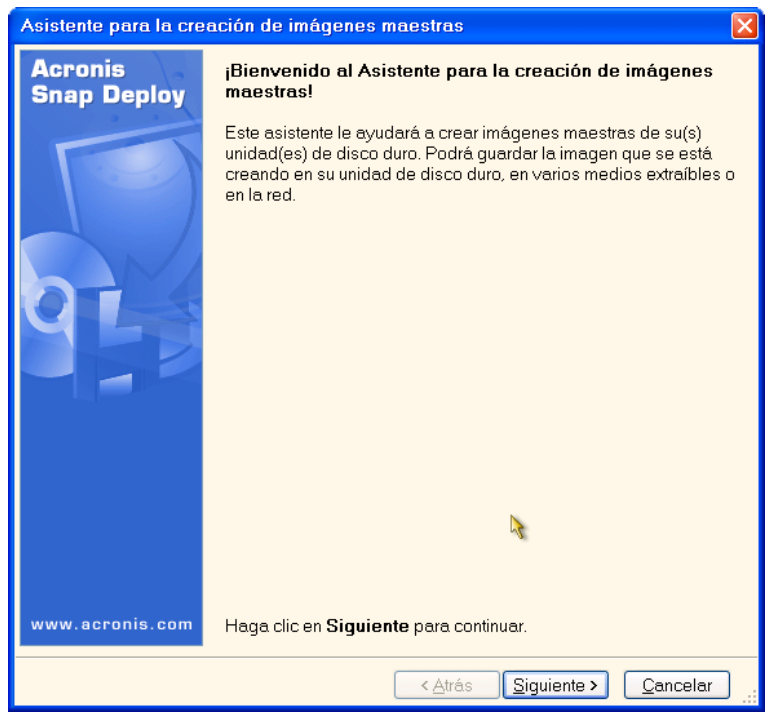

Asistente de creación de imágenes maestras: ventana de bienvenida

8. En esta ventana, haga clic en **Siguiente** y vaya al paso [7.5.1 Discos o particiones para realizar](#page-48-0)  [una imagen](#page-48-0).

# **7.4 Inicio de la creación de imágenes en línea**

Creación de imágenes en línea significa se crea una imagen en directo del sistema maestro (sin operaciones de reinicio o suspensión). La creación de imágenes en línea puede realizarse de manera remota cuando lo necesite. La desventaja es que deberá instalar el software de creación de imágenes incluido en la imagen maestra. Esto no siempre es racional.

- 1. Instale Acronis Snap Deploy Management Console y Acronis License Server. Importe las licencias al servidor de licencias.
- 2. Configure el sistema maestro.
- 3. Instale Acronis Snap Deploy Management Agent en el sistema maestro de manera local o remota, mediante Acronis Snap Deploy Management Console. Cuando aparezca el aviso, reinicie el sistema. Una vez que Acronis Snap Deploy Management Agent esté instalado, puede crear una imagen del sistema maestro en línea (sin reiniciar) cuando lo desee.
- 4. Inicie Acronis Snap Deploy Management Console.
- 5. Conéctese con el equipo maestro.
- 6. Seleccione **Crear imagen maestra -> Siguien**t**e -> Crear imagen maestra en un equipo remoto.**

Si elige **Crear imagen maestra con un dispositivo de inicio**, el programa le sugerirá que cree el dispositivo de inicio para la creación de imágenes fuera de línea.

# **7.5 Pasos del Asistente de creación de imágenes maestras**

## <span id="page-48-0"></span>**7.5.1 Discos o particiones para realizar una imagen**

Seleccione los discos o las particiones de los que desea crear una imagen. Puede seleccionar un conjunto aleatorio de discos y particiones. El Registro de inicio maestro (MBR) también se incluirá en la imagen.

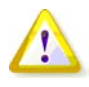

Si su sistema operativo y su cargador residen en diferentes particiones, siempre incluya ambas particiones en la imagen. Las particiones también se implementarán juntas; de lo contrario, existe un alto riesgo de que el sistema operativo no inicie.

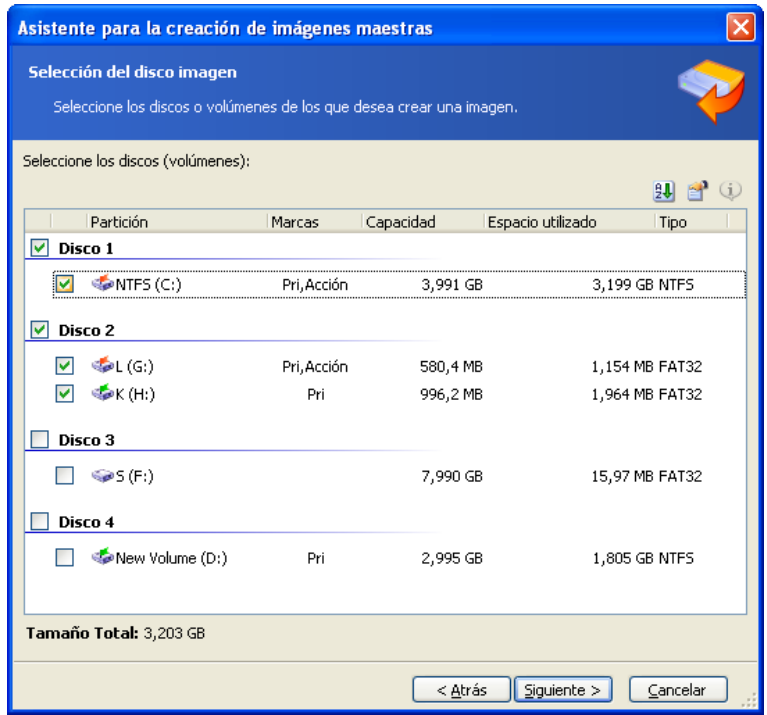

Selección de discos y particiones para crear una imagen

## **7.5.2 Nombre de la imagen y ubicación**

**Acronis Master Image Creator** puede guardar una imagen:

- en una red compartida
- en el disco duro interno de un equipo maestro
- en dispositivos de almacenamiento USB y FireWire (IEEE-1394) (discos duros, unidades de memoria flash) conectados al equipo maestro
- en DVD+R/RW, DVD-R/RW, CD-R/RW cargados en la unidad multimedia del equipo maestro. Una imagen grande puede dividirse en múltiples dispositivos automáticamente.

Seleccione la ubicación de la imagen en el árbol de dispositivos. Ingrese el nombre del archivo en el campo Nombre de archivo. El programa puede generar un nombre de archivo único. Sólo haga clic en el botón **Generar nombre para un nuevo archivo** a la derecha.

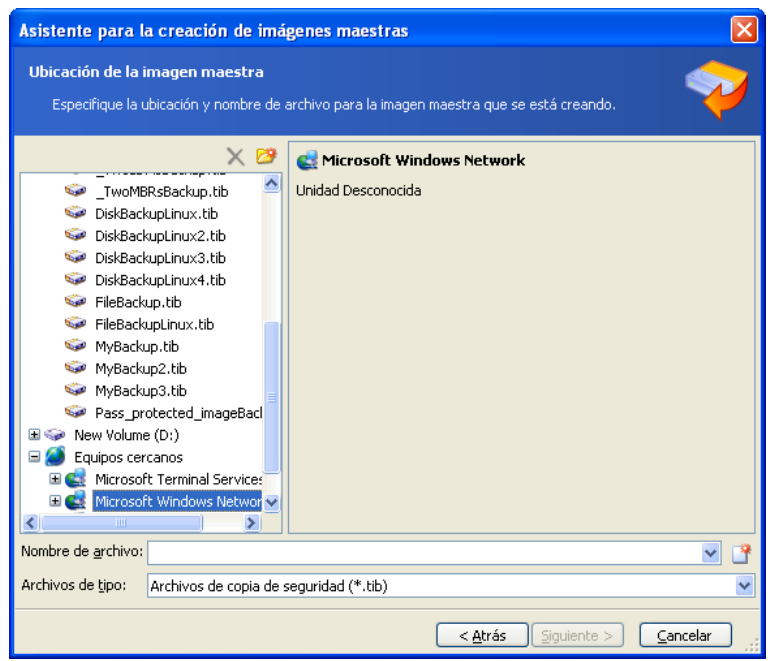

Selección de la ubicación de la imagen

# **7.5.3 Opciones de configuración**

Defina las opciones para crear la imagen maestra.

## **1. [OPCIONAL] Protección de la imagen**

La opción predeterminada es **sin contraseña**. Proteja la imagen con una contraseña para evitar la implementación no autorizada.

## **2. Nivel de compresión**

El nivel predeterminado es **Normal**.

El nivel de compresión de datos para la imagen que se creará.

El campo de descripción brinda estimaciones del tamaño de la imagen y el tiempo de creación de la imagen para cada nivel de compresión . Puede seleccionar el nivel de compresión según estos cálculos. Se recomienda utilizar el nivel predeterminado **Normal** en la mayoría de los casos.

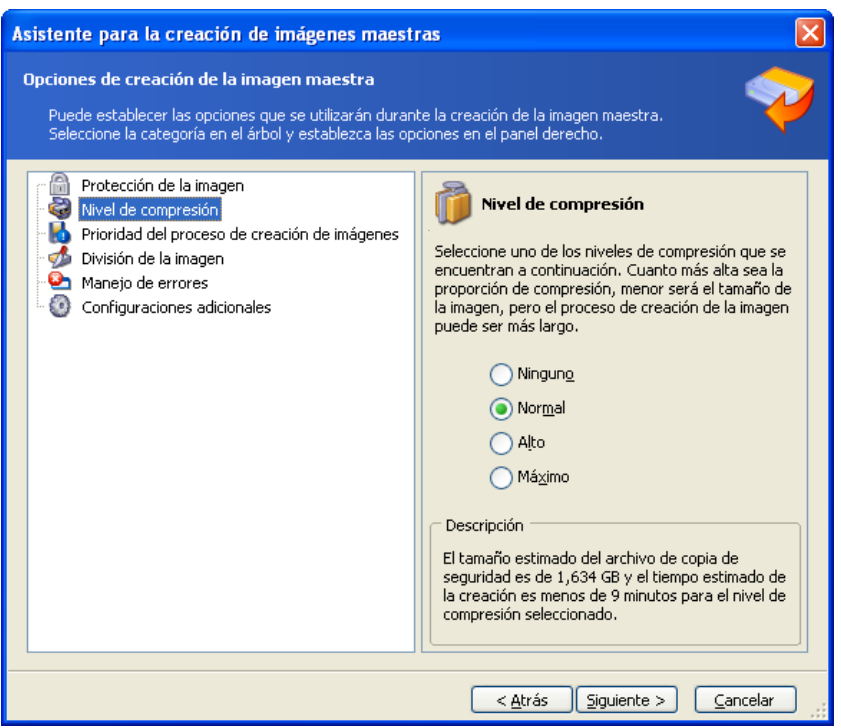

Selección del nivel de compresión de datos

#### **3. [SÓLO PARA CREACIÓN DE IMÁGENES EN LÍNEA] Prioridad del proceso de creación de imágenes**

La opción predeterminada es **Baja**.

La prioridad de cualquier proceso que se ejecute en un sistema determina la cantidad de uso de la CPU y los recursos del sistema que se asignan a dicho proceso. La disminución de la prioridad de la creación de imágenes liberará más recursos para otras tareas de la CPU. El aumento de la prioridad de creación de imágenes puede acelerar la creación de imágenes debido al uso de recursos de los demás procesos que actualmente se encuentran en ejecución. El efecto dependerá del uso total de la CPU y de otros factores.

## **4. División de la imagen**

Las imágenes grandes pueden dividirse en varios archivos que juntos conforman la imagen original.

El valor predeterminado es **Automática**. Con esta configuración, el programa actuará de la siguiente manera.

#### **Al crear una imagen en el disco duro:**

Si el disco seleccionado tiene suficiente espacio y su sistema de archivos permite el tamaño del archivo estimado, el programa creará un solo archivo de imagen.

Si el disco de almacenamiento tiene espacio suficiente, pero el sistema de archivos no permite el tamaño de archivo estimado, la imagen se dividirá automáticamente en varios archivos. Éste puede ser el caso cuando la imagen se ubica en sistemas de archivos FAT16 y FAT32 que tienen un límite de tamaño de archivo de 4 GB.

Si no tiene espacio de disco suficiente al crear la imagen, el programa se lo advertirá y esperará su decisión sobre cómo desea resolver el problema. Puede intentar liberar algo de espacio adicional y continuar o hacer clic en **Atrás** y seleccionar otro disco.

#### **Al crear una imagen en CD-R/RW, DVD-R/RW o disquete DVD+R/RW:**

Acronis Master Image Creator le pedirá que inserte un disco nuevo cuando el anterior esté completo.

También puede seleccionar **Tamaño fijo** e ingresar el tamaño de archivo deseado o seleccionarlo de la lista desplegable. La imagen se dividirá en múltiples archivos del tamaño especificado. Esto resulta conveniente cuando se crea una imagen que planea grabar en múltiples CD-R/RW, DVD-R/RW o DVD+R/RW más adelante.

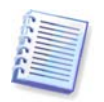

La creación de imágenes directamente en CD-R/RW, DVD-R/RW o DVD+R/RW generalmente demora más que cuando se realiza en un disco duro.

## **5. [OPCIONAL] Configuraciones adicionales**

## **Validar la imagen una vez completada la operación**

El valor predeterminado es **deshabilitado**.

Al habilitarse, el programa verificará la integridad de la imagen recientemente creada.

Reinicie el equipo automáticamente una vez que finalice la creación de imágenes. El valor predeterminado es **deshabilitado**.

## **7.5.4 Comentarios y resumen**

[OPCIONAL] Se recomienda proporcionar un comentario para una fácil identificación de la imagen.

Después verá el resumen del procedimiento de creación de imágenes. Verifique las configuraciones y haga clic en **Continuar**.

La operación de creación de imágenes comienza y se puede visualizar su progreso.

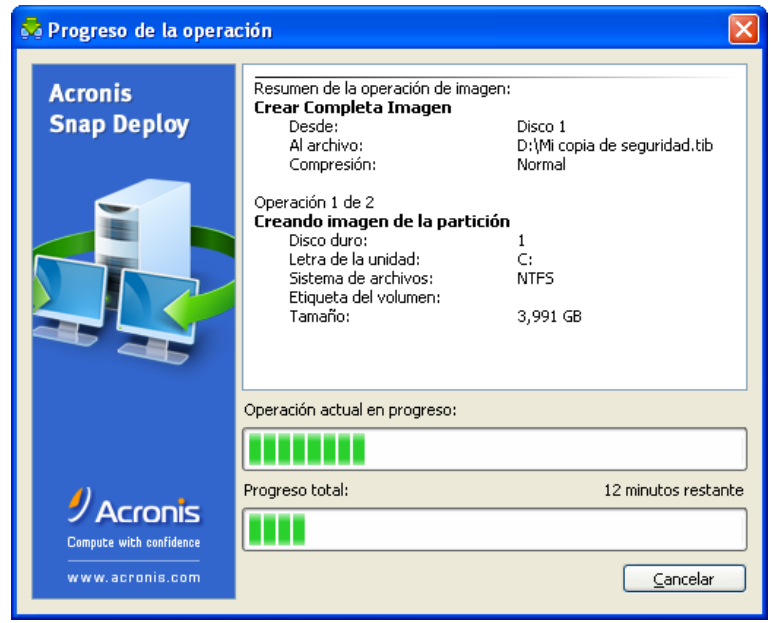

Acronis Snap Deploy está tomando la imagen maestra

# **8. Verificación de la imagen maestra**

Para asegurarse de que la imagen maestra no esté dañada, puede verificar su integridad.

- 1. Conéctese a un equipo donde Acronis Snap Deploy Management Agent esté instalado.
- 2. Seleccione **Comprobar imagen maestra**.
- 3. Siga las instrucciones del asistente para seleccionar la imagen.
- 4. Haga clic en **Continuar** en la ventana Resumen.

Se inicia la operación de verificación. Puede detener la operación al hacer clic en **Cancelar**.

Una vez que finaliza la comprobación, el programa muestra el resultado.

# **9. Plantillas de implementación**

Una plantilla de implementación es un conjunto de parámetros de configuración de la operación de implementación. Esto incluye:

- 1. Una ruta a la imagen maestra
- 2. El modo de operación (multidifusión o unidifusión, cómo manejar el espacio libre en el disco de destino, etc.)
- 3. Las configuraciones que se aplicarán en los sistemas implementados (nombres DNS, cuentas de usuarios, etc.)
- 4. Las operaciones que se realizarán en los sistemas implementados (transferencia de archivos, ejecución de aplicaciones, apagado, reinicio).

# **9.1 ¿Por qué guardar las plantillas?**

Las plantillas de implementación pueden guardarse en Acronis OS Deploy Server. Una vez que guarda la plantilla de implementación, puede utilizarla en el futuro. Cuando configure una implementación manual, programada o dirigida por un evento, simplemente seleccione una plantilla y configure la condición para iniciar la implementación. De lo contrario, deberá configurar los parámetros anteriores mientras configura la operación de implementación.

Las plantillas también activan el modo de implementación personalizada. En este modo, los usuarios pueden realizar implementaciones con un solo clic en sus equipos sin la asistencia del administrador. Para configurar este modo, el administrador debe crear plantillas de implementación estándar de antemano.

Las plantillas guardadas se enumeran en la pestaña **Plantillas**. Se puede ver, editar o eliminar una plantilla desde Acronis OS Deploy Server.

## **9.2 Creación de plantillas**

- 1. Conecte la consola con Acronis OS Deploy Server.
- 2. Seleccione la pestaña **Plantillas**.
- 3. Haga clic en **Crear plantilla** en la barra lateral.

Las siguientes secciones en este capítulo le indican cómo utilizar el Asistente de creación de plantillas de implementación.

## **9.2.1 Selección de imagen maestra**

Especifique:

- La imagen maestra.
- El nombre de usuario y la contraseña de la carpeta de red compartida si la imagen está en la red. Se recomienda asignar la carpeta compartida como la unidad de disco local (Windows Explorer -> Herramientas -> Asignar unidad de red).

**Acronis OS Deploy Server** puede implementar imágenes ubicadas en:

- carpetas compartidas de una red
- en el disco duro interno del servidor de implementación
- en dispositivos de almacenamiento USB y FireWire (IEEE-1394) (discos duros, unidades de memoria flash) conectados al servidor de implementación
- en DVD+R/RW, DVD-R/RW, CD-R/RW cargados en la unidad multimedia del servidor de implementación.

Se recomienda mantener las imágenes en el disco duro del servidor de implementación. Esto disminuye el tráfico de red durante la implementación.

La imagen creada en un medio extraíble debe caber en un disco de medios. Para implementar una imagen dividida en diversos CD, DVD u otros dispositivos, copie todas las partes de la imagen en la misma carpeta en el servidor de implementación o en una red compartida.

**Acronis Standalone Utility** puede implementar imágenes ubicadas en:

- carpetas compartidas de una red
- en dispositivos de almacenamiento USB y FireWire (IEEE-1394) (discos duros, unidades de memoria flash) conectados al equipo gestionado
- en DVD+R/RW, DVD-R/RW, CD-R/RW cargados en la unidad multimedia del equipo gestionado.

Acronis Standalone Utility puede implementar una imagen dividida en diversos CD, DVD u otros dispositivos.

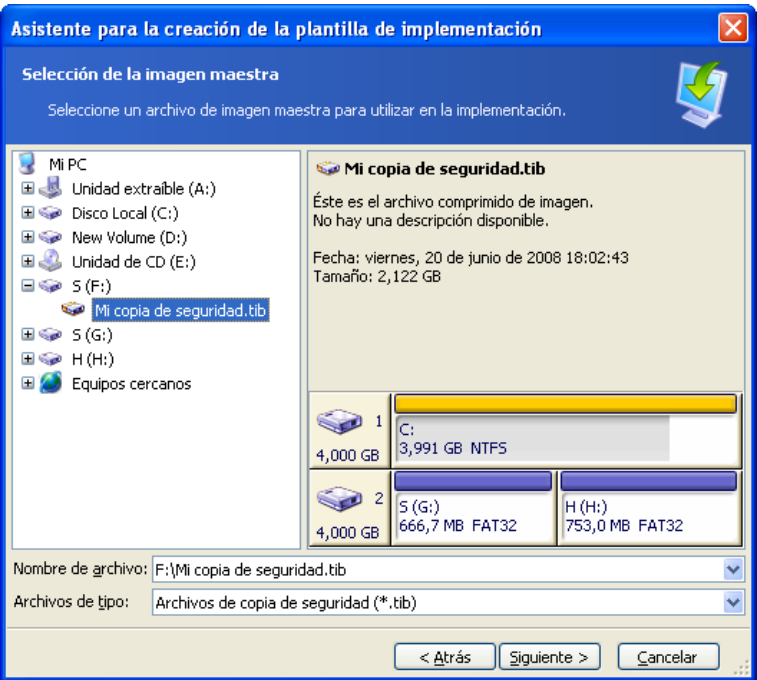

Selección de una imagen maestra

## **9.2.2 Selección de disco/partición**

Especifique:

- El disco a implementar, si la imagen contiene múltiples discos.
- Las particiones de discos a implementar, si la imagen del disco seleccionado contiene múltiples particiones.

| Asistente para la creación de la plantilla de implementación                                                                         |                                                                  |
|----------------------------------------------------------------------------------------------------|------------------------------------------------------------------|
| Selección del volumen<br>Seleccione un disco o volumen que desee implementar.                                                        |                                                                  |
| Unidad<br>Capacidad<br>Modelo<br>Disco 1<br>4,000 GB VMware Virtual IDE H 0000<br>4,000 GB VMware Virtual IDE H 0000<br>M<br>Disco 2 | Interfaz<br>IDE(0) Primario Maestro<br>IDE(0) Secundario Maestro |
| ō.<br>3,991 GB NTFS<br>4,000 GB<br>S(G)<br>H(H)<br>666,7 MB FAT32<br>4,000 GB<br>Primario<br>Virtual<br>No asignado                  | 753,0 MB FAT32<br>Volumen<br>Incompatible<br>Dinámico            |
| < Atrás                                                                                                    | Siguiente ><br>Cancelar                                          |

Selección de disco desde imagen maestra

Los pasos siguientes dependerán de la cantidad de particiones que seleccione.

Si implementa una partición, se asume que el disco de destino cuenta con particiones y deberá seleccionar la partición de destino para realizar la implementación en ella. Las demás particiones permanecerán intactas. La partición activa del disco de destino permanecerá activa. Incluso si implementa una partición activa junto con ella, la nueva partición implementada no se activará. Por lo tanto, implemente una partición activa en una partición activa si desea iniciar desde una partición implementada.

La implementación de más de una partición borrará la partición del disco de destino. Sólo las nuevas particiones implementadas existirán en el disco después de la implementación.

El Registro de inicio maestro (MBR) siempre se implementa desde la imagen independientemente de su elección.

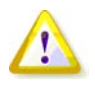

Si su sistema operativo y su cargador residen en diferentes particiones, siempre incluya ambas particiones en la imagen. Las particiones también se implementarán juntas; de lo contrario, existe un alto riesgo de que el sistema operativo no inicie.

| Asistente para la creación de la plantilla de implementación                  |        |           |                |          |  |
|-------------------------------------------------------------------------------|--------|-----------|----------------|----------|--|
| Selección del volumen<br>Seleccione un disco o volumen que desee implementar. |        |           |                |          |  |
|                                                                               |        |           |                | 則        |  |
| Partición                                                                     | Marcas | Capacidad | Espacio Libre  | Tipo     |  |
| Disco 3                                                                       |        |           |                |          |  |
| <b>PEAT32 (D.)</b><br>                                                        |        | 305,9 MB  | 305,3 MB FAT32 |          |  |
| ☑<br><b>PFAT32 (H:)</b>                                                       |        | 384,3 MB  | 383,6 MB FAT32 |          |  |
|                                                                               |        | < Atrás   | Siguiente >    | Cancelar |  |

Selección de particiones de discos que se implementarán

# **9.2.3 Selección de disco y partición de destino**

Seleccione el disco de destino para la implementación. De manera predeterminada, la imagen, que se especifica en BIOS como nъmero 1 (0x80), se implementarб en el disco duro.

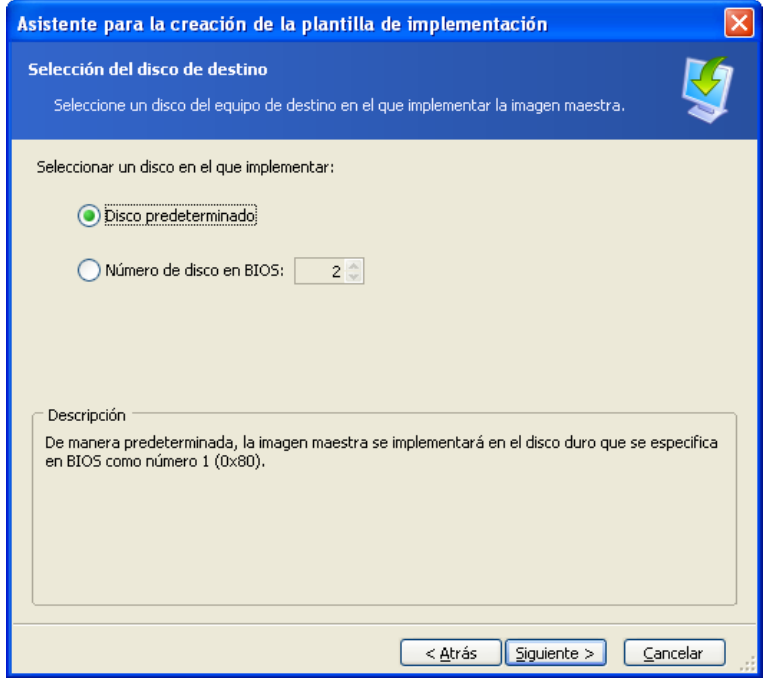

Selección de disco de destino

Seleccione la partición de destino que se va a implementar, si se ha seleccionado una partición para la implementación. De manera predeterminada, la imagen de la partición se implementará en la partición 1 del disco duro seleccionado. Para implementar una partición individual en un equipo formateado o espacio no asignado, primero cree una partición de destino con una herramienta de partición de un tercero, como Microsoft Disk Management o Acronis Disk Director.

Cuando implemente un disco completo o múltiples particiones, no verá la ventana de selección de partición de destino. En este caso, la partición del disco de destino no se conservará.

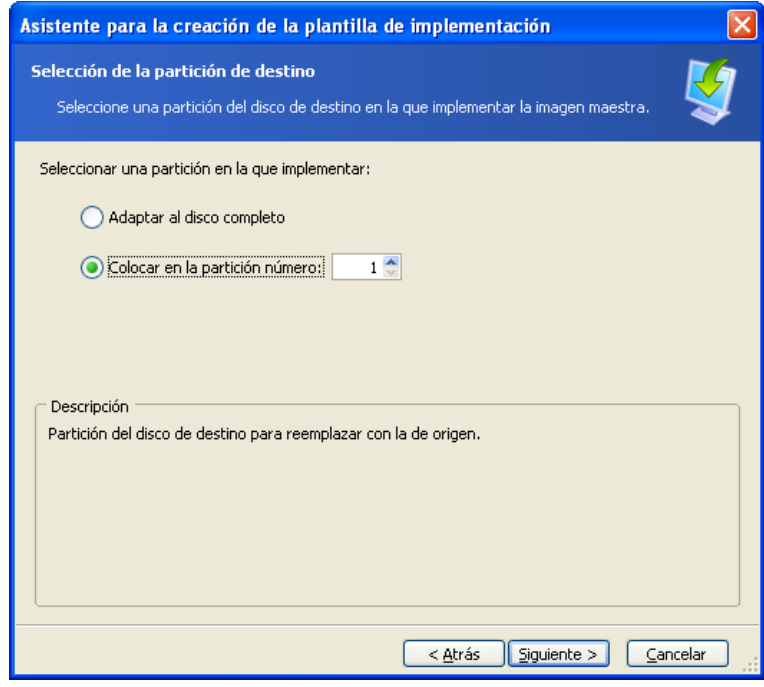

Selección de la partición de destino

## **9.2.4 Cuentas de usuarios**

[OPCIONAL] Especifique las cuentas de usuarios locales que desea crear en los equipos de destino además de las cuentas que ya existen en el sistema maestro.

Se puede agregar a los usuarios a grupos de **Administradores, Usuarios avanzados** o **Usuarios**. Aquí tiene la oportunidad de agregar una cuenta de administradores unificada a todos los sistemas, si es necesario. Los botones **Editar** y **Eliminar** se proporcionan para cambiar las cuentas que ha ingresado.

La complejidad de la contraseña debe cumplir con la política de contraseñas establecida para el equipo maestro. Para ver o editar la política de contraseñas en el equipo maestro:

- 1. Ejecute la Microsoft Management Console (MMC)
- 2. Archivo -> Abrir -> %windir%\system32\secpol.msc
- 3. Seleccione Directivas de cuenta\Directiva de contraseñas.

## **9.2.5 Nombre de equipos y dominio/grupos de trabajo**

[OPCIONAL] Especifique los nombres DNS y pertenencia a un dominio o grupo de trabajo para los equipos de destino. Si ha seleccionado la pertenencia a un dominio, más adelante se le solicitará el nombre y la contraseña del administrador del dominio.

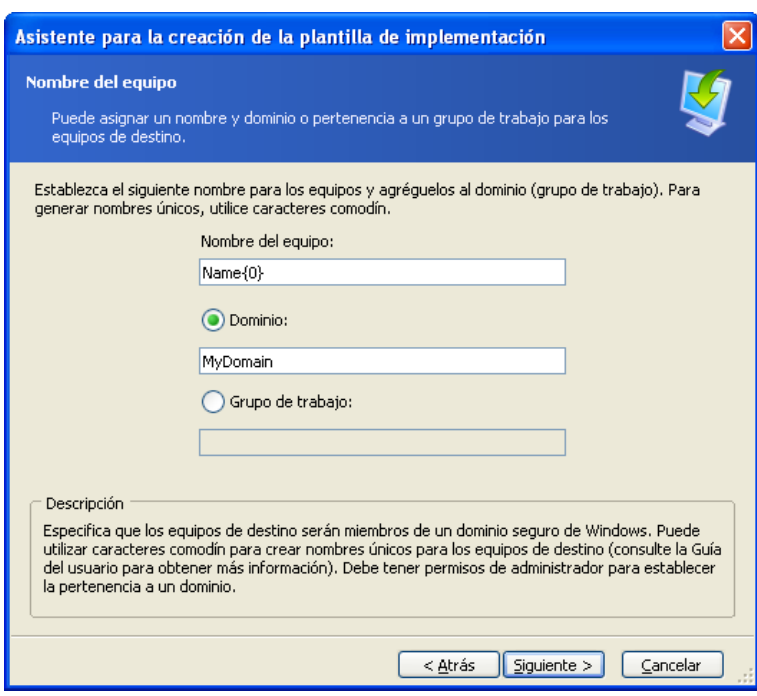

Asignación de nombres a equipos

Para generar nombres únicos para equipos de destino, utilice los comodines de la siguiente manera.

## **{start}**

{1} Esto generará nombres 1, 2, 3…N **{start,count}** {1,5} Esto generará nombres 1, 2, 3, 4, 5

## **Texto{start}**

Nombre{1} Esto generará nombres Nombre1, Nombre2, Nombre3… NombreN

## **Texto{start,count}**

Nombre{1,5} Esto generará nombres Nombre1, Nombre2, Nombre3, Nombre4, Nombre5

#### **{start1,count1}{start2,count2}**

start1 – la primera cifra en un número de dos cifras count1 – cantidad ascendente de las primeras cifras start2 – la segunda cifra en un número de dos cifras count2 – cantidad ascendente de las segundas cifras

 ${1,3}{1,4}$ Esto generará nombres 11, 12, 13, 14, 21, 22, 23, 24, 31, 32, 33, 34 {1,9}{0,10} Esto generará nombres 10, 11, 12, 13, 14, 15, 16, 17, 18, 19, 20, 21, 22, 23, 24… 99

## **Texto{start1,count1}{start2,count2}**

Equipo{2,3}{5,4} Esto generará nombres Equipo25, Equipo26, Equipo27, Equipo28, Equipo35, Equipo36, Equipo37, Equipo38, Equipo45, Equipo46, Equipo47, Equipo48

## **9.2.6 Configuraciones de red**

Ajuste las configuraciones de Protocolo de Internet (IP) de los equipos de destino. Cuenta con las opciones de preservar las configuraciones de red del sistema maestro, obtener direcciones IP automáticamente del servidor DHCP o especificar un rango de IP estáticas, máscara de subred y puerta de enlace predeterminada si su red no cuenta con la función DHCP.

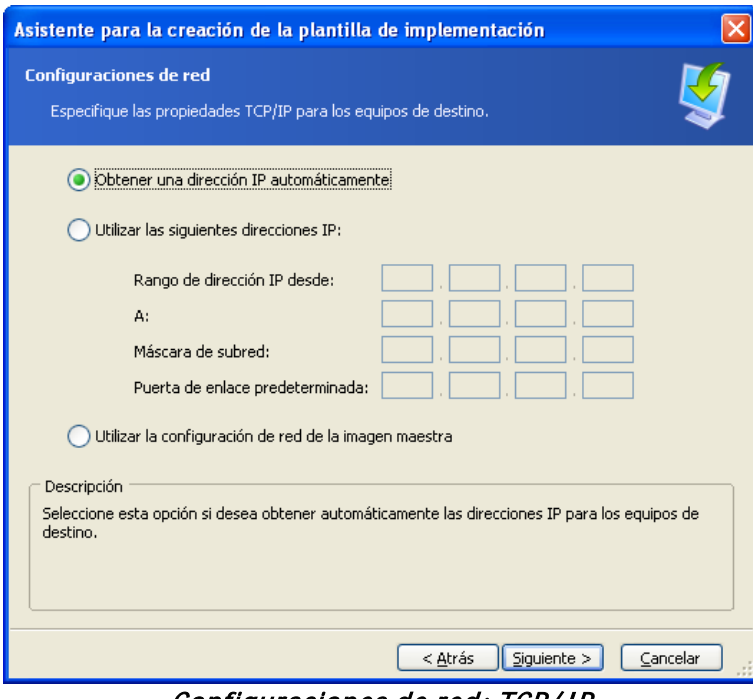

Configuraciones de red: TCP/ IP

[OPCIONAL] Si no ha seleccionado preservar las configuraciones del sistema maestro, especifique las propiedades DNS. De lo contrario, este paso se omitirá.

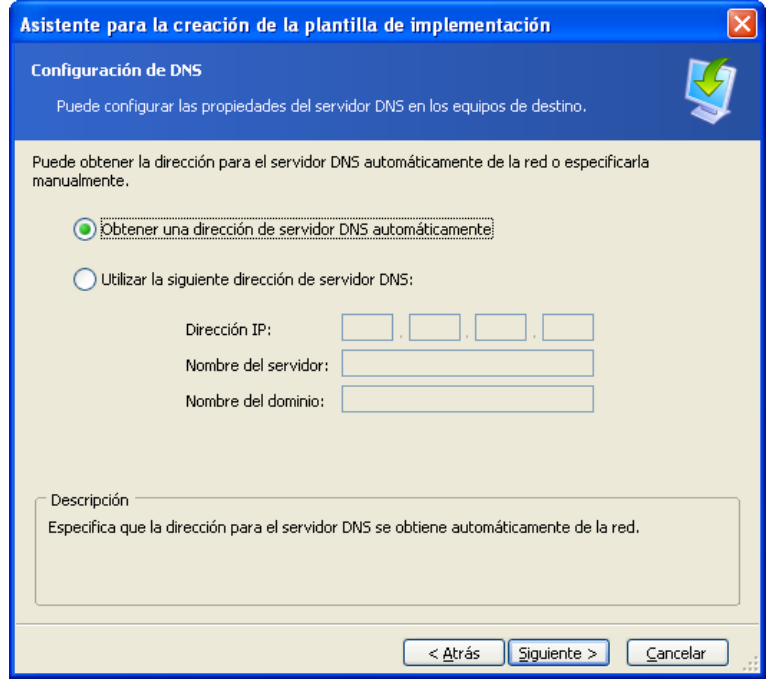

Configuraciones de red: servidor DNS

# **9.2.7 Identificadores de seguridad**

Acronis Snap Deploy puede generar identificadores de seguridad únicos (SID) para los equipos de destino. Esta opción generalmente está activada. Los SID pueden permanecer intactos si no existe otro equipo con el mismo SID en el mismo grupo de trabajo o dominio. Asimismo, se recomienda no cambiar el SID si la imagen se implementa en el mismo equipo de donde se tomó la imagen.

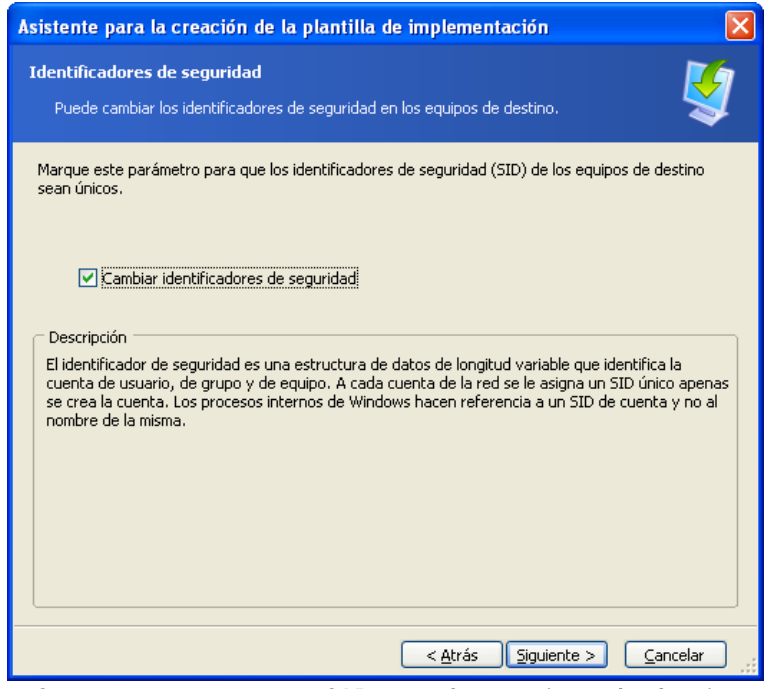

Se generarán nuevos SID para los equipos de destino

## **9.2.8 Transferencia de archivos**

[OPCIONAL] Seleccione archivos para transferir a todos los equipos de destino después de la implementación (por ejemplo, archivos de instalación). Los archivos deben ubicarse en una red compartida. Marque **Ejecutar archivo** si desea ejecutar los archivos después de la implementación.

## **9.2.9 Ejecución de aplicaciones**

[OPCIONAL] Puede especificar aplicaciones de servicios (de la imagen del sistema maestro) para ejecutarlas en los equipos de destino después de la implementación.

## **9.2.10 Utilización de Acronis Universal Deploy**

## [OPTIONAL]

Acronis Universal Deploy es un complemento de Acronis Snap Deploy. Se adquiere por separado y se instala desde un archivo de instalación aparte.

Si alguna de las siguientes afirmaciones es correcta, omita esta sección:

- no posee Acronis Universal Deploy
- desea implementar una imagen que no contiene ningún sistema operativo de Windows.

#### **1. Seleccione si desea utilizar Acronis Universal Deploy.**

Acronis Universal Deploy le ayudará a crear un clon de Windows de inicio en un hardware diferente al instalar automáticamente los controladores necesarios del sistema. Utilice Acronis Universal Deploy al implementar Windows en un equipo con procesador, placa madre o dispositivo de almacenamiento masivo diferentes de los del sistema del que se creó la imagen. Para obtener información detallada consulte [2.5 ¿Qué es Acronis Universal Deploy?.](#page-20-0)

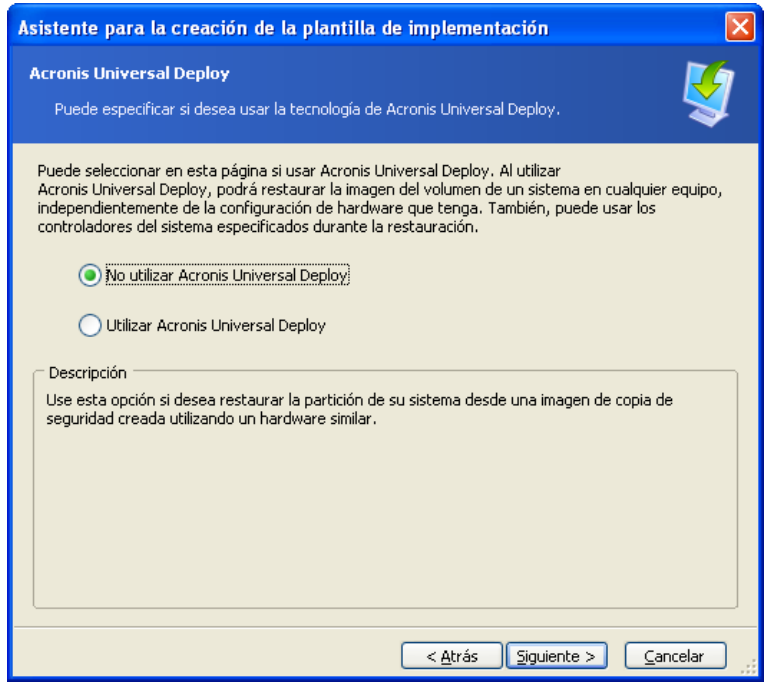

Seleccione si desea utilizar Acronis Universal Deploy

Acronis Universal Deploy utiliza tres fuentes para buscar controladores:

- las carpetas de almacenamiento de controladores predeterminados de Windows (en la imagen que se está restaurando)
- el controlador del dispositivo de almacenamiento masivo que especifica el usuario
- el depósito de controladores: una o varias carpetas en una red compartida o en un medio extraíble.

El programa encontrará los controladores más adecuados de todos los controladores disponibles y los instalará en el sistema implementado. No obstante, los controladores definidos por el usuario tendrán prioridad sobre los demás. Estos controladores se instalarán, con las advertencias correspondientes, incluso si el programa encuentra un controlador mejor.

## **2. [OPCIONAL] Especifique el controlador de almacenamiento masivo**

Si el hardware de destino posee un controlador de almacenamiento masivo específico (por ejemplo, un SCSI, RAID o un adaptador de canal de fibra) para el disco duro, especifique claramente el controlador adecuado. En cualquier caso, el controlador se instalará y se ignorará el procedimiento de búsqueda e instalación automático del controlador.

Utilice esta opción sólo si el procedimiento de búsqueda automática e instalación se completó satisfactoriamente.

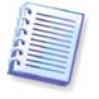

Al implementar el sistema en un equipo virtual que utiliza un controlador de disco duro SCSI, asegúrese de especificar controladores SCSI para el entorno virtual. Por ejemplo, VMware necesita controladores Buslogic o LSI logic. Utilice controladores incluidos con su software de virtualización o descargue las versiones más recientes del controlador desde el sitio web del fabricante del software.

## **3. [OPCIONAL] Especifique el depósito del controlador**

Durante el procedimiento automático de búsqueda e instalación, especifique el almacenamiento del controlador para la búsqueda de HAL y controladores de dispositivos de almacenamiento. Puede agregar nuevas ubicaciones de red y activar la búsqueda de medios extraíbles para los controladores.

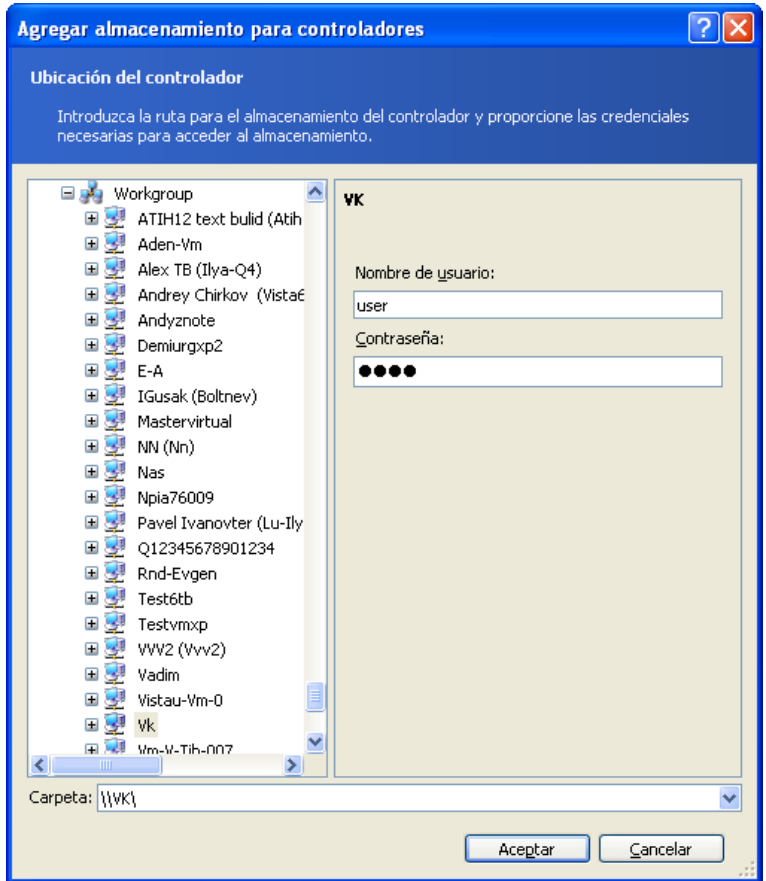

Cómo agregar un depósito de controladores

# **9.2.11 Opciones de implementación**

Seleccione las opciones para la operación de implementación. Puede seleccionar **Utilizar opciones predeterminadas** o **Configurar las opciones manualmente**. Si opta por la segunda opción, las configuraciones se aplicarán únicamente a la plantilla de implementación actual.

De manera alternativa, puede editar las opciones predeterminadas. Para ello, seleccione **Utilizar opciones predeterminadas** y haga clic en **Herramientas -> Opciones** en el campo de descripción. Edite las opciones y haga clic en **Aceptar**. Sus configuraciones se guardarán como predeterminadas. Cuando no cree una plantilla, puede acceder a las opciones predeterminadas a través de Herramientas -> Opciones en el menú del programa o en la barra de herramientas.

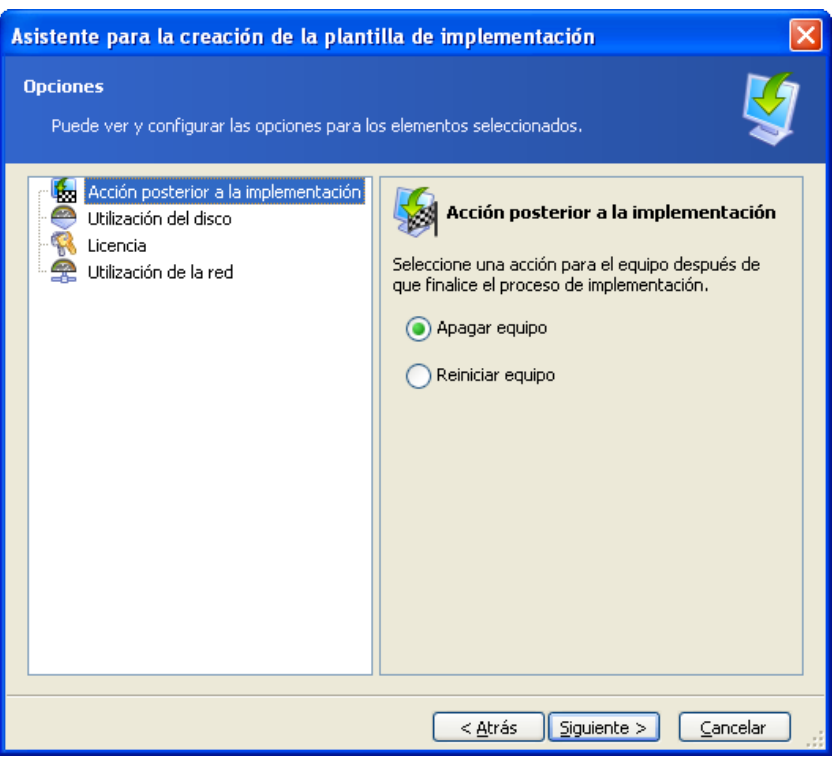

Lista completa de opciones de implementación

## **Acción posterior a la implementación**

El valor predeterminado es **Apagado**.

Elija si desea apagar o reiniciar el equipo de destino después de la implementación y una vez que todas las operaciones asociadas programadas en este asistente (transferencia de archivos, ejecución de aplicaciones) hayan finalizado.

## **Utilización del disco**

## El valor predeterminado es **Ocupar todo el espacio disponible en disco**.

Si la capacidad del disco de destino no es igual a la del disco del equipo maestro, el programa puede aumentar (o reducir) cada partición, de acuerdo con la proporción de la capacidad del disco maestro y del disco de destino. De manera alternativa, si el disco de destino es superior, el programa puede mantener el tamaño original de la partición y dejar el espacio restante del disco sin asignar.

#### **Licencia**

## El valor predeterminado es **Multicast (multidifusión)**.

Acronis Snap Deploy utiliza dos tipos de licencias. Se necesita una licencia para el servidor a fin de implementar el sistema operativo de un servidor. Se necesita una licencia para la estación de trabajo a fin de implementar el sistema operativo de una estación de trabajo. De manera predeterminada, el SO de una estación de trabajo no se implementará si Acronis License Server posee licencias únicamente para el servidor.

Puede optar por utilizar la licencia del servidor en lugar de la licencia de la estación de trabajo, de forma automática o a través de un aviso.

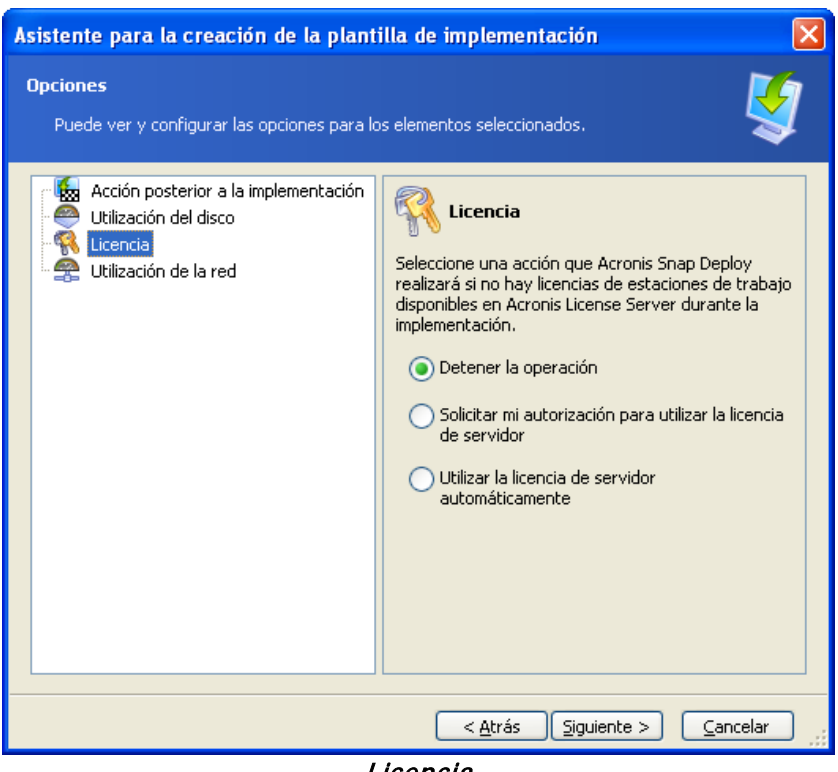

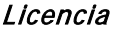

#### **Utilización de la red**

#### El valor predeterminado es **Multidifusión**.

Puede elegir el modo de transferencia de datos para la implementación. Con el modo de transferencia Multidifusión, Acronis OS Deploy Server envía los datos a un grupo de destinatarios de forma simultánea. Con el modo de transferencia Unidifusión, el servidor envía una copia de los datos a cada destinatario (esto puede reducir considerablemente la velocidad de implementación).

Por ejemplo, posee un ancho de banda de 128 KB/s y desea implementar un sistema en 10 equipos de destino.

- Con el modo **Unidifusión**, el servidor divide los 128 KB/s entre los 10 equipos; por lo tanto, la velocidad de transferencia de datos será de 12,8 KB/s para cada equipo de destino.
- Con el modo **Multidifusión**, el servidor envía una copia de los datos a una dirección multidifusión y cada cliente recibirá los datos a una velocidad de 128 KB/s.

La configuración Multidifusión incluye un parámetro que especifica el período de vida (TTL) para los paquetes multidifusión. Utilice este parámetro para limitar la distribución de los paquetes de multidifusión a través de las entradas.

El valor predeterminado es 15. En la práctica, esto permite que los paquetes atraviesen hasta 15 "saltos" (hops) que pueden tratarse como una distancia ilimitada. El valor mínimo 1 limitará la circulación de los paquetes a una sola subred.

Al configurar el ancho de banda permitido, puede limitar el uso de la red durante la implementación.

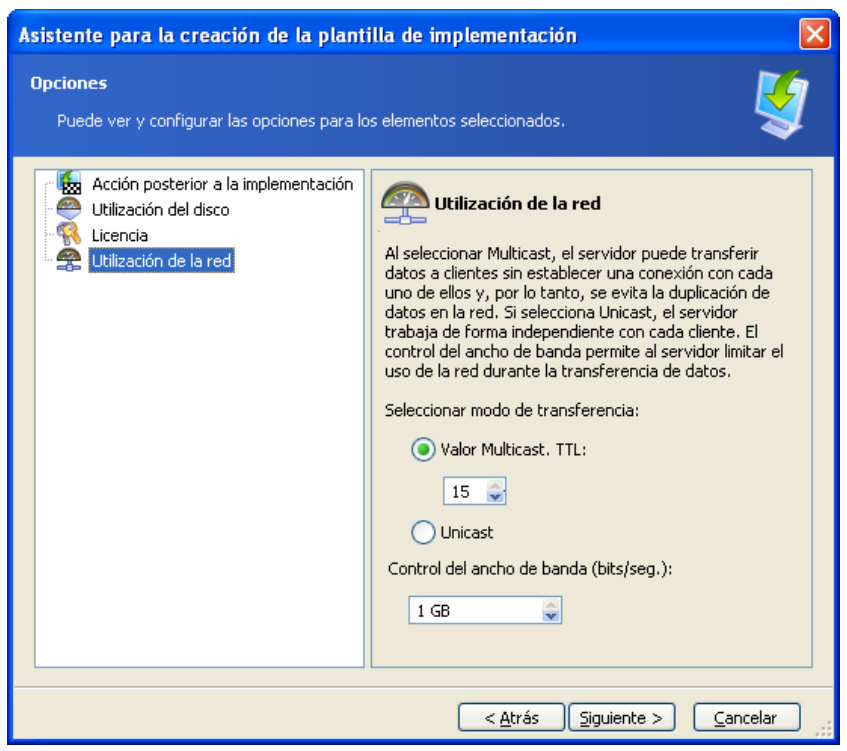

Ajuste de utilización de la red

Acronis Snap Deploy utiliza el Protocolo de administración de grupos de Internet (IGMP) para la multidifusión. Por lo tanto, todo el hardware de la red (enrutadores y/o conmutadores) deben utilizar IGMP y configurarse correctamente. La información específica sobre la configuración de cualquier enrutador o conmutador particular generalmente se encuentra disponible en la documentación proporcionada con el hardware.

Si no cuenta con hardware que utilice IGMP (o si no lo puede configurar correctamente) en la red, utilice el modo de transferencia de datos Unidifusión.

#### **Filtrado de MAC**

Acronis Snap Deploy puede desactivar la implementación en equipos con determinadas direcciones MAC. Esto protege a los servidores de producción y los sistemas del usuario de eventos desafortunados. El programa puede importar la lista de acceso de un archivo de texto o guardar la dirección MAC que ingresó.

Se admiten las listas directa (de habilitación) e inversa (de deshabilitación), pero sólo puede haber una lista activa por vez.

La lista de habilitación (inclusión) debe incluir todos los equipos autorizados como destino de la implementación. Sólo puede agregar una dirección MAC si un equipo posee más de una tarjeta de interfaz de red. Se prohibirá la implementación a través de cualquier interfaz de red que no se encuentre en la lista.

La lista de deshabilitación (exclusión) debe incluir todos los equipos no autorizados como destino de la implementación. Agregue todas las direcciones MAC si un equipo posee más de una tarjeta de interfaz de red. Se permitirá la implementación a través de cualquier interfaz de red que no se encuentre en la lista.

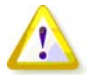

El filtrado de MAC es una opción general de Acronis OS Deploy Server y no una propiedad de una plantilla de implementación. Independientemente del momento y del tipo de implementación que se ejecute, el programa utiliza la lista de acceso que existe en ese momento. Esa es la razón por la cual la opción se puede encontrar únicamente al editar las opciones predeterminadas.

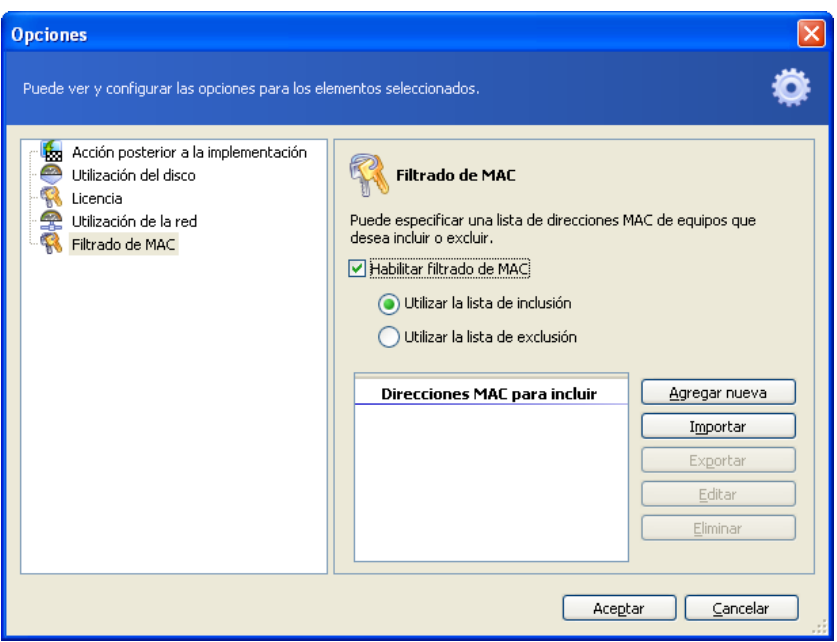

Filtrado de MAC

## **9.2.12 Comentarios y resumen**

[OPCIONAL] Se recomienda que incluya un comentario para facilitar la identificación de la plantilla.

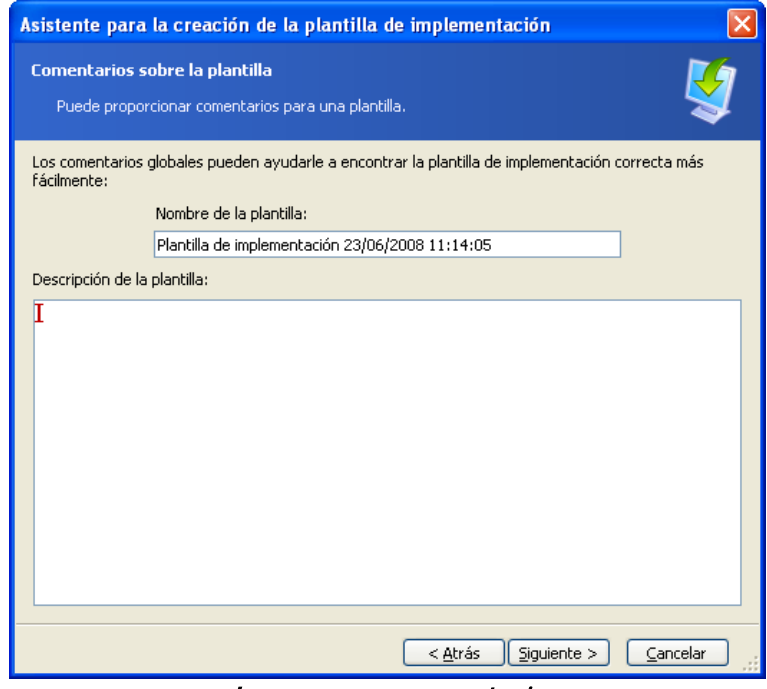

Ingresar un comentario

Verifique su configuración en la ventana de resumen y haga clic en **Guardar**.

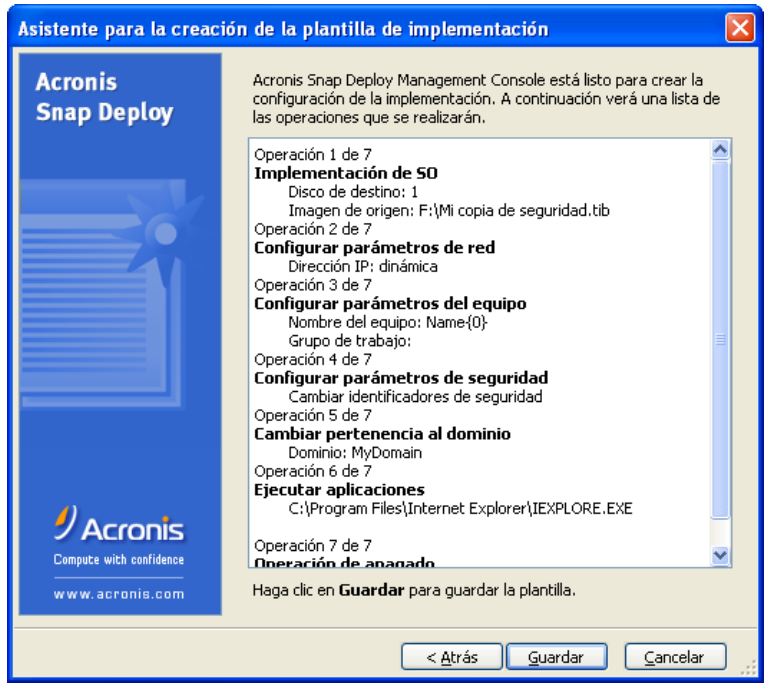

La ventana de resumen

# **10. Implementación autónoma**

La implementación autónoma es la implementación en un equipo aislado desde una red o incluida en una red sin la infraestructura de Acronis Snap Deploy; más precisamente, sin Acronis OS Deploy Server. La implementación autónoma se realiza localmente mediante el componente de inicio Acronis Standalone Utility.

La opción Acronis Universal Deploy no está disponible en el modo autónomo.

#### **Pasos:**

- 1. Instale Acronis Snap Deploy Management Console.
- 2. Cree un dispositivo de inicio mediante Acronis Master Image Creator y Acronis Standalone Utility.

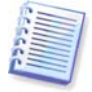

Acronis Standalone Utility se puede colocar únicamente en un dispositivo físico. Este componente no se ha diseñado para iniciarse desde un servidor PXE.

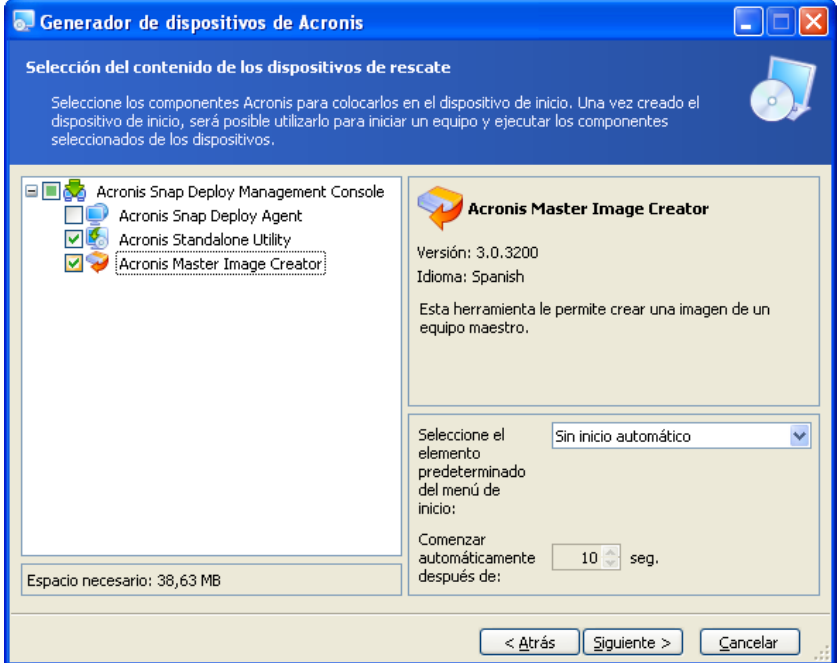

Componentes autónomos de Acronis que se colocarán en el dispositivo de inicio

- 3. Configure el sistema maestro y cree una imagen. Guarde la imagen en una red compartida o en un medio extraíble, ya que durante la implementación autónoma no se podrá acceder a los discos duros internos del equipo de destino.
- 4. Inicie el equipo de destino en Acronis Standalone Utility.
- 5. Introduzca o inserte el dispositivo si la imagen maestra o los archivos que se transferirán se encuentran en el dispositivo.

Acronis Standalone Utility puede implementar imágenes ubicadas en:

- carpetas compartidas de una red
- en dispositivos de almacenamiento USB y FireWire (IEEE-1394) (discos duros, unidades de memoria flash) conectados al equipo gestionado
- DVD+R/RW, DVD-R/RW o CD-R/RW cargados en la unidad multimedia del equipo gestionado. Acronis Standalone Utility puede implementar una imagen dividida en diversos CD, DVD u otros dispositivos.
- 6. Configure la operación de implementación según se describe en las secciones 9.2.1 9.2.12. Tenga en cuenta que la plantilla no se puede guardar debido a que la utilidad autónoma no puede acceder a Acronis OS Deploy Server.
- 7. Ejecute la implementación manual.

# **11. Implementación manual**

La implementación manual supone primero el inicio de los equipos de destino y después la aplicación de la plantilla de implementación. La implementación comenzará inmediatamente al hacer clic en **Continuar** en el asistente de implementación.

# <span id="page-70-0"></span>**11.1 Inicio de los equipos de destino**

Para ejecutar la implementación manual o dirigida por un evento, deberá iniciar los equipos de destino en Acronis Snap Deploy Agent a través de un dispositivo de inicio o de Acronis PXE Server.

La implementación implica que ha creado una imagen maestra, por lo tanto al menos Acronis Snap Deploy Management Console está instalado.

- 1. Instale Acronis License Server. Importe las licencias al servidor de licencias. Instale Acronis OS Deploy Server.
- 2. Realice uno de los siguientes procedimientos:

Cree un dispositivo de inicio con Acronis Snap Deploy Agent o

Instale Acronis PXE Server, conecte la consola al servidor PXE y cargue Acronis Snap Deploy Agent 3. Realice uno de los siguientes procedimientos:

Inicie el/los equipos/s de destino en Acronis Snap Deploy Agent desde el dispositivo de inicio o

Inicie el/los equipos/s de destino en Acronis Snap Deploy Agent desde el servidor PXE.

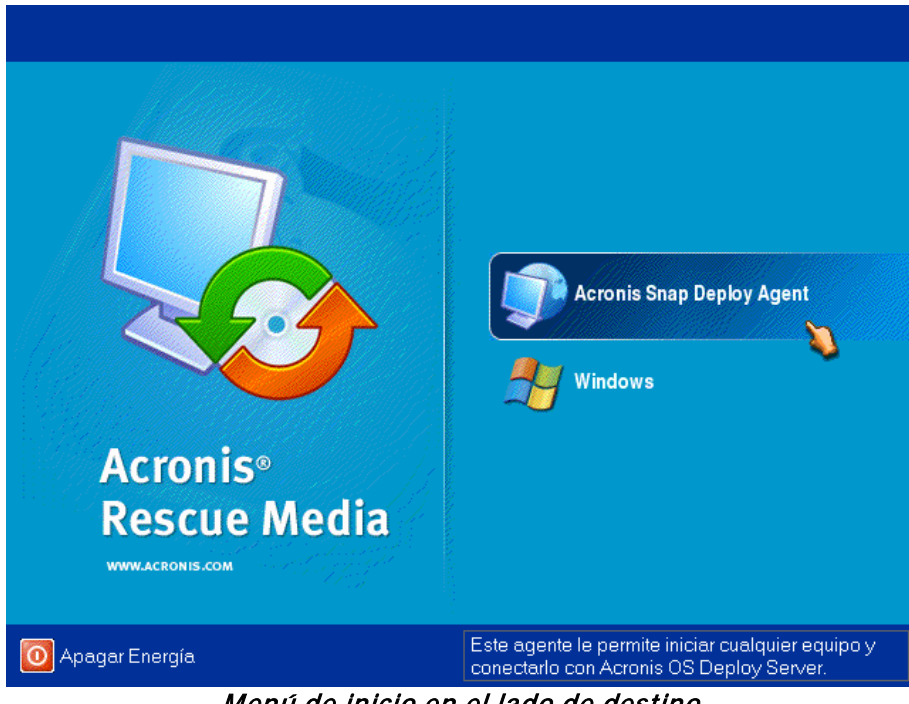

Menú de inicio en el lado de destino

4. Seleccione Acronis Snap Deploy Agent en el menú de inicio.

Mientras crea el dispositivo de inicio o carga Acronis Snap Deploy Agent en el servidor PXE, el agente puede configurar el comienzo automático en tiempo de espera.

5. El agente debe establecer una conexión de red para poder conectarse a Acronis OS Deploy Server. Aparecerá un cuadro de diálogo para sugerirle que configure la conexión de red utilizada por Acronis Snap Deploy Agent.

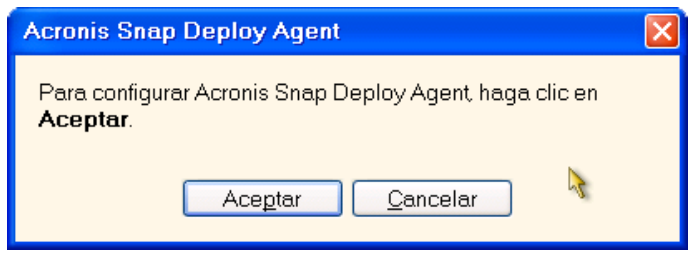

Aviso para configurar el agente en el lado de destino

De manera predeterminada, el agente utilizará la configuración automática DHCP y se conectará al primer servidor de implementación que encuentre en la red. Puede ignorar el aviso (al hacer clic en **Cancelar**) si existe un servidor DHCP y sólo un Acronis OS Deploy Server en la red. El agente puede configurarse con anterioridad para aplicar automáticamente los ajustes predeterminados al agotarse el tiempo de espera.

Para configurar manualmente las conexiones de red, haga clic en **Aceptar** en la ventana de línea de comandos. Puede configurar:

- Ajustes TCP/IP para cada interfaz de red del equipo de destino. Acronis Snap Deploy Agent utiliza la configuración automática DHCP de manera predeterminada. La configuración manual es necesaria en caso de que la configuración automática no sea posible (no exista ningún servidor DHCP en la red) o no se haya realizado correctamente.
- Servidor Acronis OS Deploy Server al que el agente se conectará.

Este ajuste le permite contar con varios servidores de implementación que realizan diferentes funciones en la misma red. El servidor de implementación también se puede especificar al crear un dispositivo de inicio con Acronis Snap Deploy Agent. Si no se especifica de alguna manera, el servidor se buscará automáticamente.

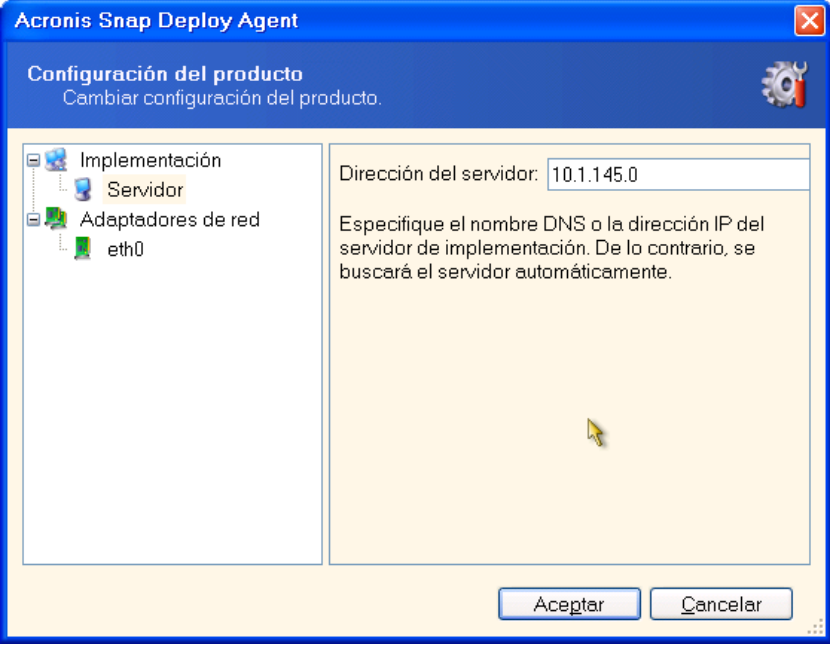

Configuración del agente en el lado de destino

Establezca los valores que prefiera y haga clic en **Aceptar**.
6. Cuando Acronis Snap Deploy Agent se inicie y el equipo de destino se encuentre listo para la implementación, el equipo de destino mostrará:

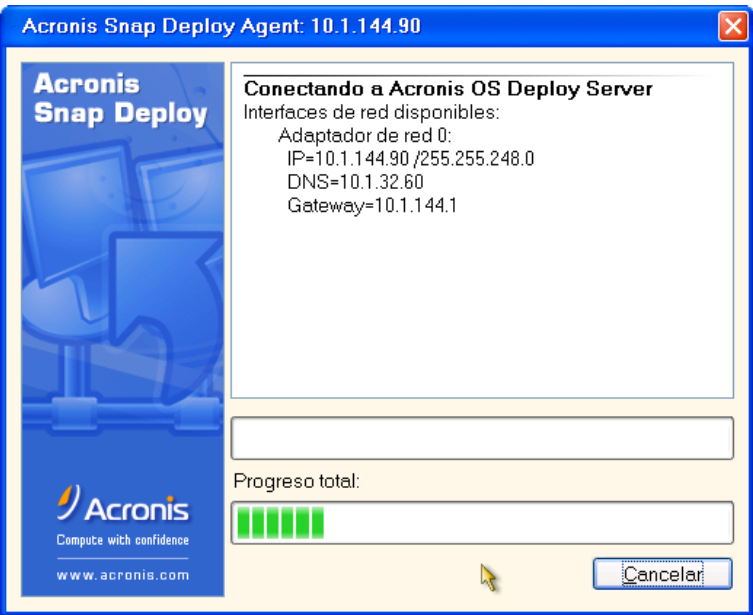

Acronis Snap Deploy Agent: listo para la implementación

La barra de progreso permanece fija debido a que el equipo se encuentra en espera para la implementación.

## **11.2 Inicio de implementación**

- 1. Conecte la consola con Acronis OS Deploy Server.
- 2. Seleccione la pestaña **Implementación.** La pestaña muestra los equipos iniciados en Acronis Snap Deploy Agent que se encuentran listos para la implementación.

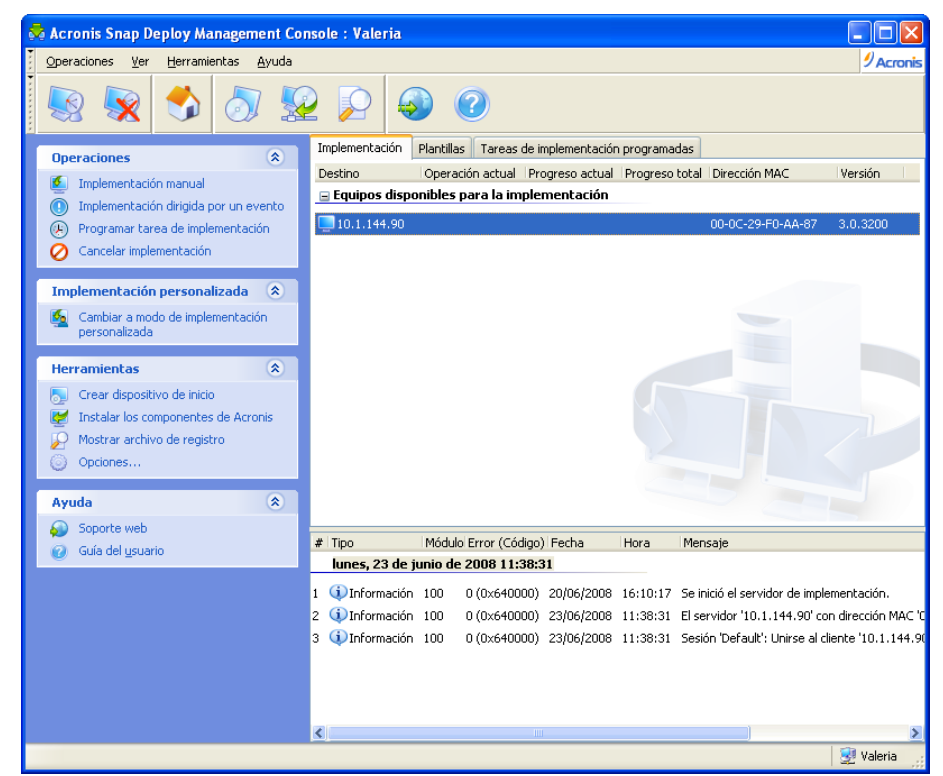

Acronis OS Deploy Server: el agente se encuentra listo para la implementación

- 3. Haga clic en **Implementación manual** en la barra lateral.
- 4. Seleccione los equipos que desea implementar de la lista de equipos conectados.
- 5. Seleccione la plantilla de implementación creada anteriormente o configure la operación de implementación según se describe en las secciones 9.2.1 – 9.2.12.
- 6. Revise el resumen de la operación de implementación y haga clic en **Continuar** para comenzar la implementación.

# **12. Implementación dirigida por un evento**

La implementación se puede configurar para que comience cuando la cantidad predefinida de equipos esté lista. Acronis OS Deploy Server cuenta cuántos equipos están conectados al servidor e inicia la multidifusión al alcanzar la cantidad predefinida de equipos.

El administrador puede especificar un período de tiempo de espera. Al finalizar el tiempo de espera, la implementación se iniciará en los equipos que estén listos aunque no se haya alcanzado la cantidad predefinida.

Esto desconecta la configuración de la operación de implementación al iniciar los equipos de destino. Con la implementación manual, primero inicie los equipos de destino y después configure la implementación para estos equipos y comience la operación de forma manual. Con la implementación dirigida por un evento, primero configure la implementación, independientemente de que los equipos estén listos o no, y después inicie los equipos de destino. La operación comenzará ni bien los equipos de destino estén listos o (de manera opcional) al finalizar el tiempo de espera.

El administrador puede omitir estos eventos e iniciar la implementación de forma manual.

#### **Escenario:**

Una organización recibe 100 equipos de un fabricante. El departamento de TI debe implementar sistemas, preconfigurados según las funciones de los empleados, a una cantidad predefinida de equipos. Por ejemplo, 10 equipos para contables, 10 equipos para el departamento de marketing, 70 equipos para ventas y 10 para gerentes.

#### **Pasos:**

o

- 1. Instale Acronis Snap Deploy Management Console y Acronis License Server. Importe las licencias al servidor de licencias. Instale Acronis OS Deploy Server.
- 2. Cree un dispositivo de inicio con Acronis Master Image Creator.
- 3. Configure el sistema maestro y cree una imagen.
- 4. Cree y guarde una plantilla de implementación. La plantilla incluye una ruta a la imagen maestra. Supongamos que la imagen maestra se configuró para el personal de ventas.
- 5. Realice uno de los siguientes procedimientos:

Cree un dispositivo de inicio con Acronis Snap Deploy Agent

Instale Acronis PXE Server, conecte la consola al servidor PXE y cargue Acronis Snap Deploy Agent.

- 6. Conecte Acronis OS Deploy Server y haga clic en **Implementación dirigida por un evento** en la barra lateral.
- 7. Seleccione la condición que activará la implementación.

Ingrese la cantidad de equipos que debe implementar, supongamos, 70 equipos para ventas.

Si no se especifica tiempo de espera (no se marca la casilla de verificación), el servidor de implementación esperará hasta que 70 equipos cualquiera se inicien en Acronis Snap Deploy Agent y se conecten al servidor.

Si especifica el tiempo de espera (marca la casilla y establece el tiempo), la implementación comenzará cuando 70 equipos cualesquiera se hayan conectado o cuando se termine el tiempo y al menos un equipo se haya conectado.

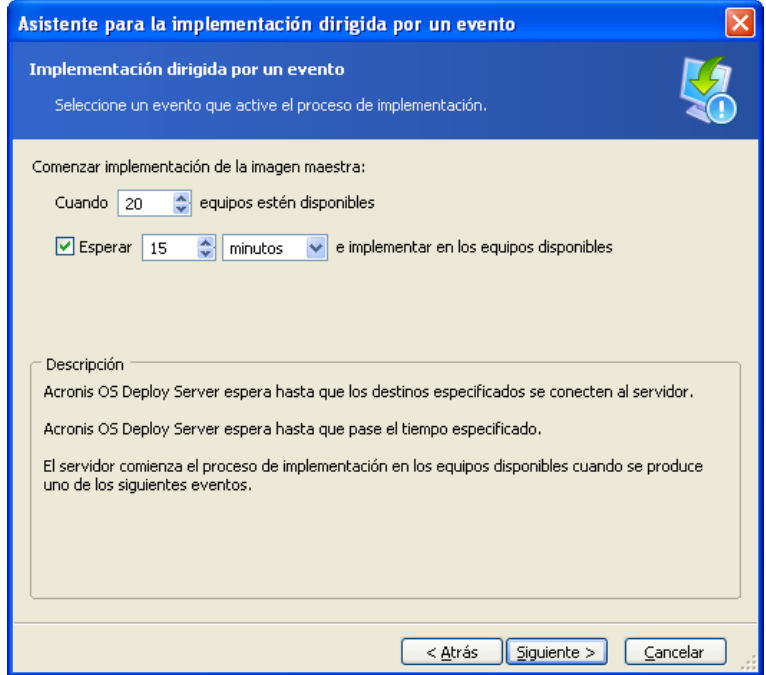

Condiciones de activación de la implementación dirigida por un evento

- 8. Seleccione la plantilla de implementación creada anteriormente o configure la operación de implementación según se describe en las secciones 9.2.1 – 9.2.12.
- 9. Revise el resumen de la operación de implementación y haga clic en **Continuar** para ejecutar la implementación dirigida por un evento. La pestaña **Implementación** aparecerá como en el gráfico que se muestra a continuación.

| <b>Acronis Snap Deploy Management Console: Valeria</b>                                                                                    |                                                                                                    |             |
|----------------------------------------------------------------------------------------------------|----------------------------------------------------------------------------------------------------|-------------|
| Operaciones<br>Herramientas<br>Ayuda<br>Ver                                                                                               |                                                                                                    | $2$ Acronis |
|                                                                                                    |                                                                                                    |             |
| 文<br><b>Operaciones</b>                                                                                                    | Implementación<br>Tareas de implementación programadas<br><b>Plantillas</b>                                                                                                    |             |
| Implementación manual                                                                                                    | Operación actual Progreso actual Progreso total Dirección MAC<br>Destino                                                                                                    | Versión     |
| Cancelar la implementación dirigida<br>por un evento<br>Programar tarea de implementación<br>Œ<br>Cancelar implementación                 | $\equiv$ Equipos disponibles para la implementación<br>10.1.144.90<br>00-0C-29-E0-AA-87<br>Implementación (comenzar por el evento: cuando haya 20 equipos conectados o se haya su | 3.0.3200    |
| 交<br>Implementación personalizada<br>Cambiar a modo de implementación<br>Ø5.<br>personalizada                                             |                                                                                                    |             |
| 交<br><b>Herramientas</b><br>Crear dispositivo de inicio<br>Instalar los componentes de Acronis<br>Mostrar archivo de registro<br>Opciones |                                                                                                    |             |
| 交<br>Ayuda                                                                                                    |                                                                                                    |             |
| Soporte web                                                                                                    | Módulo Error (Código) Fecha<br>$#$ Tipo<br>Hora<br>Mensaje                                                                                                    | ∧           |
| Guía del usuario<br>lunes, 23 de junio de 2008 11:43:20                                                                                   |                                                                                                    |             |
|                                                                                                    | (i)Información 100<br>0 (0x640000) 20/06/2008 16:10:17 Se inició el servidor de implementación.                                                                                   |             |
|                                                                                                    | DInformación 100<br>0 (0x640000) 23/06/2008 11:38:31 El servidor '10.1.144.90' con dirección MA/<br>$\overline{2}$                                                                |             |
|                                                                                                    | DInformación 100<br>0 (0x640000) 23/06/2008 11:38:31 Sesión 'Default': Unirse al cliente '10.1.144<br>3                                                                           |             |
|                                                                                                    | DInformación 100<br>0 (0x640000) 23/06/2008 11:43:19 Establecer propiedad del servidor auto-de<br>4                                                                               |             |
|                                                                                                    | DInformación 100<br>0 (0x640000) 23/06/2008 11:43:19 Establecer propiedad del servidor auto-de<br>5<br><b>U</b> Información 100                                                   |             |
|                                                                                                    | 0 (0x640000) 23/06/2008 11:43:19 Se agregó una nueva sesión de archivo de<br>6                                                                                                    |             |
|                                                                                                    | ∢                                                                                                    |             |
|                                                                                                    |                                                                                                    | Valeria     |

 Acronis OS Deploy Server está en espera de que los equipos de destino se conecten para comenzar la implementación dirigida por un evento

10. Realice uno de los siguientes procedimientos:

Inicie el/los equipos/s de destino en Acronis Snap Deploy Agent desde el dispositivo de inicio o

Inicie el/los equipos/s de destino en Acronis Snap Deploy Agent desde el servidor PXE. Consulte los detalles en la sección [11.1 Inicio de los equipos de destino.](#page-70-0)

- 11. A medida que los equipos de destino se conectan al servidor de implementación, aparecerán en la lista superior **"Equipos disponibles para la implementación"**. Mientras el servidor de implementación se encuentra en espera, puede:
	- Cancelar la implementación dirigida por un evento
	- Comenzar la implementación manual en los equipos disponibles (haga clic en
	- **Implementación manual** en la barra lateral)

Ni bien surja la condición de activación, los equipos disponibles se incluirán en la implementación dirigida por un evento y pasarán a la lista inferior "**Implementación (comenzar por el evento)**".

# **13. Implementación programada**

La implementación puede ejecutarse en una programación. Eso implica que cuando llega el momento programado, el programa activará los equipos con direcciones MAC predefinidas mediante la función BIOS Wake On LAN (WOL).

Los equipos en otras subredes puede activarse mediante un agente proxy WOL proporcionado por Acronis Snap Deploy.

Los equipos que no sean compatibles con WOL pueden iniciarse en el entorno de Acronis manualmente antes de que llegue el momento programado. Dichos equipos también se implementarán siempre que sus direcciones MAC se incluyan en la lista total.

#### **Escenarios:**

- 1. Una organización recibe un envío de equipos de un fabricante junto con la lista de direcciones MAC . El departamento de TI debe implementar el sistema operativo en el nuevo hardware.
- 2. Un cibercafé o el laboratorio de una escuela o universidad tiene 100 equipos con direcciones MAC conocidas. Se necesita la implementación nocturna de la imagen estándar inicial en estos equipos.

## **13.1 Pasos de preparación**

## **13.1.1 Obtención de direcciones MAC**

La dirección de control de acceso a medios (dirección MAC) es una dirección física (hardware) de 48 bits de un dispositivo de red. En Windows, la dirección física se puede obtener con **ipconfig /todos** o al seleccionar **Conexión de área local -> Estado -> Soporte -> Detalles**.

Generalmente el fabricante del hardware proporciona las direcciones MAC para una implementación completa. Puede obtener la dirección MAC de cualquier hardware compatible con PC al ingresar al menú de configuración de red de cualquier componente de inicio (por ejemplo, Acronis Master Image Creator):

Un administrador puede ejecutar una secuencia de comandos que recoja las direcciones MAC de los equipos conectados en red y las guarde en un archivo de texto. Después, Acronis Snap Deploy puede importar el archivo. Éste puede ser un archivo de texto simple:

; comentario 00-01-23-45-67-1A ; comentario 02-01-23-45-67-1B

También se proporciona una opción para ingresar las direcciones MAC hexadecimales.

## **13.1.2 Habilitación de WOL en equipos de destino**

Antes de utilizar la implementación programada, asegúrese de que Wake on LAN se encuentre activado en los equipos de destino. Ingrese a la BIOS del equipo y seleccione **Encender -> Wake On PCI PME -> Activar** (los nombres exactos pueden variar según la versión del BIOS).

Para activar la función Wake on LAN en un equipo que utiliza Windows, ajuste la propiedades NIC en el equipo de la siguiente manera:

**Panel de control -> Sistema -> Administrador de dispositivos -> Adaptadores de red -> seleccione el NIC -> Propiedades -> Opciones avanzadas:** Activar PME -> Activado Configuraciones de enlace de Wake On -> SO controlado Configuraciones de Wake On -> Paquete mágico de Wake On

## **13.2 Implementación programada en una subred**

Cuando llega el momento programado, Acronis OS Deploy Server envía paquetes mágicos de acuerdo con la lista predefinida de direcciones MAC. (Un paquete mágico es un paquete que contiene 16 copias continuas de la dirección de Ethernet de la tarjeta NIC receptora). Los equipos de destino se activan, se inician en Acronis Snap Deploy Agent desde Acronis PXE Server y se conectan al servidor de implementación. Cuando todos los equipos se conectan (o algunos, según su elección), el servidor de implementación inicia la multidifusión.

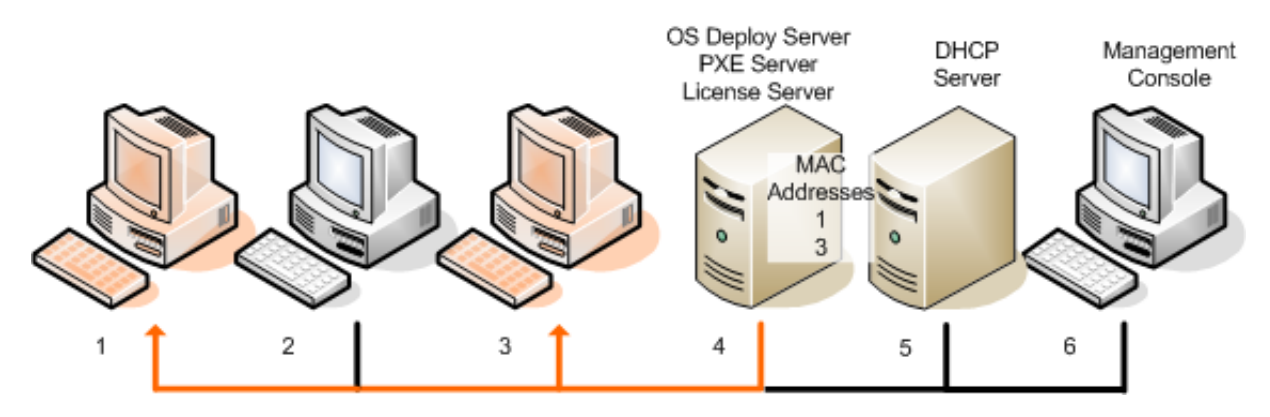

Implementación programada en una subred

#### **Pasos:**

- 1. Instale Acronis Snap Deploy Management Console y Acronis License Server. Importe las licencias al servidor de licencias. Instale Acronis OS Deploy Server y Acronis PXE Server.
- 2. Si Acronis PXE Server y el servidor DHCP se encuentran en el mismo equipo, agregue a la opción 60 del servidor DHCP: "Client Identifier" con valor de cadena "PXE Client". Esto se puede realizar de la siguiente manera:

```
C:\WINDOWS\system32>netsh
netsh>dhcp
netsh>dhcp>server \\<nombre_de_servidor> or <dirección IP>
netsh dhcp>add optiondef 60 PXEClient STRING 0 comment="Option added for 
PXE support"
netsh dhcp>set optionvalue 60 STRING PXEClient
```
- 3. Asegúrese de que Wake on LAN se encuentre activado en los equipos de destino Si no puede o no desea utilizar Wake on LAN en algunos o ninguno de los equipos de destino, deberá iniciarlos manualmente en Acronis Snap Deploy Agent antes de que llegue el momento programado.
- 4. Cree un dispositivo de inicio con Acronis Master Image Creator.
- 5. Configure el sistema maestro y cree una imagen.
- 6. Cree y guarde una plantilla de implementación.
- 7. Elabore una lista de direcciones MAC de destino. Éste puede ser un archivo de texto simple:

; comentario 00-01-23-45-67-1A ; comentario 02-01-23-45-67-1B

- 8. Para configurar Acronis PXE Server:
	- cargue Acronis Snap Deploy Agent (para iniciar los equipos de destino en el agente antes de la implementación)
	- seleccione **Iniciando desde el disco duro** como el elemento predeterminado del menú de inicio (para iniciar los equipos de destino en el SO después de la implementación)
	- puede configurar un tiempo de espera razonable para que el SO pueda comenzar automáticamente.
- 9. Conecte Acronis OS Deploy Server y haga clic en **Implementación programada** en la barra lateral.
- 10. Importe o ingrese la lista de las direcciones MAC de destino.

#### 11. Seleccione **Wake-on-LAN.**

12. La siguiente ventana le sugerirá que ajuste el servidor PXE para utilizar con el servidor de implementación al que se encuentra conectado. El objetivo de esta configuración es iniciar el equipo activado en Acronis Snap Deploy Agent, incluso si existe otro componente del servidor PXE configurado para iniciarse automáticamente.

El servidor PXE ajustado redirigirá las solicitudes de configuración del menú de inicio provenientes de los equipos de inicio hasta el OS Deploy Server actual. El servidor de implementación responderá con el archivo que especifica el elemento del menú de inicio para la dirección MAC dada. Si la dirección MAC de la máquina de inicio se incluye en la lista de direcciones MAC de destino, la máquina se iniciará en Acronis Snap Deploy Agent, a pesar de que se ha configurado **Iniciando desde el disco duro** como elemento predeterminado del menú de inicio.

El ajuste de un servidor PXE implica que puede garantizar que las máquinas activadas funcionarán con ese servidor PXE. Generalmente, sólo se cuenta con un servidor PXE en la subred dada.

Una vez ajustado a un determinado OSDS, el servidor PXE permanecerá ajustado con esta configuración a menos que se ajuste otro OSDS a través de otra tarea programada. Si este ajuste no se ha configurado, la máquina activada se iniciará en el componente que se configuró para comenzar automáticamente.

Ingrese "localhost" si el servidor PXE y el servidor de implementación se encuentran en la misma máquina.

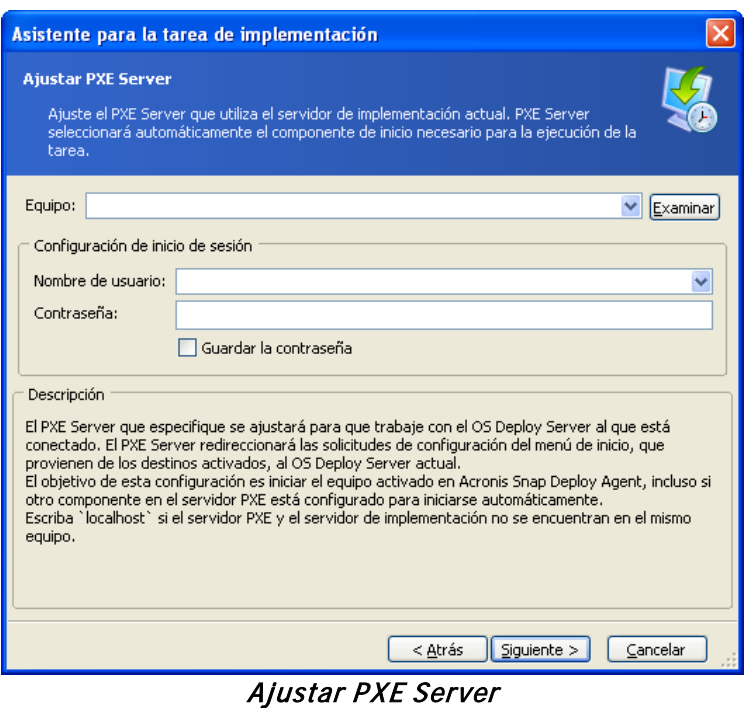

13. Seleccione si desea comenzar la implementación individualmente, a medida que los equipos se conectan al servidor de implementación, o esperar hasta que se conecten todos los equipos.

En situaciones concretas, es posible que algunos de los equipos enumerados no se conecten debido a que, por ejemplo, se encuentran en uso. La tarea de implementación individual continuará en espera de los equipos faltantes, mientras que el resto de los equipos ya se habrá implementado. Debido a que quizás no resulte práctico o eficaz que la tarea permanezca suspendida (especialmente una tarea periódica), el programa le permite especificar el tiempo máximo de espera y la cantidad mínima de equipos en los que comenzará la implementación cuando el tiempo se haya acabado.

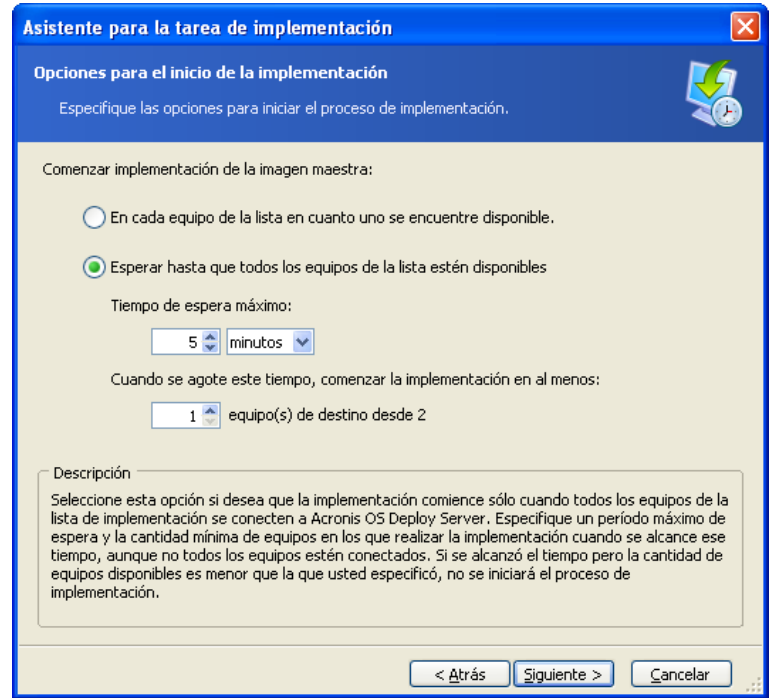

Condiciones de activación de la implementación programada

14. Seleccione la plantilla de implementación.

- 15. Configure la programación de implementación:
	- Sólo una vez: la tarea se ejecutará una vez a la hora y el día especificados
	- Diariamente (o varias veces al día): la tarea se ejecutará una vez al día o una vez cada varios días
	- Semanalmente: la tarea se ejecutará una vez por semana o una vez cada varias semanas en el día seleccionado
	- Mensualmente: la tarea se ejecutará una vez al mes en el día seleccionado

No olvide que los equipos de destino deben apagarse o iniciarse en Acronis Snap Deploy Agent antes de que llegue el momento programado.

- 16. Revise el resumen de la tarea programada y haga clic en **Continuar** para guardar la tarea.
- 17. Seleccione la pestaña **Tareas de implementación programadas** y asegúrese de que la tarea se haya guardado.
- 18. Cuando la tarea haya comenzado, la IP del equipo conectado y el progreso de la tarea se mostrarán en la pestaña **Implementación**.
- 19. Cuando la tarea haya finalizado, el registro correspondiente estará disponible en el registro de Acronis OS Deploy Server.

## **13.3 Implementación programada en otra subred**

Los equipos de otras subredes se pueden activar con WOL proxy. El agente WOL Proxy se incluye con Acronis Snap Deploy.

Cuando llega el momento programado, Acronis OS Deploy Server envía paquetes mágicos de acuerdo con la lista predefinida de direcciones MAC. (Un paquete mágico es un paquete que contiene 16 copias continuas de la dirección de Ethernet de la tarjeta NIC receptora). El agente Acronis WOL Proxy transfiere los paquetes a los equipos de destino ubicados en otra subred. Los equipos de destino se activan, se inician en Acronis Snap Deploy Agent desde Acronis PXE Server y se conectan al servidor de implementación. Cuando todos los equipos se conectan (o algunos, según su elección), el servidor de implementación inicia la multidifusión.

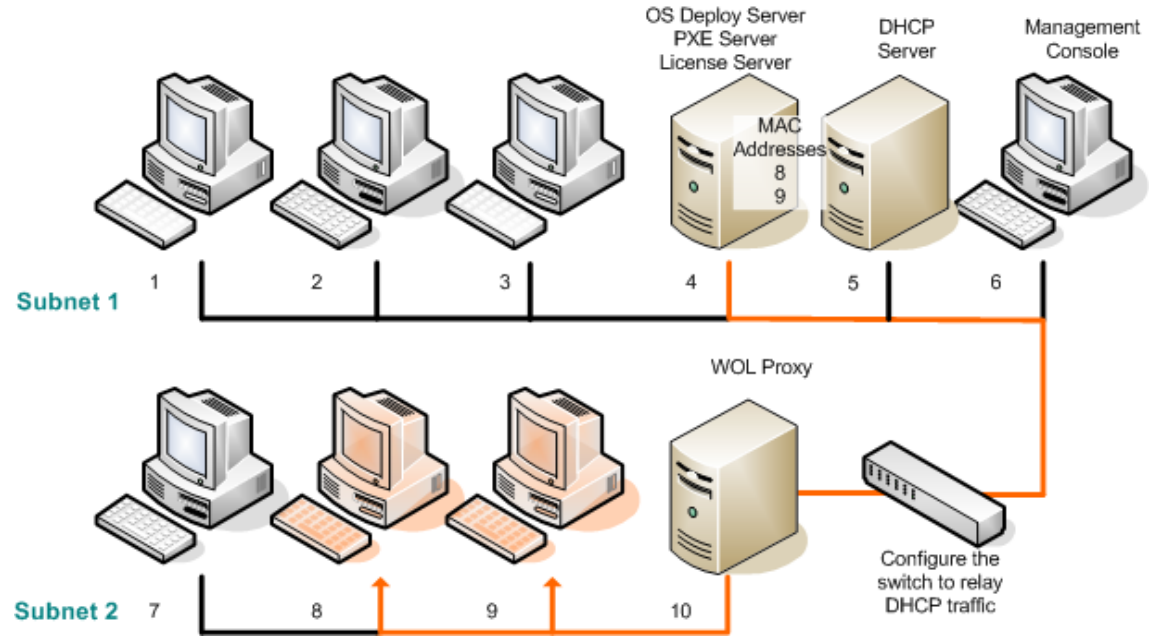

Implementación programada en otra subred a través de Acronis WOL Proxy

#### **Pasos:**

- 1. Instale Acronis Snap Deploy Management Console y Acronis License Server. Importe las licencias al servidor de licencias. Instale Acronis OS Deploy Server y Acronis PXE Server.
- 2. Para permitir que Acronis PXE Server trabaje en otra subred (mediante el conmutador), configure el conmutador para que retransmita el tráfico de PXE. Las direcciones IP del servidor PXE se configuran por interfaz mediante la función auxiliar IP de la misma manera que las direcciones del servidor DHCP. Para obtener más información, consulte: <http://support.microsoft.com/default.aspx/kb/257579>
- 3. Si Acronis PXE Server y el servidor DHCP se encuentran en el mismo equipo, agregue a la opción 60 del servidor DHCP: "Client Identifier" con valor de cadena "PXE Client". Esto se puede realizar de la siguiente manera:

```
C:\WINDOWS\system32>netsh
netsh>dhcp
netsh>dhcp>server \\<nombre_de_servidor> or <dirección IP>
netsh dhcp>add optiondef 60 PXEClient STRING 0 comment="Option added for 
PXE support"
netsh dhcp>set optionvalue 60 STRING PXEClient
```
- 4. Instale Acronis WOL Proxy en la subred donde se encuentran los equipos de destino.
- 5. Asegúrese de que Wake on LAN se encuentre activado en los equipos de destino Si no puede o no desea utilizar Wake on LAN en algunos o ninguno de los equipos de destino, deberá iniciarlos manualmente en Acronis Snap Deploy Agent antes de que llegue el momento programado.
- 6. Cree un dispositivo de inicio con Acronis Master Image Creator.
- 7. Configure el sistema maestro y cree una imagen.
- 8. Cree y guarde una plantilla de implementación.
- 9. Para configurar Acronis PXE Server:
	- cargue Acronis Snap Deploy Agent (para iniciar los equipos de destino en el agente antes de la implementación)
	- seleccione **Iniciando desde el disco duro** como el elemento predeterminado del menú de inicio (para iniciar los equipos de destino en el SO después de la implementación)
	- puede configurar un tiempo de espera razonable para que el SO pueda comenzar automáticamente.
- 10. Elabore una lista de direcciones MAC de destino. Éste puede ser un archivo de texto simple:

; comentario 00-01-23-45-67-1A ; comentario 02-01-23-45-67-1B

- 11. Conecte Acronis OS Deploy Server y haga clic en **Implementación programada** en la barra lateral
- 12. Importe o ingrese la lista de direcciones MAC de destino
- 13. Seleccione **Proxy de Wake-on-LAN** e ingrese la dirección IP de Acronis WOL Proxy y las credenciales de acceso. Verifique las credenciales.

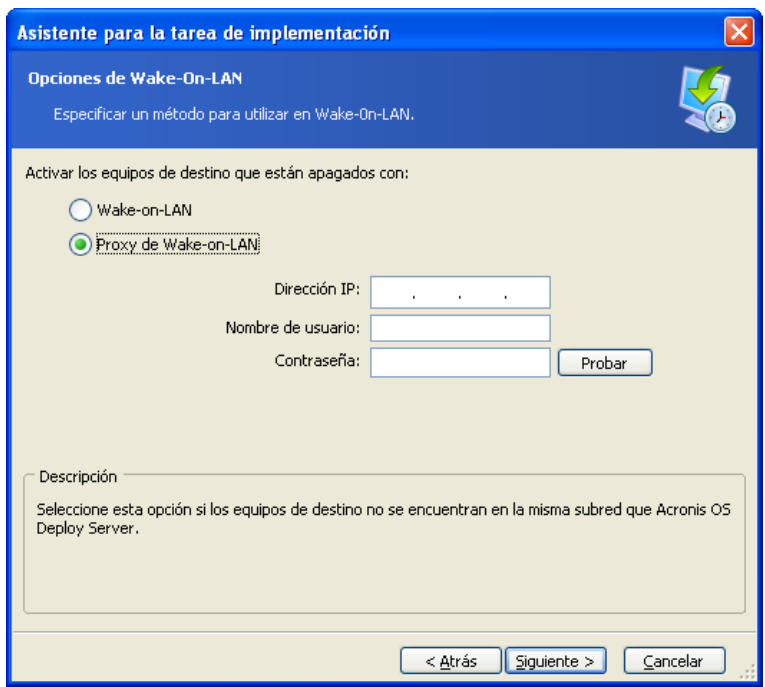

Especificación de Acronis WOL Proxy

- 14. La siguiente ventana le sugerirá que ajuste el servidor PXE para utilizar con el servidor de implementación al que se encuentra conectado. El objetivo de esta configuración es iniciar el equipo activado en Acronis Snap Deploy Agent, incluso si existe otro componente del servidor PXE configurado para iniciarse automáticamente. Consulte los detalles en la sección anterior.
- 15. Seleccione si desea comenzar la implementación individualmente, a medida que los equipos se conectan al servidor de implementación, o esperar hasta que se conecten todos los equipos.
- 16. Seleccione la plantilla de implementación.
- 17. Seleccione y configure la programación de implementación:
	- Sólo una vez
	- Diariamente (o varias veces al día)
	- Semanalmente
	- Mensualmente

No olvide que los equipos de destino deben apagarse o iniciarse en Acronis Snap Deploy Agent antes de que llegue el momento programado.

- 18. Revise el resumen de la tarea programada y haga clic en **Continuar** para guardar la tarea.
- 19. Seleccione la pestaña **Tareas de implementación programadas** y asegúrese de que la tarea se haya guardado.
- 20. Cuando la tarea haya comenzado, las IP del equipo conectado y el progreso de la tarea se mostrarán en la pestaña **Implementación**.
- 21. Cuando la tarea haya finalizado, el registro correspondiente estará disponible en el registro de Acronis OS Deploy Server.

## **13.4 Operaciones con tareas programadas**

Una vez que se ha programado una tarea de implementación, aparece en la pestaña **Tareas de implementación programadas**.

Una tarea programada para ejecutar periódicamente permanece en el servidor de implementación hasta que la elimina. Una tarea programada para ejecutar una vez desaparecerá apenas se complete la ejecución.

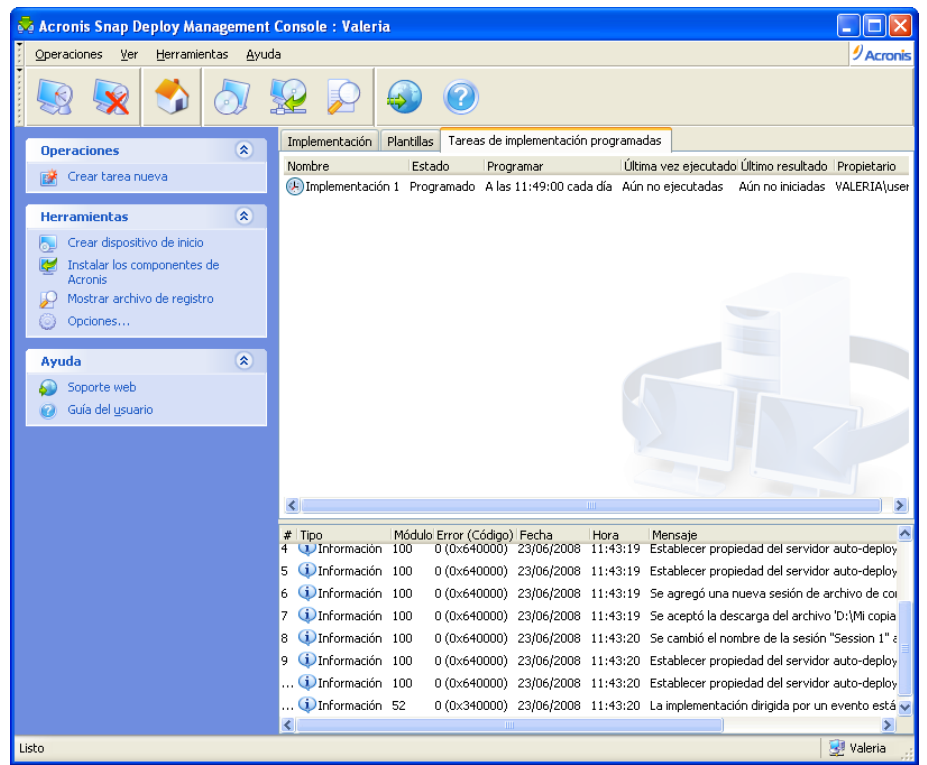

Acronis OS Deploy Server: programación de la tarea de implementación

Para eliminar una tarea, selecciónela y haga clic en **Eliminar**.

Para editar una tarea, selecciónela y haga clic en **Editar**. La edición se realiza de la misma manera en que se realiza la creación; sin embargo, se configurarán las opciones seleccionadas previamente para que introduzca sólo los cambios.

Eliminar o editar una tarea no afecta la ejecución de la tarea actual. Una tarea que se editó o eliminó durante su ejecución finalizará sin haber implementado los cambios. Los cambios que realizó se aplicarán cuando finalice la ejecución.

Para ejecutar una tarea inmediatamente, seleccione la tarea y haga clic en **Iniciar tarea**. La programación de la tarea aún será válida.

Para volver a programar una tarea o borrar la programación de la tarea, haga clic en **Cambiar la programación de la tarea**. Al borrar la programación de la tarea, se desactiva la ejecución de la tarea pero no elimina la tarea. La tarea puede ejecutarse después cuando agregue una nueva programación con el mismo asistente.

# **14. Modo de implementación personalizada**

Acronis Snap Deploy puede configurarse de tal manera que los usuarios podrán implementar y volver a implementar sus equipos con un solo clic en el menú de inicio.

# **14. 1 Comprensión de la implementación programada**

Un administrador crea un conjunto de plantillas de implementación que satisfacen las necesidades de la organización y asigna un nombre a cada plantilla que cualquier usuario pueda comprender fácilmente.

El administrador crea un dispositivo de inicio o un paquete PXE que contenga un conjunto de plantillas y activa el modo de implementación personalizada.

Los usuarios que necesiten volver a implementar sus equipos inician sus equipos desde un dispositivo de inicio o PXE y seleccionan una plantilla por nombre desde el menú de inicio. La implementación se inicia inmediatamente y continúa de manera independiente en cada equipo.

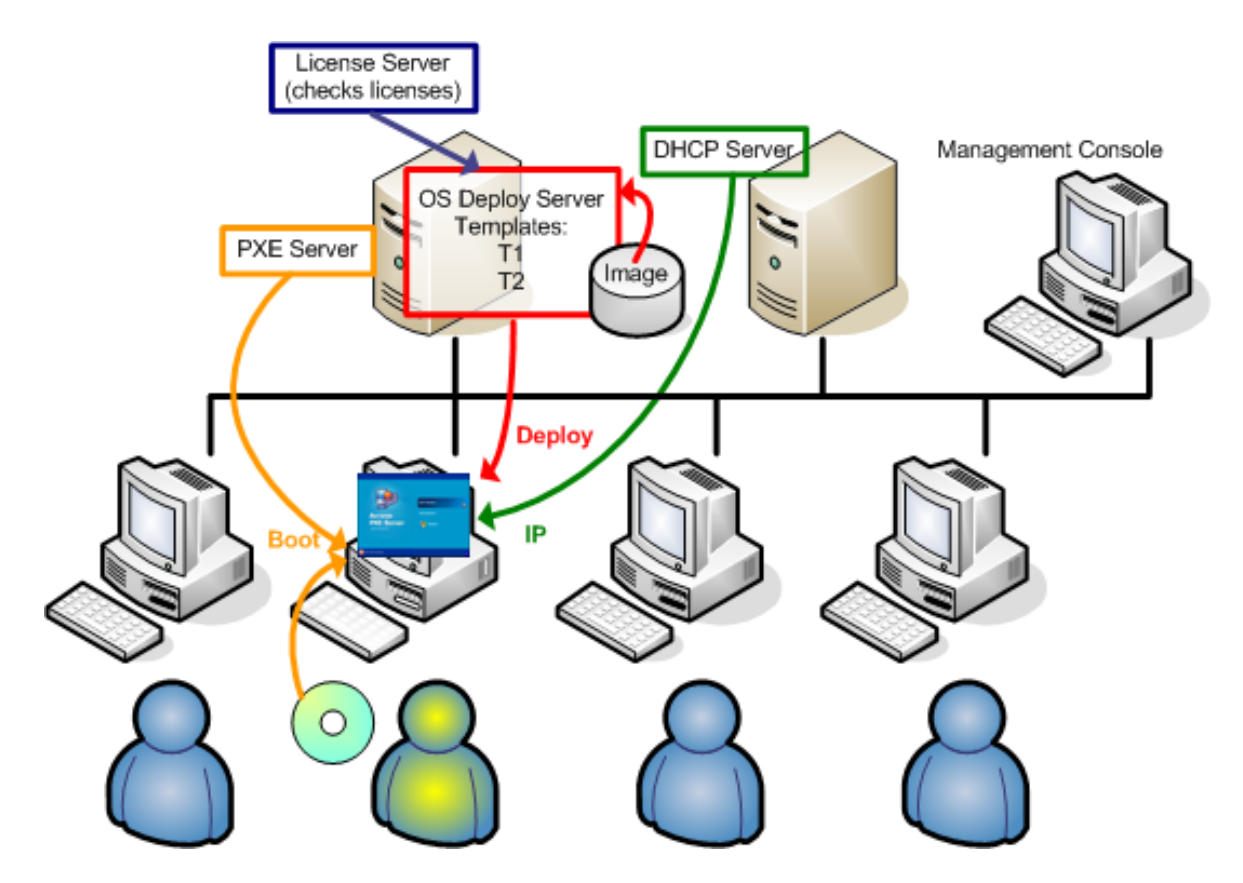

Modo de implementación personalizada: un usuario inicia la implementación

Las opciones pueden ser diversos sistemas operativos, diversas versiones del mismo sistema operativo, el mismo sistema operativo con diferentes configuraciones o aplicaciones. En un laboratorio de universidad o escuela las opciones pueden ser varios ejercicios que los estudiantes deben examinar o la imagen del sistema inicial para la autorestauración.

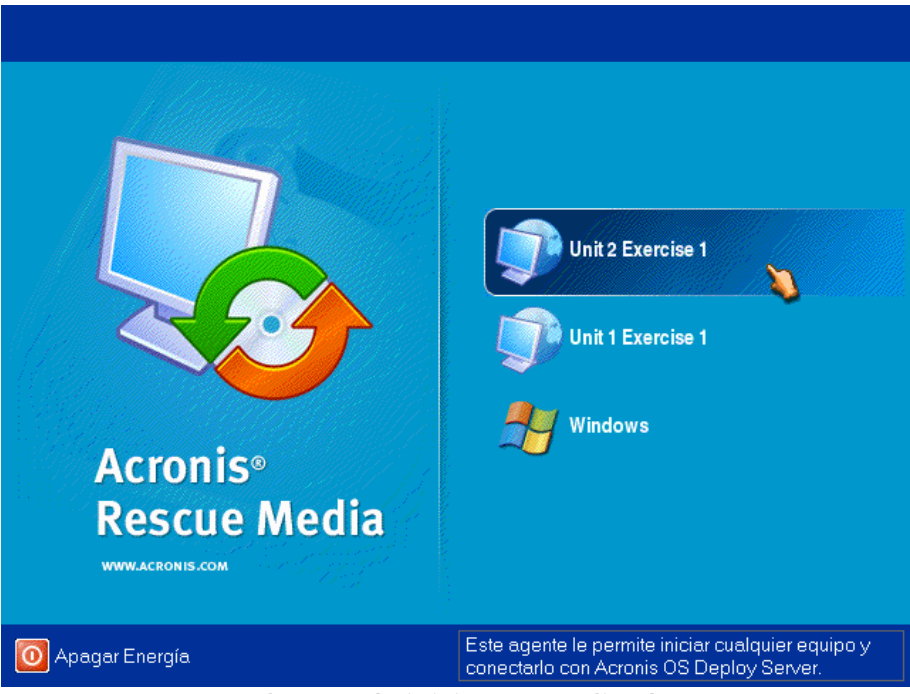

 El menú de inicio personalizado El usuario puede iniciar la implementación con cualquiera de las dos plantillas o iniciar en Windows

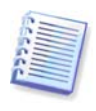

En el menú de arranque personalizado, a veces es difícil encontrar la plantilla que necesita si posee muchas. Pulse la tecla de una letra que corresponda a la primera letra del nombre de la plantilla y el cursor pasará a una plantilla cuyo nombre comience con la letra que pulsó.

El modo de implementación personalizada se ha diseñado para lograr un trabajo continuo sin la asistencia del administrador. Una vez que se configura el modo, los demás métodos de implementación (manual, programada, dirigida por un evento) se deshabilitan. Cualquier tarea programada que no se haya iniciado mientras el modo de implementación personalizada está activado, no se iniciará. Sólo los usuarios (quienes están del lado de destino) pueden iniciar la implementación. Sin embargo, el administrador puede ver registros, crear nuevas plantillas de implementación, cambiar la configuración de implementación personalizada (agregar, editar o quitar elementos del menú de inicio) y realizar otras operaciones de gestión que no sea la implementación.

Para iniciar la implementación del lado de la consola, el administrador desactiva el modo de implementación personalizada.

# **14. 2 Consideraciones y consejos**

Cuando se activa o configura el modo de implementación personalizada con PXE, el programa primero quita todas las utilidades de inicio (Acronis Snap Deploy Agent, Acronis Master Image Creator, imagen PE) del servidor PXE ya que los usuarios podrían confundirse con los elementos desconocidos que aparecen en el menú de inicio. Después, el programa carga al PXE las plantillas que el administrador seleccionó. Por lo tanto, deberá cargar las utilidades de inicio nuevamente si las necesita después de desactivar el modo de implementación personalizada.

Puede utilizar otro Acronis OS Deploy Server para realizar la implementación manual, programada o dirigida por un evento mientras un OS Deploy Server se encuentra en el modo de implementación

personalizada. Para hacerlo, asegúrese de que los equipos de destino estén conectados con el servidor de implementación correcto al especificar el OSDS en el dispositivo de inicio o al configurar Acronis Snap Deploy Agent durante el inicio. Los servidores de implementación no pueden compartir Acronis PXE Server.

# **14. 3 Configuración del modo de implementación personalizada**

## **Pasos:**

- 1. Instale Acronis Snap Deploy Management Console y Acronis License Server. Importe las licencias al servidor de licencias. Instale Acronis OS Deploy Server y Acronis PXE Server.
- 2. Cree un dispositivo de inicio con Acronis Master Image Creator.
- 3. Configure el sistema maestro y cree una imagen.
- 4. Cree y guarde las plantillas de implementación según las necesidades de su organización. Asigne un nombre a cada plantilla que los usuarios puedan comprender fácilmente.
- 5. Conéctese a Acronis OS Deploy Server. Si alguna operación de implementación está activa, cancele las operaciones o espere hasta que se completen.
- 6. Haga clic en **Cambiar a modo de implementación personalizada** en la barra lateral.
- 7. Seleccione las plantillas que se agregarán al menú de inicio.

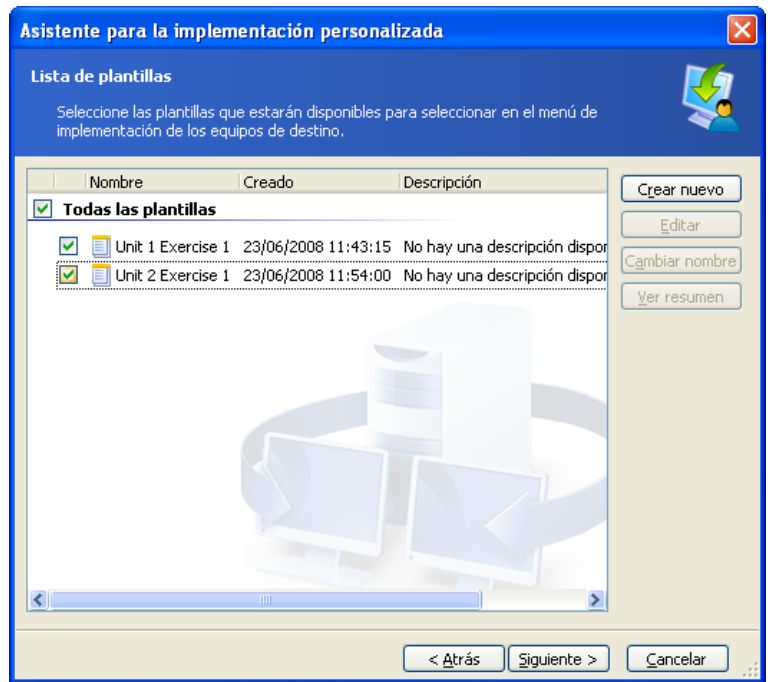

Incorporación de plantillas en el menú de inicio personalizado

#### 8. Seleccione **Crear dispositivo de inicio**

- 9. Seleccione si desea crear un medio extraíble, el dispositivo ISO o cargar las plantillas a Acronis PXE Server. Una vez que guardó el dispositivo ISO, puede crear tantas copias de dispositivos como los usuarios necesiten con un software de grabación de CD/DVD de un tercero.
- 10. Las plantillas cargadas en el servidor PXE pueden protegerse con contraseña para evitar la ejecución no autorizada de los mismos. La solicitud de contraseña aparecerá después de que se visualice el menú de inicio de Acronis.
- 11. Revise el resumen de la operación y haga clic en **Continuar**.

12. El programa crea el dispositivo con el menú de inicio personalizado. Acronis OS Deploy Server cambia al modo de implementación personalizada.

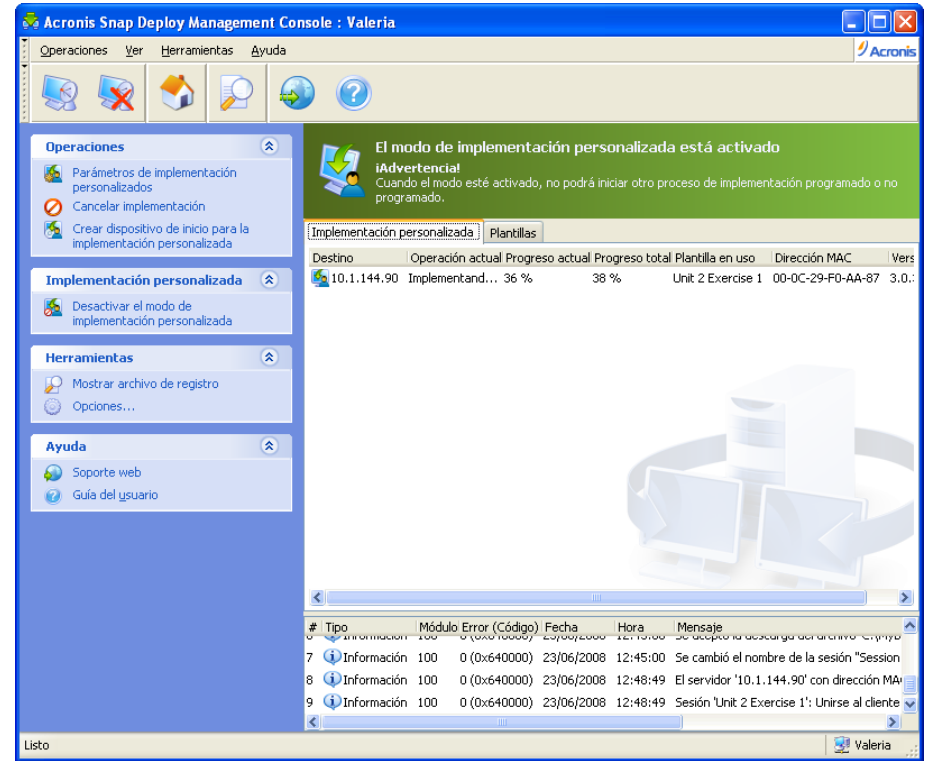

Acronis OS Deploy Server se encuentra en el modo de implementación personalizada

12. La pestaña **Implementación personalizada** muestra el estado de las operaciones de implementación realizadas según las solicitudes de los usuarios. La pestaña está vacía si ninguno de los usuarios está implementando en el momento.

Mientras el servidor de implementación esté en modo de implementación personalizada, usted podrá:

- cambiar parámetros del modo de implementación personalizada
- crear nuevos dispositivos para el modo de implementación personalizada
- detener la operación seleccionada, si es necesario, al seleccionar **Cancelar implementación**
- desactivar el modo de implementación personalizada.

El usuario que solicitó la implementación ve la siguiente pantalla mientras la implementación se encuentra en progreso.

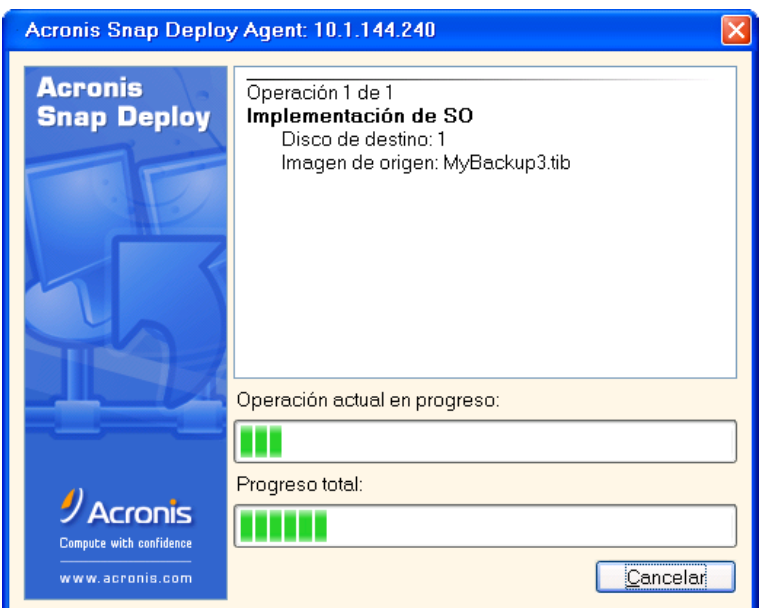

Implementación personalizada en progreso: pantalla del lado de destino

# **14. 4 Cambio de parámetros del modo de implementación personalizada**

Para cambiar la contraseña de plantillas o del menú de inicio, que se utilizan en el modo de implementación personalizada, deberá volver a configurar el modo de implementación personalizada.

- 1. Si alguna operación de implementación iniciada por el usuario está activa, detenga la operación o espere hasta que se complete.
- 2. Haga clic en **Parámetros de implementación personalizada** en la barra lateral y repita los pasos 6-10 en la sección 14.3.

# **14. 5 Cierre del modo de implementación personalizada**

- 1. Si alguna operación de implementación iniciada por el usuario está activa, detenga la operación o espere hasta que se complete.
- 2. Haga clic en **Desactivar el modo de implementación personalizada** en la barra lateral.
- 3. Si el modo de implementación personalizada utilizó Acronis PXE Server, el programa debe quitar el dispositivo de inicio personalizado del servidor. Ingrese las credenciales del servidor PXE si se solicitan.

# **15. Línea de comandos y secuencia de comandos en Win PE y Bart PE**

El entorno de preinstalación de Windows (Win PE, Windows Preinstallation Environment) es un sistema mínimo de Windows basado en los núcleos de Windows XP Professional, Windows Server 2003 o Windows Vista. Win PE suele utilizarse por fabricantes de equipos originales (OEM) y corporaciones para implementar, probar, diagnosticar y reparar sistemas.

Acronis Snap Deploy ofrece una utilidad de línea de comandos que puede agregarse a una imagen de entorno de preinstalación de Windows (Win PE). El complemento Acronis Universal Deploy, si se instala, también se incluirá en el PE. El administrador carga el PE al servidor PXE o transfiere la imagen PE a un medio extraíble.

Una vez que se ha iniciado el equipo en el entorno de preinstalación, el administrador puede llevar a cabo la creación de imagen o la implementación en el modo de línea de comandos o ejecutar secuencias de comandos. La sección [15.5 Escenarios de ejemplo](#page-99-0) ofrece ejemplos de lo que puede hacer en PE.

## **Limitación:**

La utilidad de línea de comandos de Acronis Snap Deploy puede generar un nuevo SID, pero no puede ajustar otras configuraciones simultáneamente. Para cambiar el nombre del equipo, el dominio o grupo de trabajo al que pertenecen y demás configuraciones, aplique la herramienta de preparación del sistema de Microsoft (Sysprep) en el sistema maestro y especifique las nuevas configuraciones en el archivo de respuestas Sysprep.inf.

# **15.1 Incorporación de la utilidad de línea de comandos ASD en PE**

# **15.1.1 Acronis Snap Deploy PE Builder**

Acronis Snap Deploy PE Builder es un componente dedicado para agregar la utilidad de línea de comandos de Acronis Snap Deploy a la imagen PE.

Acronis Snap Deploy PE Builder se instala con la instalación **Típica** o **Completa** de Acronis Snap Deploy Management ConsoleEquipo. Puede instalar PE Builder solo con la instalación **Personalizada**.

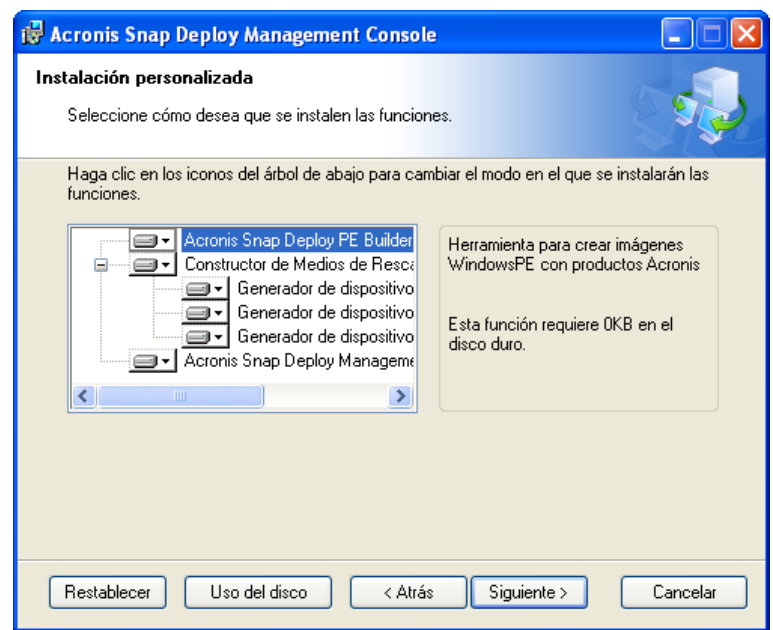

PE Builder se proporciona con Acronis Snap Deploy Management Console

PE Builder puede agregar la utilidad de línea de comandos de Acronis Snap Deploy a imágenes de Bart PE, Win PE 1.0 o Win PE 2.0. Para poder agregar la utilidad de línea de comandos a una imagen Win PE 2.0 (un archivo .WIM o una carpeta con archivos extraídos PE 2.0) debe tener instalado el Windows Automated Installation Kit (AIK).

Para esto, instale Acronis Snap Deploy PE Builder en un equipo que tenga instalado el AIK. Si no cuenta con tal equipo, haga lo siguiente:

Descargue el Windows Automated Installation Kit (AIK) desde

[http://www.microsoft.com/Downloads/details.aspx?familyid=C7D4BC6D-15F3-4284-9123-](http://www.microsoft.com/Downloads/details.aspx?familyid=C7D4BC6D-15F3-4284-9123-679830D629F2&displaylang=en) [679830D629F2&displaylang=en](http://www.microsoft.com/Downloads/details.aspx?familyid=C7D4BC6D-15F3-4284-9123-679830D629F2&displaylang=en)

- Grabe el AIK en un DVD o cópielo en una unidad de memoria flash
- Instale Microsoft .NET Framework v.2.0 desde este kit (NETFXx86 o NETFXx64, según su hardware)
- Instale Microsoft Core XML (MSXML) 5.0 o 6.0 Parser de este kit
- Instale Windows AIK de este kit
- Instale Acronis Snap Deploy PE Builder.

## **15.1.2 Incorporación de la utilidad de línea de comandos ASD en PE 1.0**

1. Realice uno de los siguientes procedimientos:

Extraiga todos los archivos de su Win PE 1.0 ISO en una carpeta separada en el disco duro

o

Instale Bart PE Builder

Utilice Bart PE Builder y su distribución de Windows para crear una carpeta con archivos de Bart PE

Para poder iniciar de un servidor PXE, PE 1.0 debe tener el cargador PXE. Verifique si su distribución de Windows cuenta con este cargador. Aparece como un archivo comprimido con el nombre **STARTROM.N1\_**.

2. Seleccione **Acronis -> Acronis Snap Deploy -> Acronis Snap Deploy PE Builder** del menú de inicio.

3. Realice uno de los siguientes procedimientos, según su elección en el paso 1:

Especifique la ruta a la carpeta con los archivos extraídos de PE 1.0

o

Especifique la ruta a la carpeta de destino de Bart PE Builder

4. Especifique la ruta completa al archivo que se obtendrá incluyendo el nombre del archivo.

5. Compruebe su configuración en la pantalla de resumen y haga clic en **Continuar**.

6. Grabe el .ISO en un CD o DVD con una herramienta de un tercero o cópielo en una unidad de memoria flash Para conocer cómo cargar el .ISO en Acronis PXE Server, consulte [15.2 Carga de](#page-92-0)  [imágenes PE en Acronis PXE Server](#page-92-0).

## **15.1.3 Incorporación de la utilidad de línea de comandos ASD en PE 2.0**

1. Seleccione **Acronis -> Acronis Snap Deploy -> Acronis Snap Deploy PE Builder** del menú de inicio.

2. Realice uno de los siguientes procedimientos:

Especifique la ruta al archivo de origen WINPE.WIM. La ruta estándar a este archivo para el hardware x86 es

\Archivos de programa\Windows AIK\Tools\PETools\x86\winpe.wim.

o

Especifique la ruta a una carpeta con los archivos extraídos de Win PE 2.0.

3. Especifique la ruta completa al archivo que se obtendrá incluyendo el nombre del archivo.

Builder creará un archivo .WIM si el origen es WINPE.WIM.

Puede elegir si crear un archivo .WIM o .ISO si el origen es la carpeta. Elija .WIM si va a cargar la imagen PE al servidor PXE. Elija .ISO si va a guardar la imagen PE en un medio físico.

4. Especifique la ruta al controlador de almacenamiento y los controladores NIC que desee agregar al dispositivo Windows PE. Haga clic en **Agregar** y especifique la ruta al archivo \*.inf necesario para el correspondiente controlador SCSI, RAID o SATA, o un adaptador de red. Tendrá que repetir este procedimiento para cada controlador que desee incluir en el dispositivo de inicio Win PE resultante.

5. Grabe el .ISO en DVD con una herramienta de un tercero o cópielo en una unidad de memoria flash Para conocer cómo cargar el .WIM en Acronis PXE Server, consulte la siguiente sección.

# <span id="page-92-0"></span>**15.2 Carga de imágenes PE en Acronis PXE Server**

Puede cargar en Acronis PXE Server tanto PE 1.0 .ISO como PE 2.0 .WIM.

Para poder cargar PE 1.0 ISO, copie la carpeta I386 de su CD de distribución de Windows en su disco duro.

- 1. Inicie Acronis Snap Deploy Management Console
- 2. Haga clic en **Configurar PXE Server**
- 3. Conéctese con el servidor.
- 4. Haga clic en **Cargar PE en PXE Server**
- 5. Realice uno de los siguientes procedimientos:

Especifique la ruta al archivo PE 1.0 .ISO para cargar

o

Especifique la ruta al archivo PE 2.0 .WIM para cargar

El parámetro **Empezar automáticamente después** especifica el intervalo de tiempo de espera del menú de inicio. Si no se especifica, el cargador de Acronis mostrará el menú de inicio y esperará a que alguien seleccione iniciar el SO o el PE. Si configura, por ejemplo, 10 segundos, PE se iniciará 10 segundos después de que aparece el menú. Esto permite el funcionamiento desatendido en el lado de destino.

6. Realice uno de los siguientes procedimientos, según su elección en el paso 5:

Especifique la ruta a la carpeta **I386** 

o

Especifique la ruta a la carpeta **Windows AIK**

7. Compruebe su configuración en la pantalla de resumen y haga clic en **Continuar**.

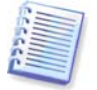

Una imagen PE basada en Win PE 2.0 necesita al menos 256 MB de RAM para funcionar. El tamaño de memoria recomendado para PE 2.0 es 512 MB.

## **15.3 Sintaxis de línea de comandos ASD**

## **15.3.1 Comandos compatibles**

La utilidad de línea de comandos de Acronis Snap Deploy tiene el siguiente formato:

asdcmd /comando /opción1 /opción2…

Los comandos pueden ir acompañados de opciones. Algunas opciones son comunes para la mayoría de los comandos asdcmd, mientras que otros son específicos de los comandos individuales. A continuación se detalla una lista de comandos y opciones compatibles.

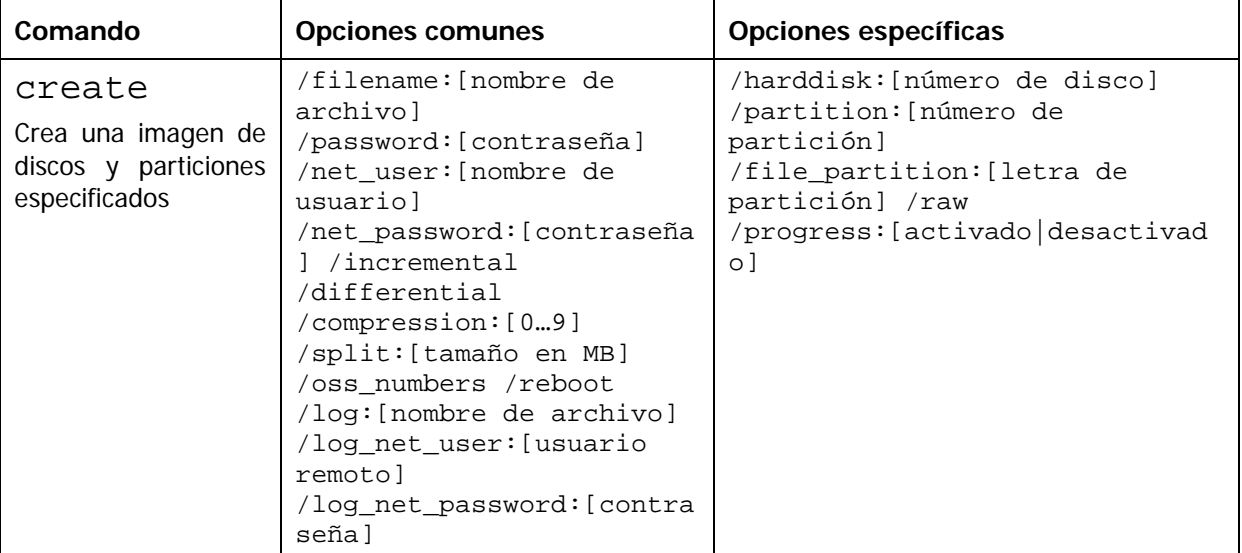

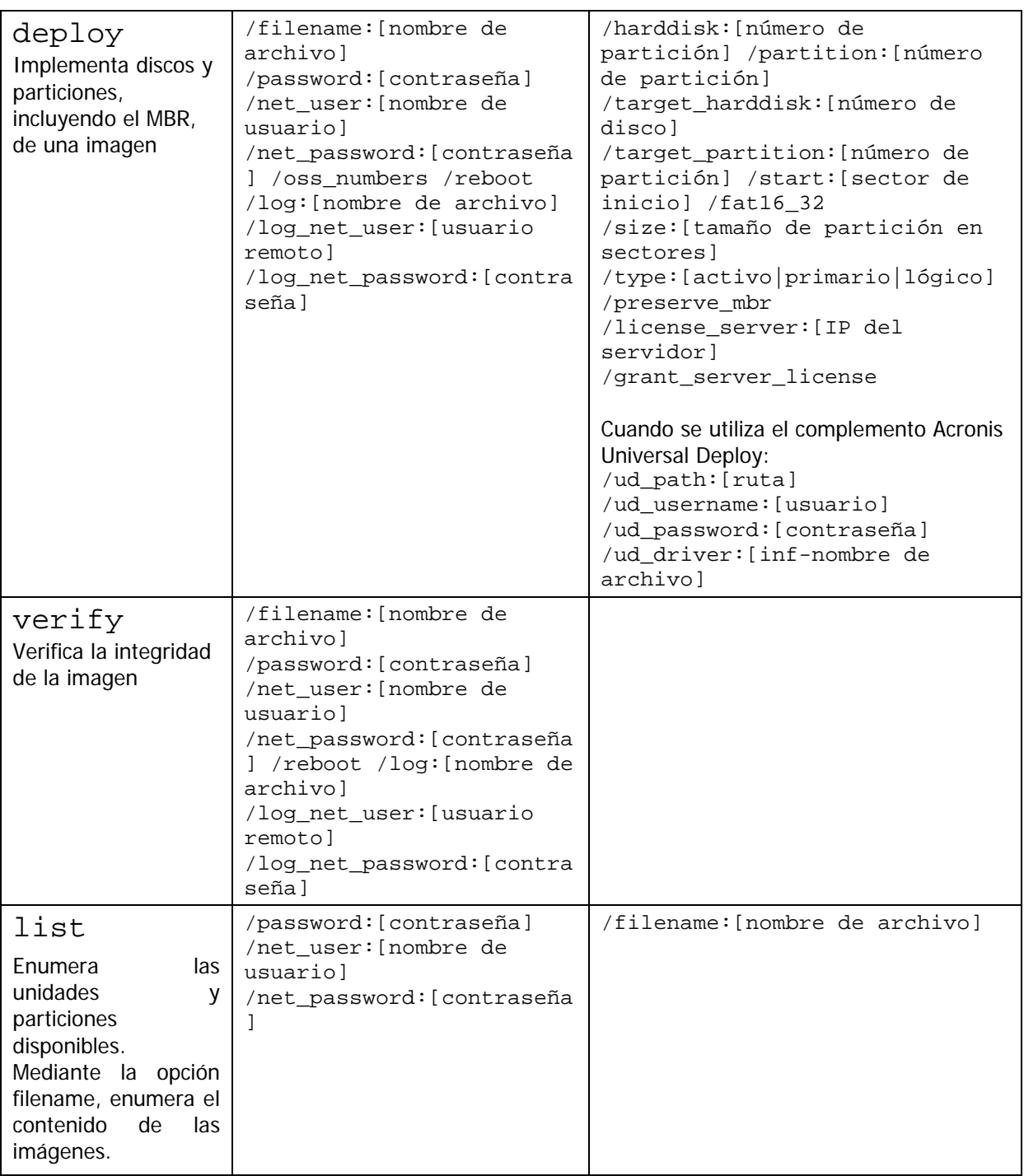

## **15.3.2 Opciones comunes (opciones comunes para la mayoría de los comandos asdcmd)**

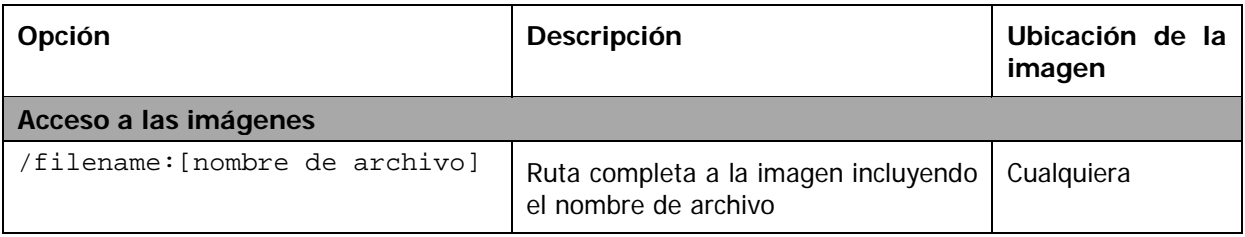

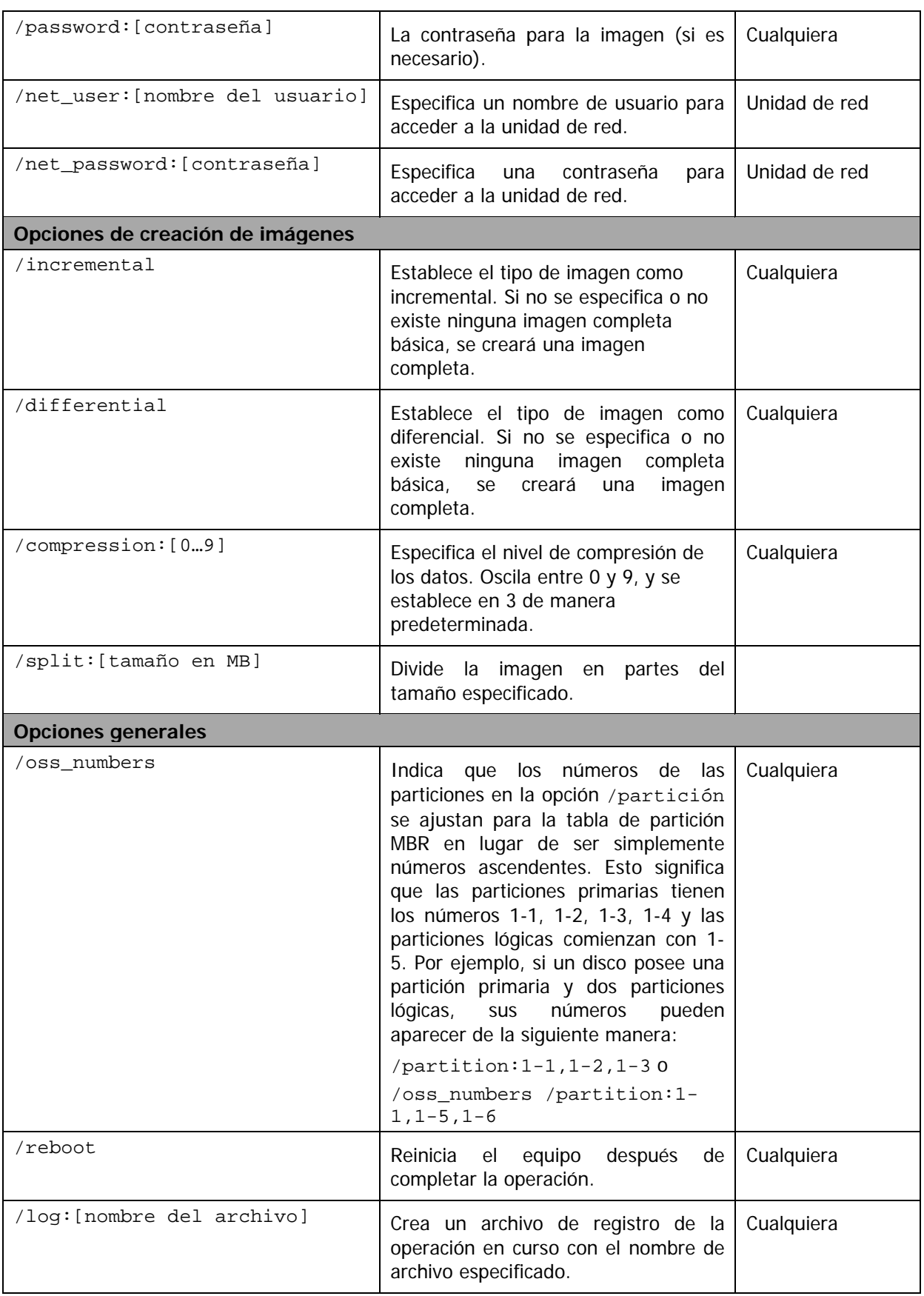

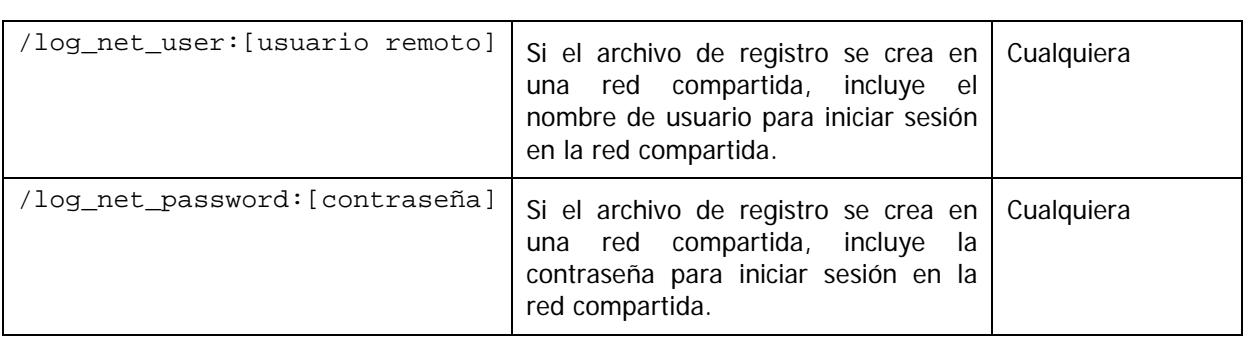

## **15.3.3 Opciones específicas (opciones específicas para comandos asdcmd individuales)**

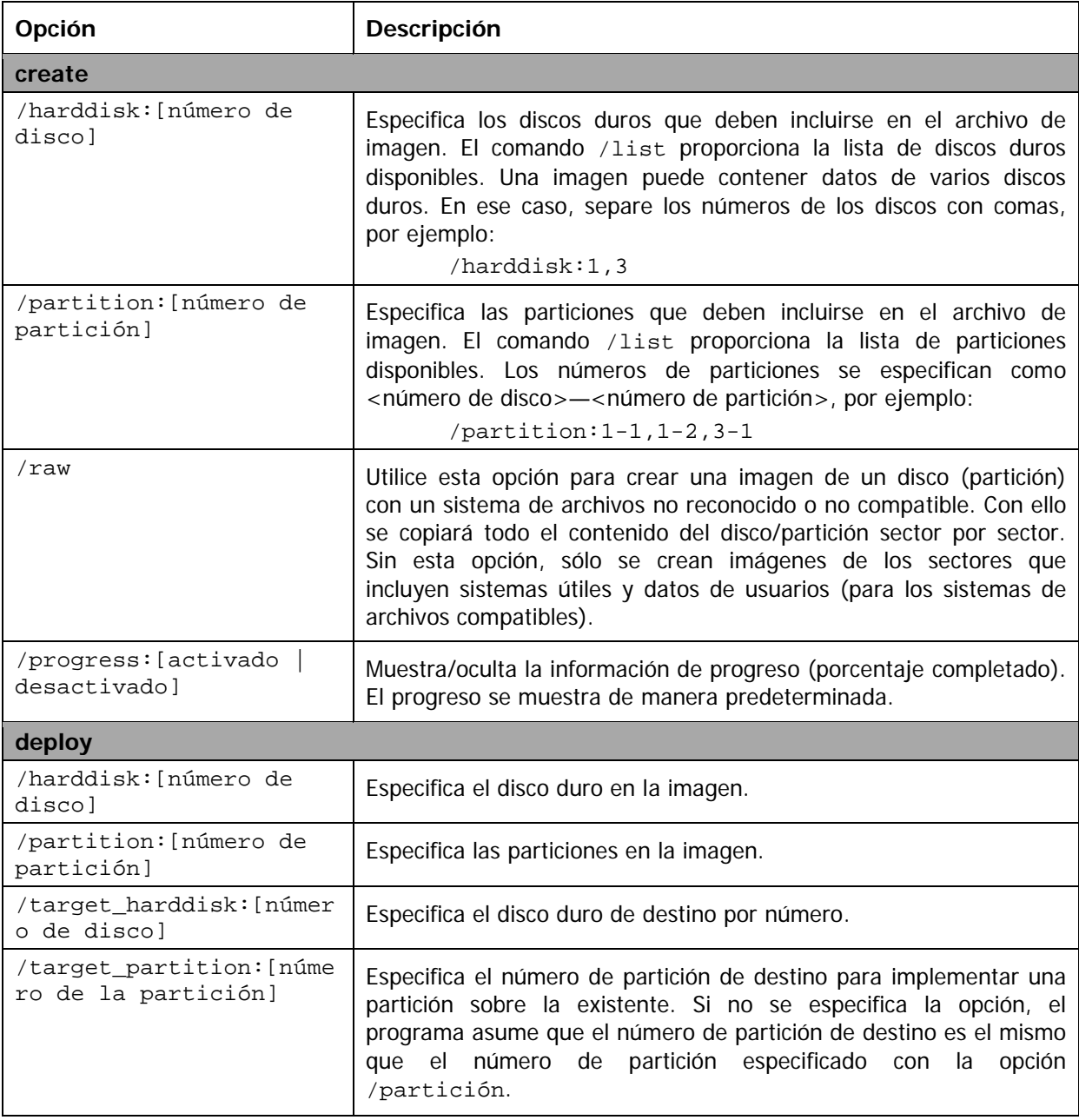

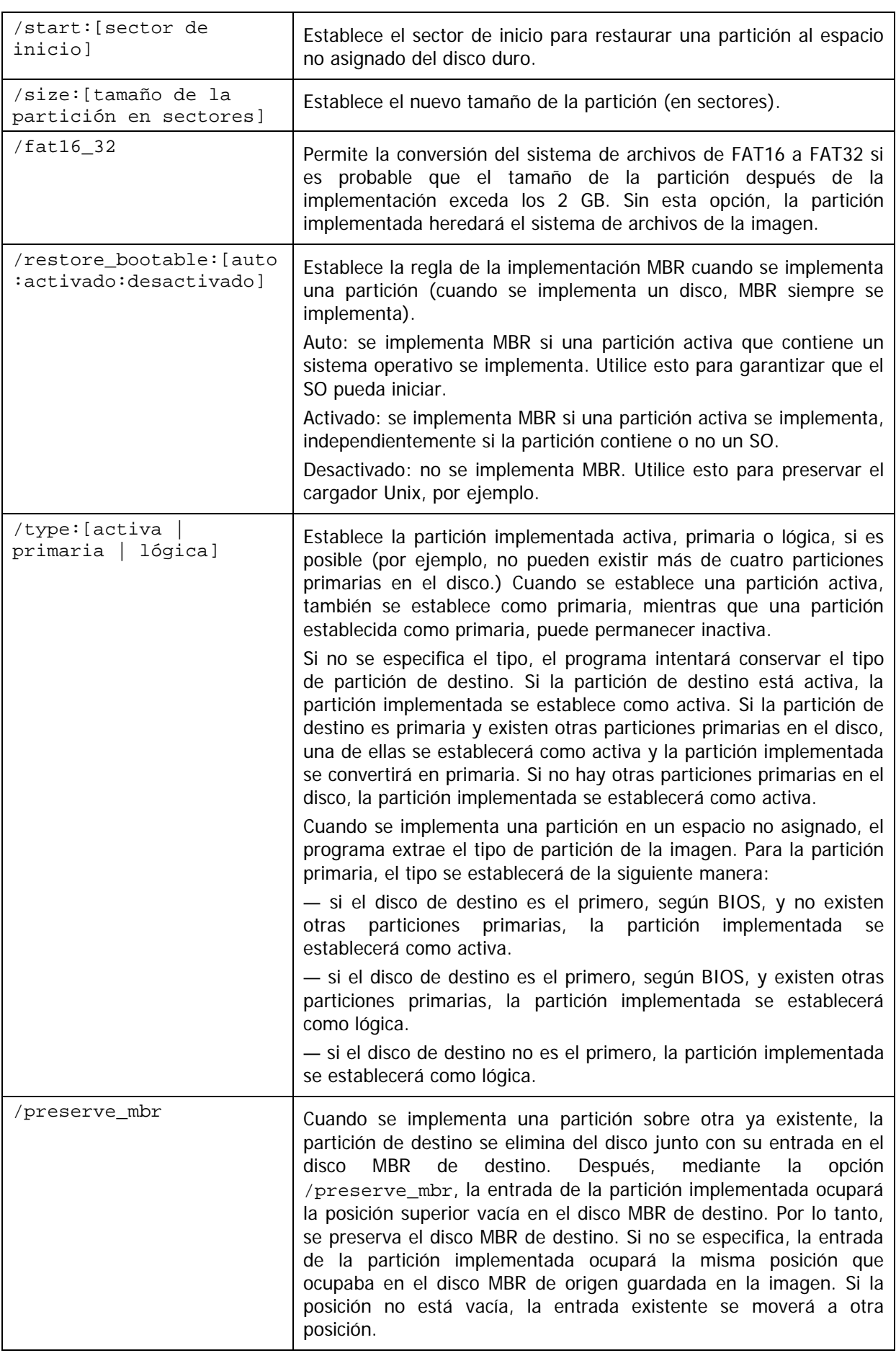

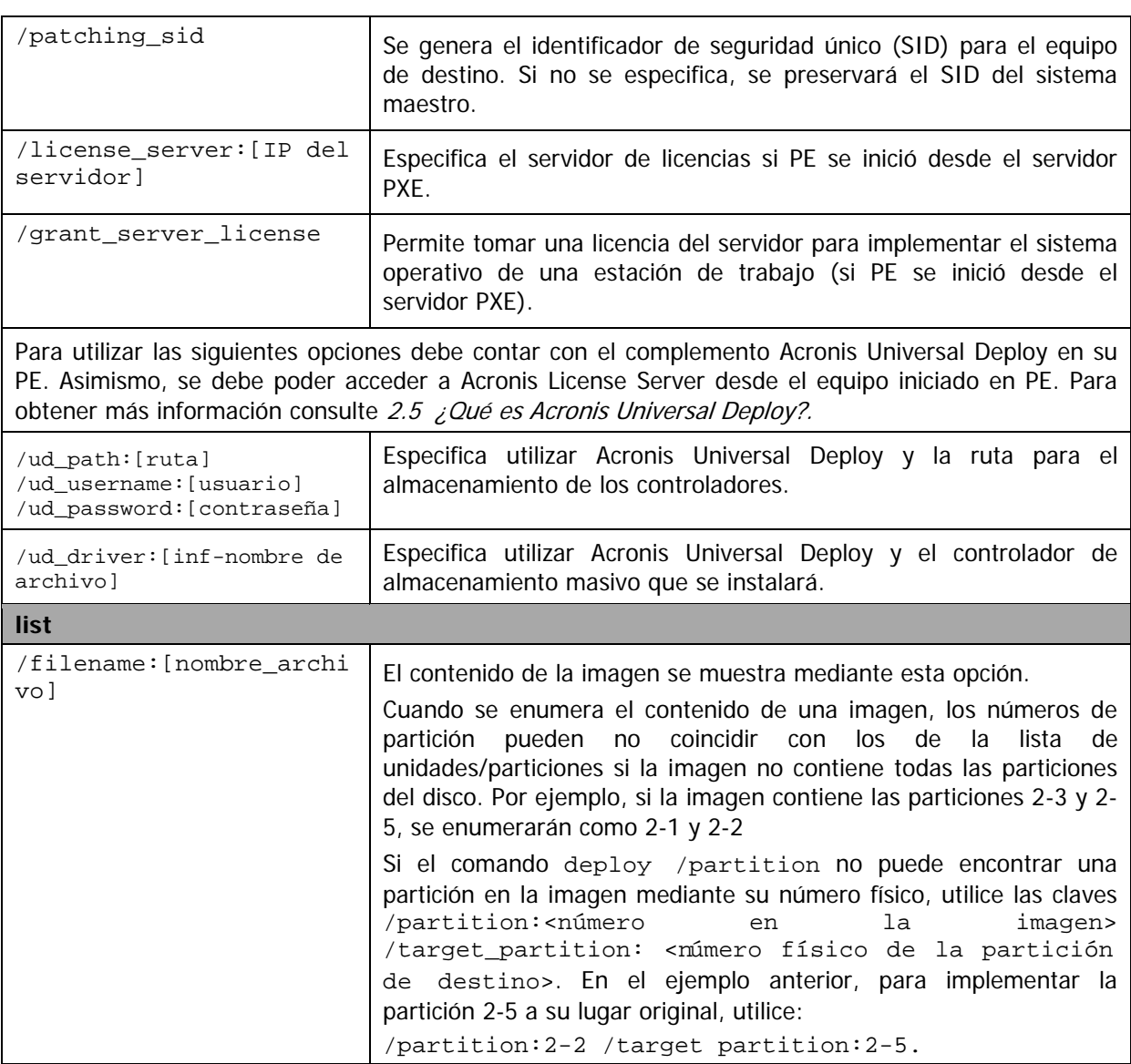

## **15.3.4 Ejemplos de utilización de asdcmd**

```
asdcmd /create /harddisk:1 /filename:\\server1\folder\arc.tib
/net_user:user1 /net_password:pw1 /log:\\server2\dir\log1.log 
/log_net_user:user2 /log_net_password:pw2
```
Esto creará una imagen del disco duro 1 arc.tib en la carpeta compartida \\server1\folder. La operación del archivo de registro log1.log se guardará en otra carpeta compartida \\server2\dir\. Se proporcionan credenciales para ambas carpetas compartidas.

```
asdcmd /create /filename:h:\raw.tib /partition:1-2 /raw /log5.txt
```
Esto creará la imagen de la partición 1-2 sector por sector (sin procesar) y guardará la imagen en la partición H.

```
asdcmd /deploy /filename:\\server1\folder\1.tib /password:qwerty 
/harddisk:2
```
Esto implementará el disco duro 2 de la imagen protegida con contraseña 1.tib ubicada en la carpeta compartida \\server1\folder al disco con el mismo número 2.

# <span id="page-99-0"></span>**15.5 Escenarios de ejemplo**

## **15.5.1 Implementación de imágenes asignadas a equipos de destino**

## **Escenario:**

Es posible que un administrador necesite implementar diversas imágenes en cada uno de los equipos de destino.

### **Solución:**

El administrador pone las imágenes en una ubicación compartida que sea accesible para cada equipo de destino.

El administrador cambia el nombre de cada imagen según la dirección MAC del equipo de destino. La imagen destinada al equipo con direcciones MAC **01-02-03-04-05-06** tendrá el nombre **imagen-01-02-03-04-05-06.tib**.

El administrador escribe una secuencia de comandos de implementación que puede leer la dirección MAC del equipo de destino y obtiene una imagen con un nombre que coincide con la dirección MAC de la ubicación compartida. La secuencia de comandos puede ejecutarse en cualquier cantidad de equipos de destino.

#### **Secuencia de comandos de muestra:**

```
setlocal
SET IMG PATH=\\image server\images
SET TMP_DRV_LETTER=h:
net use %TMP_DRV_LETTER% %IMG_PATH%
echo off
for /f "tokens=1-13 delims= " %%a in ('ipconfig /all') do (
IF %%a EQU Physical (
for /f "tokens=1-3 delims= " %%a in ('echo %%l') do (
IF EXIST %TMP_DRV_LETTER%\%%a.tib (
echo DEPLOYMENT IMAGE file: %%a.tib
asdcmd.exe /deploy /filename:%TMP_DRV_LETTER%\%%a.tib /harddisk:1 
/target_partition:c
goto end
) ELSE (
echo THE IMAGE FILE %IMG PATH%\%%a.tib NOT FOUND
)
)
)
)
:end
echo on
net use %TMP_DRV_LETTER% /d
wpeutil Reboot
endlocal
```
### **Qué hace la secuencia de comandos:**

Monta una carpeta compartida que contiene un conjunto de imágenes (una imagen se corresponde con un equipo de destino).

Recupera la dirección MAC del equipo de destino.

Genera un nombre de archivo TIB (si la dirección MAC es 01-02-03-04-05-06 el nombre de archivo TIB debe ser 01-02-03-04-05-06.tib.)

Busca en la carpeta compartida una imagen compartida con dicho nombre. Implementa la imagen encontrada.

[OPCIONAL] Reinicia o apaga el equipo de destino.

#### **Variables de entorno:**

SET IMG\_PATH: ruta a una carpeta compartida en el servidor de implementación. SET TMP\_DRV\_: unidad montada del lado del destino.

## **15.5.2 Creación de imágenes asignadas a equipos de destino**

#### **Escenario:**

Es posible que el administrador necesite implementar en un equipo una imagen previamente creada en el mismo sistema, para restaurar el sistema al estado de creación de imagen.

#### **Solución:**

El administrador crea una secuencia de comandos que crea una imagen de los equipos y nombra a cada imagen según la dirección MAC del equipo. Las imágenes pueden implementarse en los destinos correspondientes tal como se describe en la sección anterior.

#### **Secuencia de comandos de muestra:**

```
setlocal
SET IMG_PATH=\\image_server\images
SET TMP_DRV_LETTER=h:
net use %TMP_DRV_LETTER% %IMG_PATH%
echo off
for /f "tokens=1-13 delims= " %%a in ('ipconfig /all') do (
IF %%a EQU Physical (
for /f "tokens=1-3 delims= " %%a in ('echo %%l') do (
echo IMAGE FILE: %%a.tib
asdcmd.exe /create /filename:%TMP_DRV_LETTER%\%%a.tib /harddisk:1 
/compression:8
goto end
)
)
\lambda:end
echo on
net use %TMP_DRV_LETTER% /d
wpeutil Reboot
endlocal
```
#### **Qué hace la secuencia de comandos:**

Monta la carpeta compartida Recupera la dirección MAC del equipo iniciado. Genera un nombre de archivo TIB (si la dirección MAC es 01-02-03-04-05-06 el nombre de archivo TIB debe ser 01-02-03-04-05-06.tib.) Crea la imagen de la partición C del equipo en la carpeta compartida usando el nombre de archivo generado. [OPCIONAL] Reinicia o apaga el equipo.

# **16. Gestión de un equipo remoto**

## **16.1 Gestión de archivos en un equipo remoto**

Las siguientes operaciones con archivos y carpetas están disponibles en equipos remotos mediante Acronis Snap Deploy Management Agent:

- crear y editar archivos de texto (por ejemplo, archivos por lotes o secuencias de comandos)
- copiar al portapapeles
- pegar desde el portapapeles
- cambiar nombres
- eliminación.
- 1. Instale Acronis Snap Deploy Management Agent en el equipo gestionado.
- 2. Conecte la consola al equipo gestionado.
- 3. Seleccione **Gestionar archivos** de la lista de operaciones.
- 4. Utilice los botones de la barra de herramientas o el menú contextual para realizar operaciones.

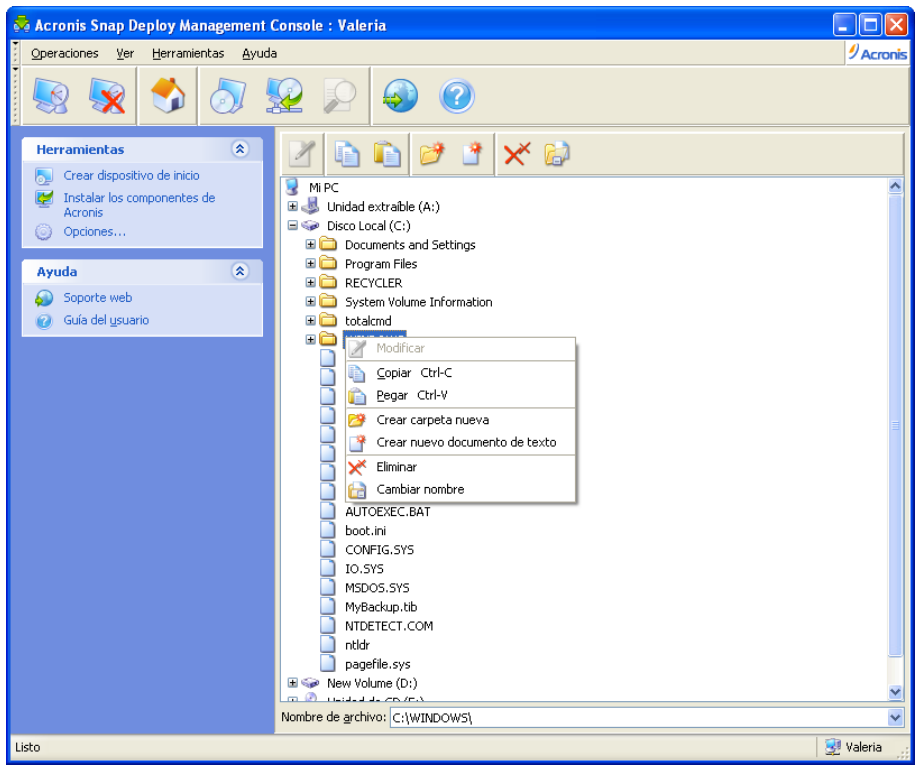

Gestión de archivos

#### **Crear un archivo de texto nuevo**

Seleccione la carpeta de destino -> **Crear nuevo documento de texto** -> Escriba el nuevo nombre de archivo -> **Aceptar**.

#### **Editar archivo**

Seleccione el archivo -> **Modificar.**

El archivo se abrirá con el editor asociado. El archivo se abrirá en Bloc de notas de Windows si el tipo de archivo no está asociado a ningún editor.

### **Crear carpeta**

Seleccione la carpeta de destino -> **Crear carpeta nueva** -> Escriba el nuevo nombre de la carpeta - > **Aceptar**.

### **Copiar archivo o carpeta al portapapeles**

Seleccione el archivo o la carpeta -> **Copiar**. Puede copiar archivos y carpetas en un equipo remoto y pegarlos en su equipo local o viceversa.

### **Pegar archivo o carpeta del portapapeles**

Seleccione el directorio de destino -> **Pegar**.

#### **Cambiar nombre de archivo o carpeta**

Seleccione el archivo o la carpeta -> **Cambiar nombre** -> Ingrese el nuevo nombre -> **Aceptar**.

#### **Eliminar archivo o carpeta**

Seleccione el archivo o la carpeta -> **Eliminar** -> Aceptar.

## **16.2 Ejecución de aplicaciones en un equipo remoto**

Puede programar la ejecución de aplicaciones de servicio como archivos por lotes o secuencias de comandos en un equipo remoto mediante Acronis Snap Deploy Management Agent. El objetivo de la ejecución de aplicaciones es modificar el sistema implementado. Las aplicaciones se ejecutan de manera silenciosa en segundo plano, por lo tanto no intente ejecutar aplicaciones como el Explorador, Bloc de notas ni otras aplicaciones que tengan interfaz de usuario.

Por ejemplo, puede ejecutar el archivo Movefile.bat que contiene los siguientes comandos:

```
mkdir c:\Carpeta
```

```
copiar c:\Unarchivo.txt c:\Carpeta
eliminar c:\Unarchivo.txt
```
Esto creará la nueva carpeta **\Carpeta** y ubicará el archivo **Unarchivo.txt** en la carpeta.

- 1. Instale Acronis Snap Deploy Management Agent en el equipo gestionado.
- 2. Conecte la consola al equipo gestionado.
- 3. Seleccione **Ejecutar aplicación** de la lista de operaciones.
- 4. Haga clic en **Crear nueva tarea programada** para iniciar el asistente.
- 5. Seleccione la aplicación.
- 6. Seleccione los parámetros de inicio de la tarea.

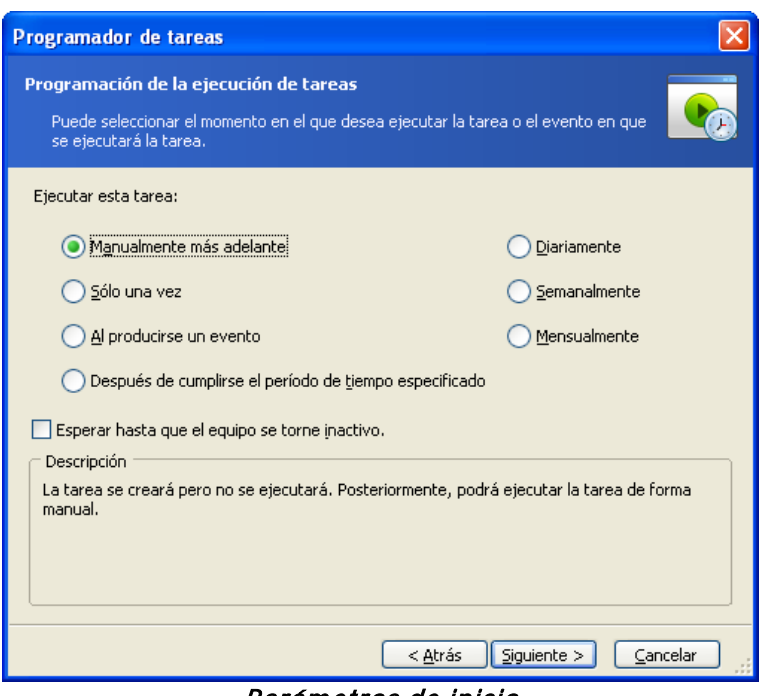

Parámetros de inicio

**Manualmente más adelante**: la tarea se guardará, pero no se iniciará automáticamente. Podrá iniciarla más tarde.

**Sólo una vez**: la tarea se ejecutará una vez a la hora y el día especificados. **Al producirse un evento:**

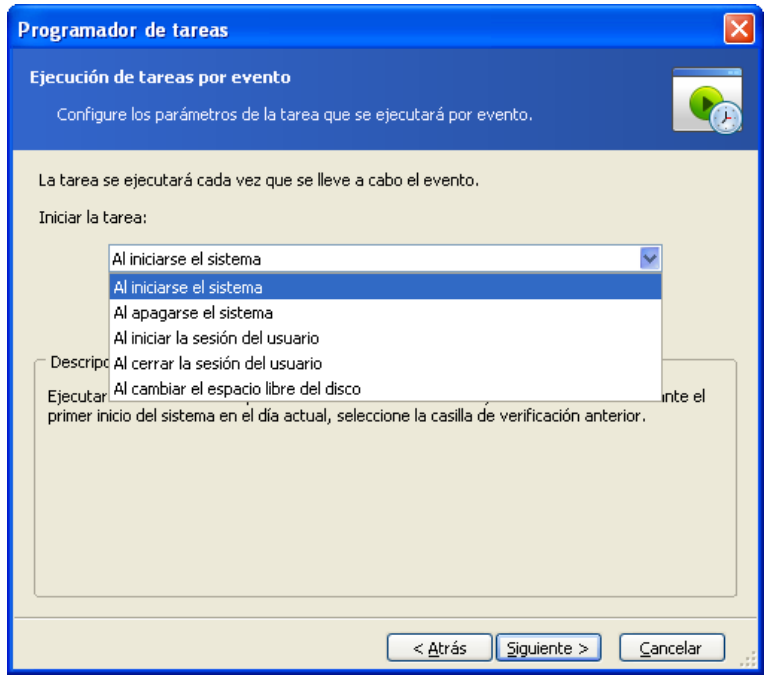

La aplicación puede ejecutarse cuando se produce un evento

La aplicación puede ejecutarse al iniciar o apagar el sistema, cuando el usuario inicia o cierra sesión, o cuando el espacio libre en cualquier disco duro interno aumenta o disminuye según el valor especificado. La opción predeterminada es 20 MB.

**Después de cumplirse el período de tiempo especificado**

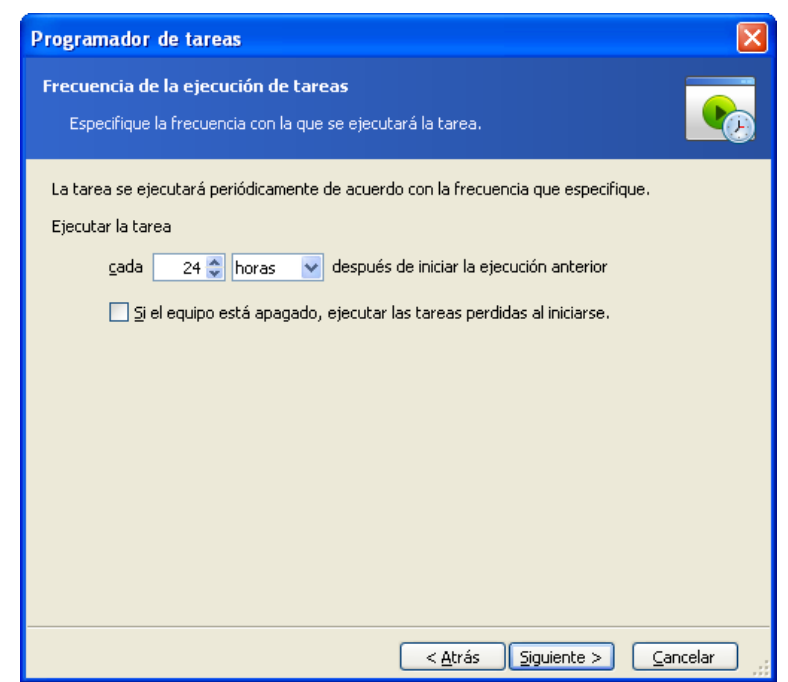

Defina el intervalo de tiempo entre la ejecución de la aplicación

**Diariamente**: la tarea se ejecutará una vez al día o una vez cada varios días. **Semanalmente**: la tarea se ejecutará una vez por semana o una vez cada varias semanas en el día seleccionado.

**Mensualmente**: la tarea se ejecutará una vez al mes en el día seleccionado.

- 7. Especifique el nombre del usuario propietario de la tarea ejecutada.
- 8. Compruebe su configuración en la pantalla de resumen y haga clic en **Finalizar**.

Una vez que haya programado la tarea, puede acceder a la misma en cualquier momento para editar la tarea o ver los resultados de la tarea. Para esto, conéctese al equipo gestionado y seleccione **Ejecutar aplicación.**

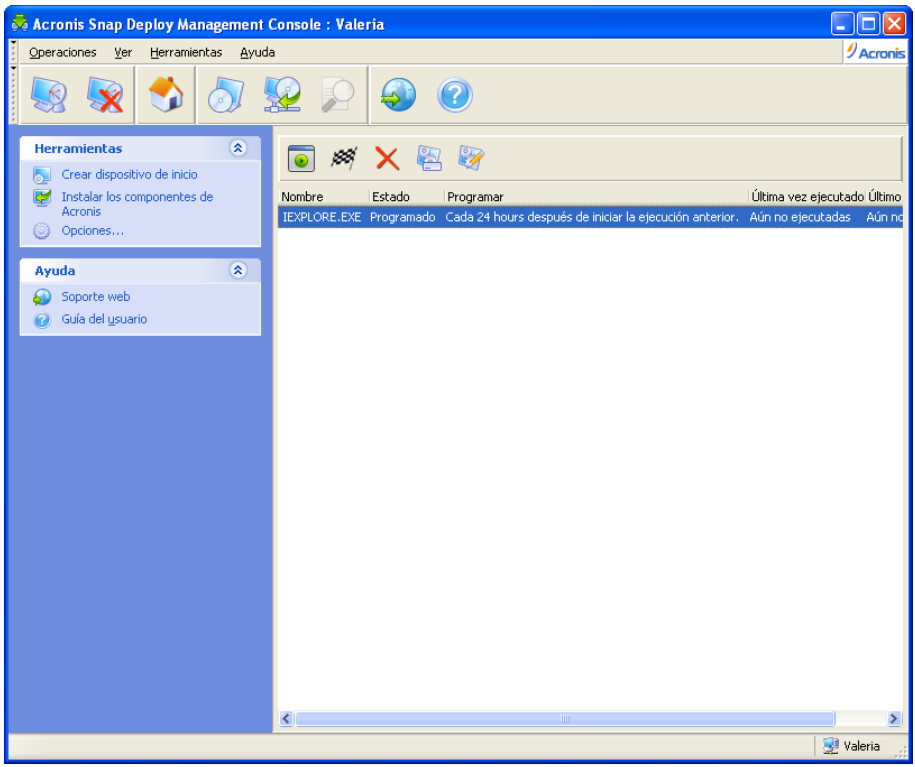

Ejecución de aplicación programada

Puede ejecutar, editar, cambiar el nombre o eliminar la tarea mediante los botones de la barra de herramientas.

La edición se realiza de la misma manera que la creación; sin embargo, se establecerán las opciones seleccionadas anteriormente, con lo cual sólo debe ingresar los cambios.

Eliminar o editar una tarea no afecta la ejecución de la tarea actual. Una tarea que se editó o eliminó durante su ejecución finalizará sin haber implementado los cambios. Los cambios que realizó se aplicarán cuando finalice la ejecución.

Para ejecutar la tarea inmediatamente, haga clic en **Ejecutar tarea seleccionada ahora.** La programación de la tarea aún será válida.